# Readiris 14

Guida utente

Mac OS

5/31/2012 I.R.I.S. Products & Technologies dgi

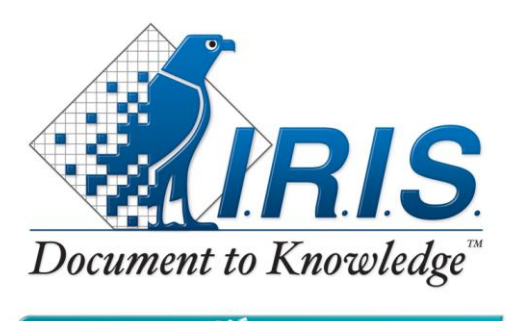

PRODUCTS  $\mathcal{X}$ <sup>2</sup>TECHNOLOGIES

## **Sommario**

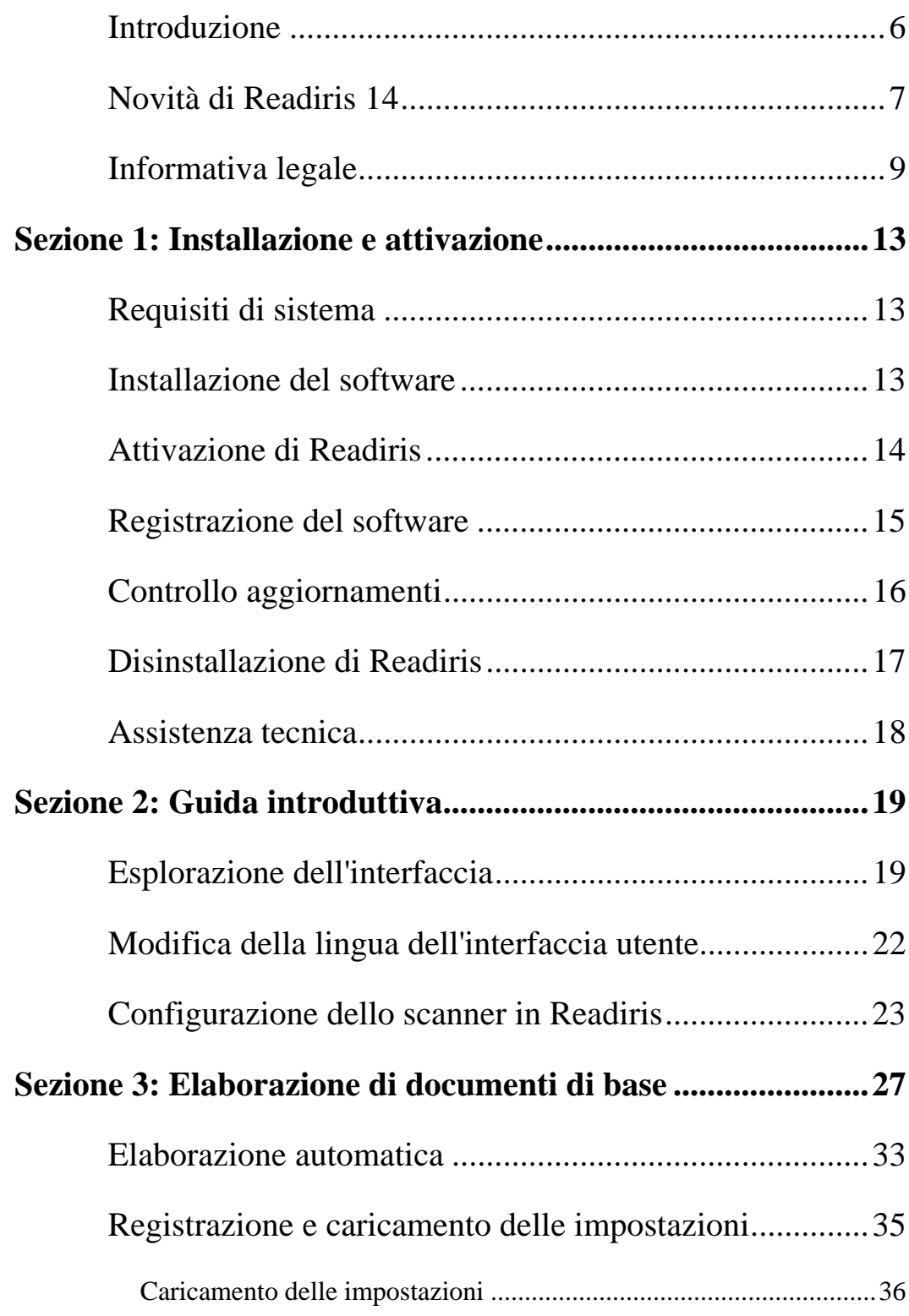

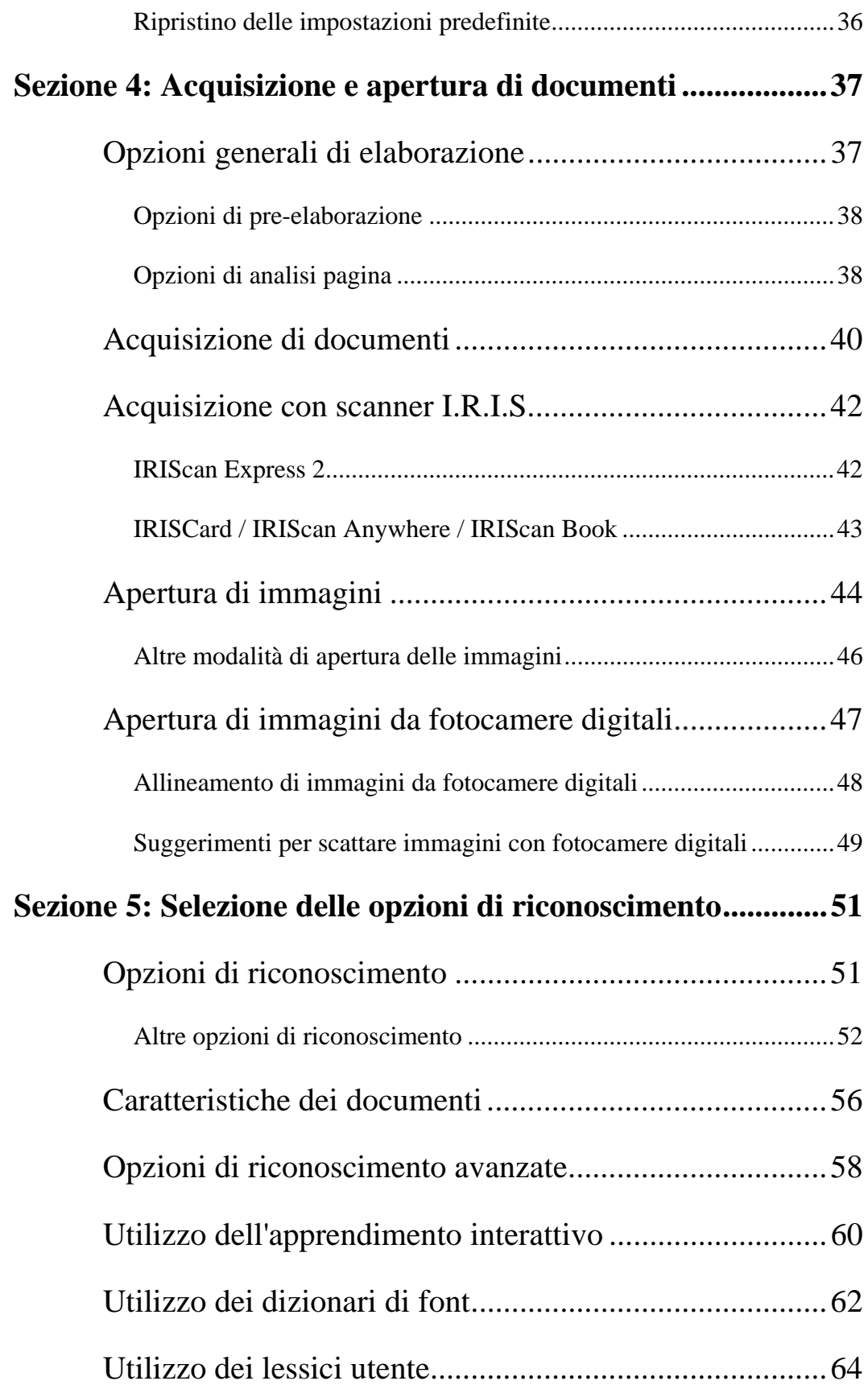

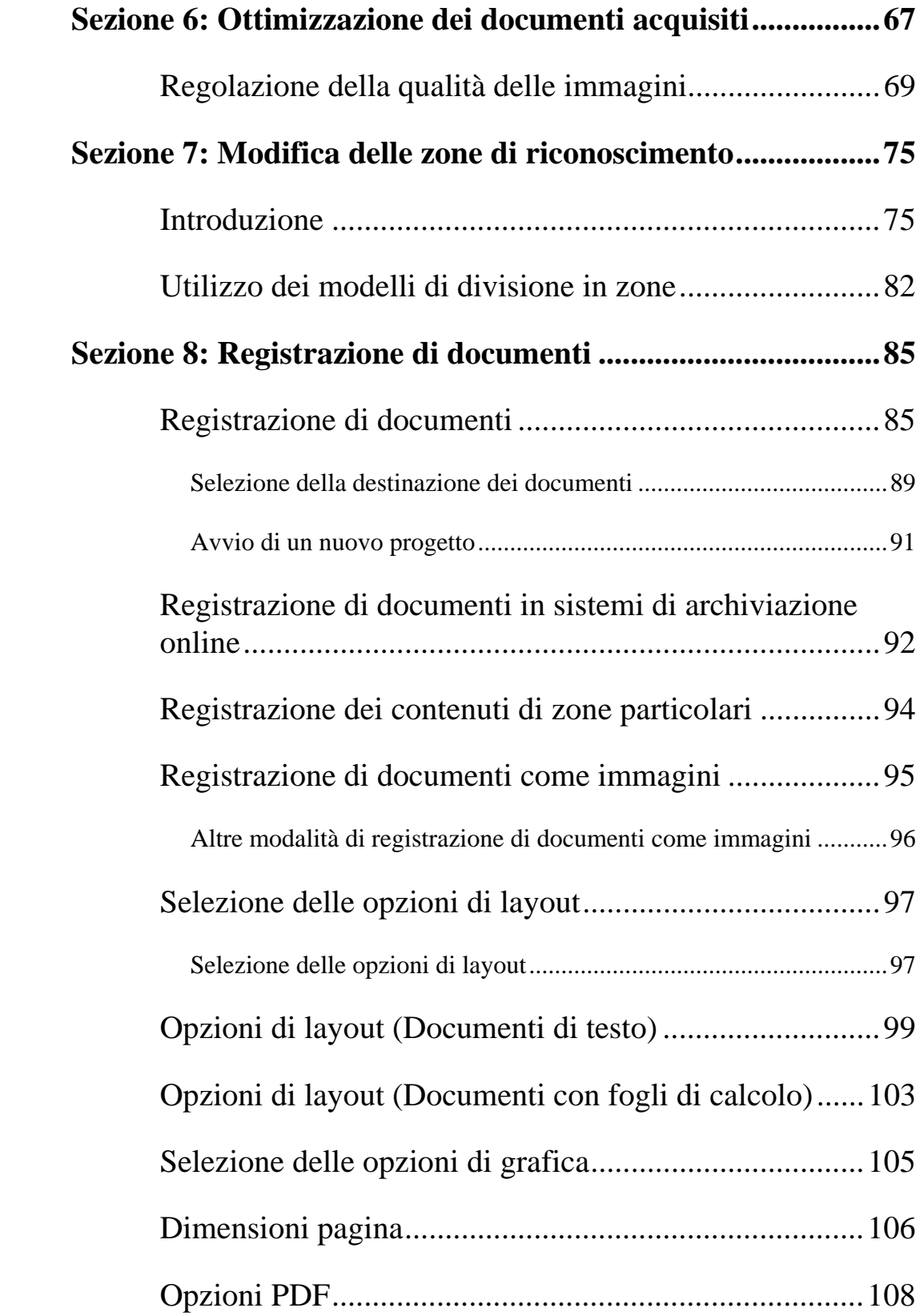

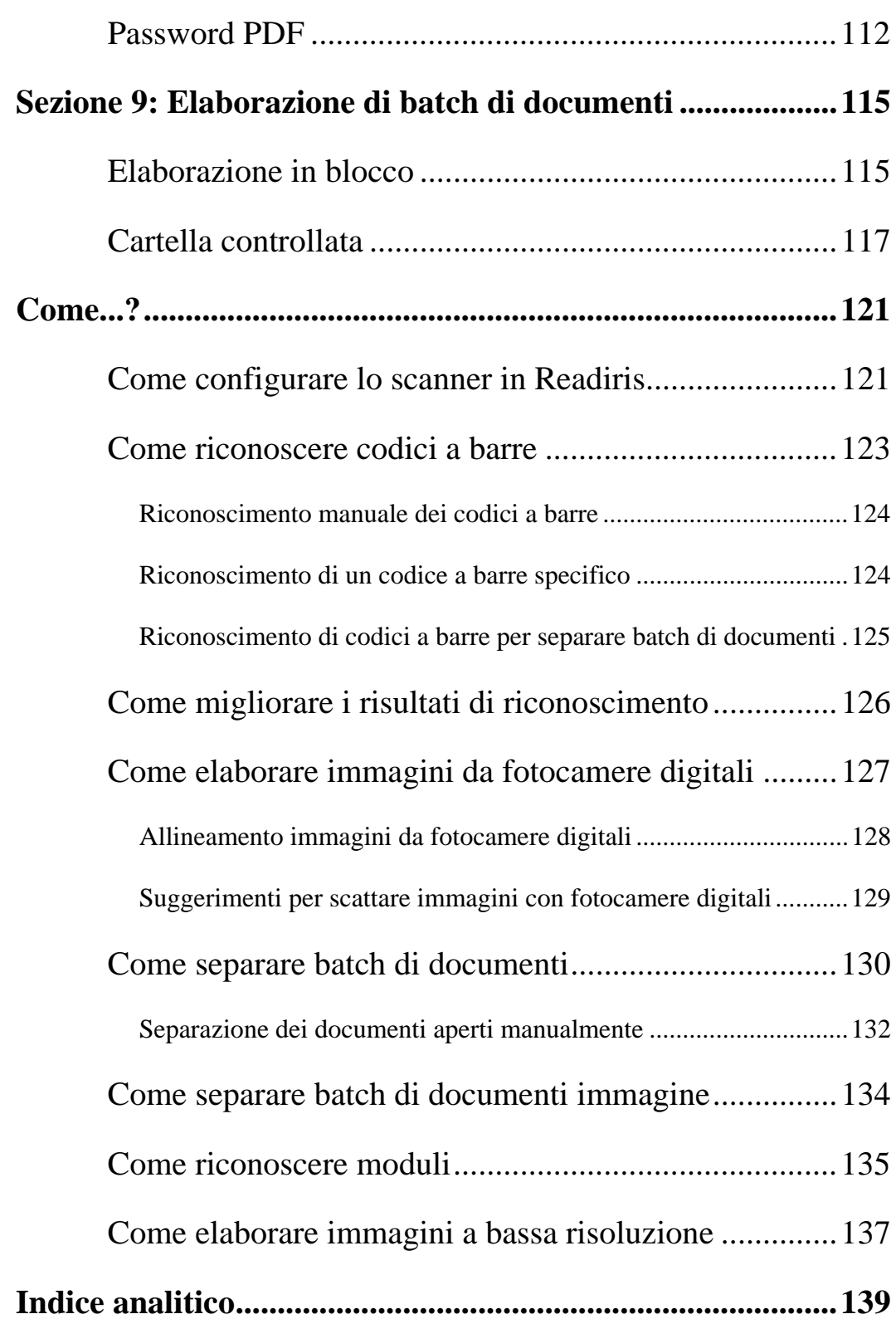

#### *RI\_14\_dgi\_22052012-01*

Benvenuti nella documentazione Readiris Lo scopo di questi documenti è quello di aiutarvi ad utilizzare Readiris nel modo più veloce possibile. Gli argomenti trattati sono l'installazione e la configurazione di Readiris, la procedura di elaborazione di base, le zone di lavoro e i comandi dell'applicazione. Al termine della documentazione troverete una sezione Come…? dedicata a domande specifiche.

Le procedure descritte nella presente documentazione si basano sul sistema operativo Mac OS Lion.

Tutte le informazioni ivi contenute possono essere soggette a modifiche senza preavviso.

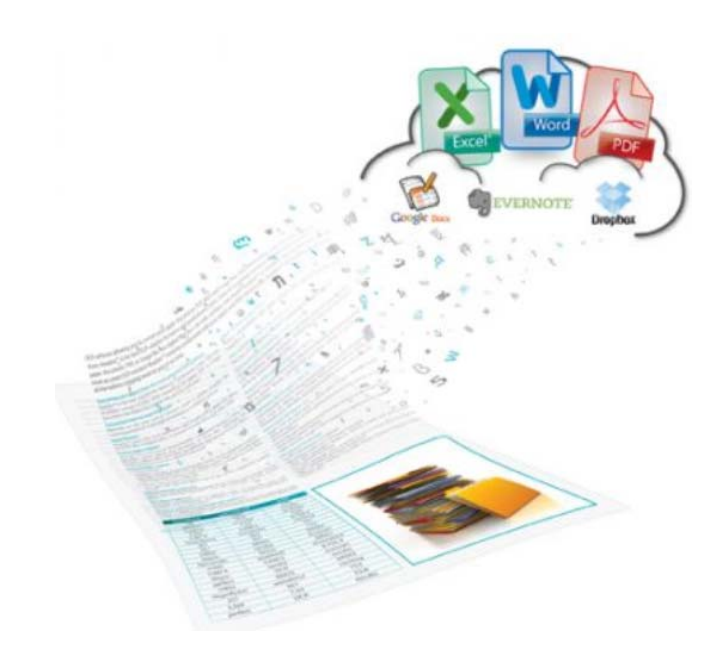

## **INTRODUZIONE**

Readiris è il software per il riconoscimento dei documenti di punta di I.R.I.S. Con Readiris è possibile acquisire documenti cartacei, aprire immagini, PDF e foto scattate con fotocamere digitali per trasformali in documenti di testo completamente modificabili e in documenti PDF ricercabili che potranno essere salvati, condivisi e inviati nei sistemi di archiviazione online. Readiris supporta moltissimi formati di output, tra i più importanti PDF, DOCX e XLSX.

I documenti generati da Readiris possono essere archiviati sul computer, inviati direttamente tramite mail o esportati in sistemi di archiviazione online quali Evernote, Dropbox e Google Docs.

Readiris riconosce documenti in 130 lingue. Readiris supporta tutte le lingue americane ed europee, comprese le lingue dell'Europa centrale, il cirillico e le lingue baltiche, nonché il greco e il turco. Readiris riconosce inoltre l'ebraico e quattro lingue asiatiche: giapponese, cinese semplificato, cinese tradizionale e coreano.

Oltre al riconoscimento del testo, Readiris offre potenti funzionalità di compressione per PDF grazie alla tecnologia di compressione di I.R.I.S. iHQC.

## **NOVITÀ DI READIRIS 14**

- **Interfaccia utente migliorata**
- **Visualizzazione Miniature**
- **Esportazione in sistemi di archiviazione online**
- **Allineamento di immagini da fotocamere digitali**

#### **Interfaccia utente migliorata**

L'interfaccia Readiris è stata riprogettata e migliorata. Tutti i comandi necessari per elaborare i documenti ed eseguire le operazioni OCR ora sono raggruppati in una barra degli strumenti principale.

**Suggerimento**: per saperne di più sulla nuova interfaccia, consultare la sezione **Esplorazione dell'interfaccia**.

#### **Visualizzazione Miniature**

Nella nuova interfaccia è possibile passare dalla Visualizzazione Normale alla Visualizzazione Miniature e viceversa.

Nella Visualizzazione Miniature è possibile riorganizzare le pagine semplicemente trascinandole. Le immagini vengono elaborate da sinistra a destra.

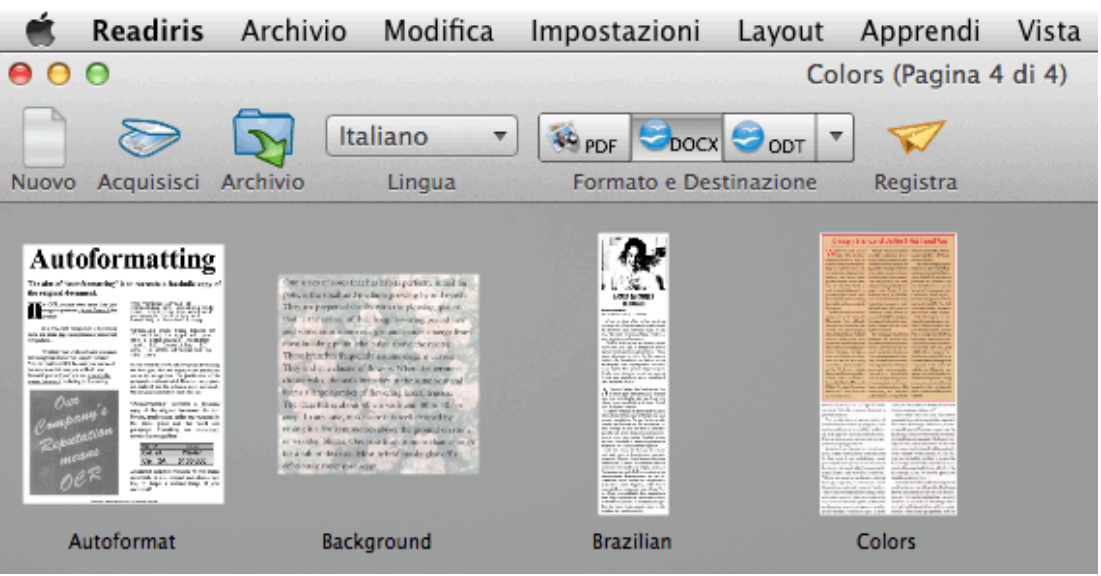

Nella Visualizzazione Normale è possibile vedere l'immagine attuale che viene analizzata. Le miniature delle pagine sono visualizzate nel pannello Pagine.

#### **Esportazione in sistemi di archiviazione online**

I documenti elaborati con Readiris possono essere inviati in numerosi sistemi di archiviazione online. Evernote, Dropbox e Google Docs.

#### **Allineamento di immagini da fotocamere digitali**

Readiris ora è in grado di rilevare automaticamente se le immagini provengono da fotocamere digitali e permette di correggerne la prospettiva. In questo modo è possibile raddrizzare documenti fotografati in obliquo.

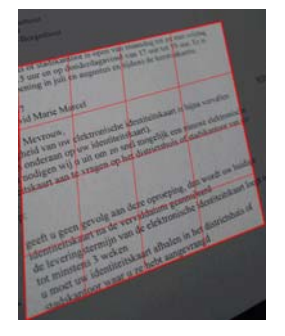

### **INFORMATIVA LEGALE**

#### **Copyright**

Copyright © 1987-2012 I.R.I.S. Tutti i diritti riservati.

I.R.I.S. possiede il copyright del software Readiris, della guida in linea e della presente pubblicazione.

Le informazioni contenute nel presente documento sono di proprietà di I.R.I.S. Il contenuto è soggetto a modifiche senza preavviso e non costituisce un impegno da parte di I.R.I.S. Il software illustrato nel presente documento viene fornito mediante accordo di licenza in cui vengono stabilite le condizioni d'uso del prodotto. Il software può essere utilizzato o copiato solamente in conformità ai termini dell'accordo sopra indicato. La presente pubblicazione non potrà essere riprodotta, trasmessa, archiviata in un sistema di recupero dati o tradotta in un'altra lingua, neppure parzialmente, senza il previo consenso scritto da parte di I.R.I.S.

Il presente documento utilizza nomi fittizi a scopi dimostrativi; qualsiasi riferimento a persone, società o organizzazioni esistenti è puramente casuale.

#### **Marchi di fabbrica**

Il logo Readiris e Readiris sono marchi registrati di Image Recognition Integrated Systems S.A. Tecnologia OCR e codici a barre di I.R.I.S. AutoFormat e Linguistic technology di I.R.I.S. Tecnologia di lettura dei codici a barre e analisi dei campi di I.R.I.S. Tecnologia di compressione iHQC di I.R.I.S.

Tutti gli altri prodotti menzionati nella presente documentazione sono marchi di fabbrica o marchi registrati dei rispettivi proprietari.

#### **Brevetti**

Tecnologia iHQC<sup>™</sup> protetta da brevetto. Brevetto USA n. 8.068.684.

#### **Acknowledgements**

Portions of this I.R.I.S. software uses the following copyrighted material, the use of which is hereby acknowledged.

• Dropbox SDK Copyright (c) 2010 Dropbox (Evenflow, Inc.), http://getdropbox.com/

Permission is hereby granted, free of charge, to any person obtaining a copy of this software and associated documentation files (the "Software"), to deal in the Software without restriction, including without limitation the rights to use, copy, modify, merge, publish, distribute, sublicense, and/or sell copies of the Software, and to permit persons to whom the Software is furnished to do so, subject to the following conditions:

The above copyright notice and this permission notice shall be included in all copies or substantial portions of the Software.

• Google Data Client Library

Copyright (c) 2007 Google Inc.

Licensed under the Apache License, Version 2.0 (the 'License'); you may not use this file except in compliance with the License. You may obtain a copy of the License at:

http://www.apache.org/licenses/LICENSE-2.0

- JPEG: This software is based in part on the work of the Independent JPEG Group.
- BWToolkit: Copyright (c) 2010, Brandon Walkin All rights reserved.

Redistribution and use in source and binary forms, with or without modification, are permitted provided that the following conditions are met:

- <sup>o</sup> Redistributions of source code must retain the above copyright notice, this list of conditions and the following disclaimer.
- <sup>o</sup> Redistributions in binary form must reproduce the above copyright notice, this list of conditions and the following disclaimer in the documentation and/or other materials provided with the distribution.
- <sup>o</sup> Neither the name of the Brandon Walkin nor the names of its contributors may be used to endorse or promote products derived from this software without specific prior written permission.

THIS SOFTWARE IS PROVIDED BY THE COPYRIGHT HOLDERS AND CONTRIBUTORS "AS IS" AND ANY EXPRESS OR IMPLIED WARRANTIES, INCLUDING, BUT NOT LIMITED TO, THE IMPLIED WARRANTIES OF MERCHANTABILITY AND FITNESS FOR A PARTICULAR PURPOSE ARE DISCLAIMED. IN NO EVENT SHALL THE COPYRIGHT OWNER OR CONTRIBUTORS BE LIABLE FOR ANY DIRECT, INDIRECT, INCIDENTAL, SPECIAL, EXEMPLARY, OR CONSEQUENTIAL DAMAGES (INCLUDING, BUT NOT LIMITED TO, PROCUREMENT OF SUBSTITUTE GOODS OR SERVICES; LOSS OF USE, DATA, OR PROFITS; OR BUSINESS INTERRUPTION) HOWEVER CAUSED AND ON ANY THEORY OF LIABILITY, WHETHER IN CONTRACT, STRICT LIABILITY, OR TORT (INCLUDING NEGLIGENCE OR OTHERWISE) ARISING IN ANY WAY OUT OF THE USE OF THIS SOFTWARE, EVEN IF ADVISED OF THE POSSIBILITY OF SUCH DAMAGE.

TIFF library:

Copyright (c) 1988-1997 Sam Leffler

Copyright (c) 1991-1997 Silicon Graphics, Inc.

Permission to use, copy, modify, distribute, and sell this software and its documentation for any purpose is hereby granted without fee, provided that (i) the above copyright notices and this permission notice appear in all copies of the software and related documentation, and (ii) the names of Sam Leffler and Silicon Graphics may not be used in any advertising or publicity relating to the software without the specific, prior written permission of Sam Leffler and Silicon Graphics.

THE SOFTWARE IS PROVIDED "AS-IS" AND WITHOUT WARRANTY OF ANY KIND, EXPRESS, IMPLIED OR OTHERWISE, INCLUDING WITHOUT LIMITATION, ANY WARRANTY OF MERCHANTABILITY OR FITNESS FOR A PARTICULAR PURPOSE.

IN NO EVENT SHALL SAM LEFFLER OR SILICON GRAPHICS BE LIABLE FOR ANY SPECIAL, INCIDENTAL, INDIRECT OR CONSEQUENTIAL DAMAGES OF ANY KIND, OR ANY DAMAGES WHATSOEVER RESULTING FROM LOSS OF USE, DATA OR PROFITS, WHETHER OR NOT ADVISED OF THE POSSIBILITY OF DAMAGE, AND ON ANY THEORY OF LIABILITY, ARISING OUT OF OR IN CONNECTION WITH THE USE OR PERFORMANCE OF THIS SOFTWARE.

## **SEZIONE 1: INSTALLAZIONE E ATTIVAZIONE**

## **REQUISITI DI SISTEMA**

Di seguito viene indicata la **configurazione minima di sistema** necessaria per utilizzare Readiris:

- Computer Mac OS con processore Intel o PowerPC G4.
- Sistema operativo Mac OS X 10.5 o superiore. Le versioni precedenti del sistema operativo Mac OS non sono supportate.
- 220 MB di spazio libero su disco.

### **INSTALLAZIONE DEL SOFTWARE**

#### **Per installare Readiris:**

- Inserire il CD-ROM di Readiris nell'apposita unità del computer.
- Fare clic sull'icona del CD-ROM di Readiris sulla Scrivania.
- Avviare il pacchetto di installazione di Readiris e seguire le istruzioni a video.

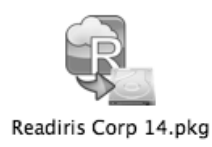

- Potrebbe esservi richiesto di inserire una password e un nome utente Amministratore per installare Readiris.
- Scorrere verso il basso e **Accettare** le condizioni dell'accordo di licenza.
- Fare quindi clic su **Installa** per procedere all'installazione.
- Vi verrà chiesto di inserire il **numero di serie**.

Il numero di serie si trova nella confezione del prodotto e si compone di 11 caratteri.

 Una volta terminata l'installazione, fare clic su **Chiudi**. Il programma di installazione aggiunge la cartella di **Readiris** alla cartella delle **Applicazioni**.

## **ATTIVAZIONE DI READIRIS**

#### *(Solo per versione Readiris ESD e Readiris Corporate)*

All'avvio di Readiris, verrà richiesta l'attivazione. Le copie di Readiris non attivate possono essere utilizzate solo per 30 giorni.

 Fare clic su **Richiedi codice** per ottenere la chiave software. Verrete indirizzati alla pagina Web di attivazione.

Per completare l'attivazione è necessaria una connessione a Internet.

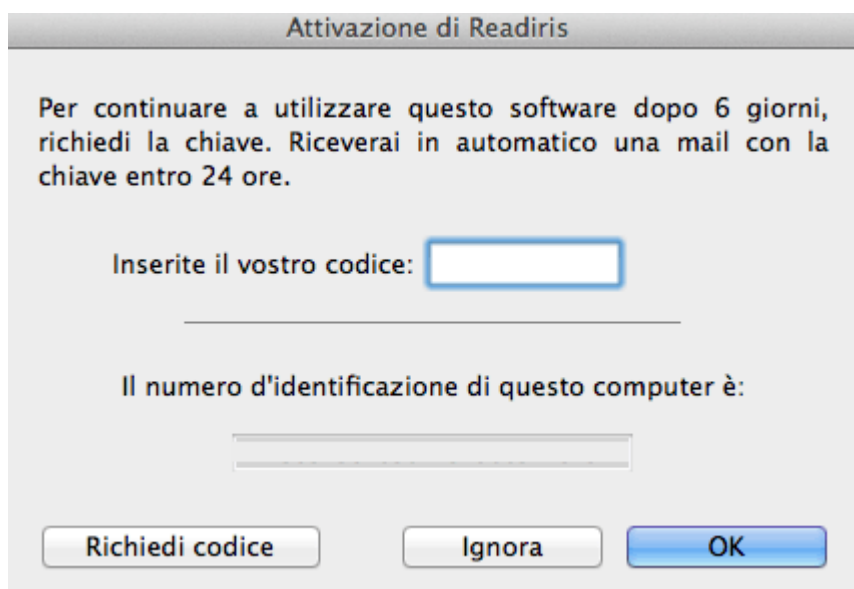

Compilare con i propri dati e fare clic su **Invia**.

Riceverete la chiave software tramite e-mail entro 24 ore.

 Dopo aver ricevuto la chiave da I.R.I.S., inserirla nel campo corrispondente e fare clic su **OK**.

#### **REGISTRAZIONE DEL SOFTWARE**

La registrazione è necessaria per poter ricevere l'**Assistenza Tecnica**. Offre anche ulteriori vantaggi, fra cui aggiornamenti gratuiti, download di versioni di prova gratuite, video tutorial, sconti su nuovi prodotti e altro ancora.

#### **Per registrare Readiris:**

 Nel menu **Guida**, fare clic su **Registra Readiris** per essere indirizzati alla pagina Web di registrazione.

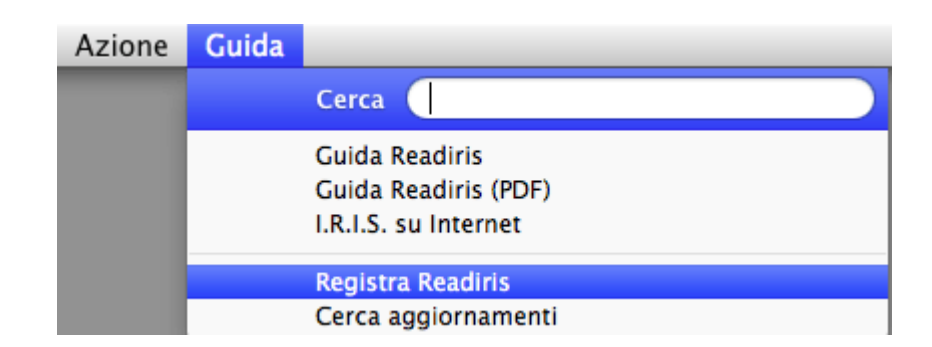

Compilare con i propri dati e fare clic su **Invia**.

Per completare l'attivazione è necessaria una connessione a Internet.

## **CONTROLLO AGGIORNAMENTI**

Quando si registra la propria copia di Readiris, si ha diritto ad aggiornamenti del software gratuiti.

#### **Per verificare la disponibilità degli aggiornamenti:**

Nel menu Guida, fare clic su Cerca aggiornamenti.

**Nota**: Readiris verifica automaticamente la disponibilità degli aggiornamenti ogni 30 giorni.

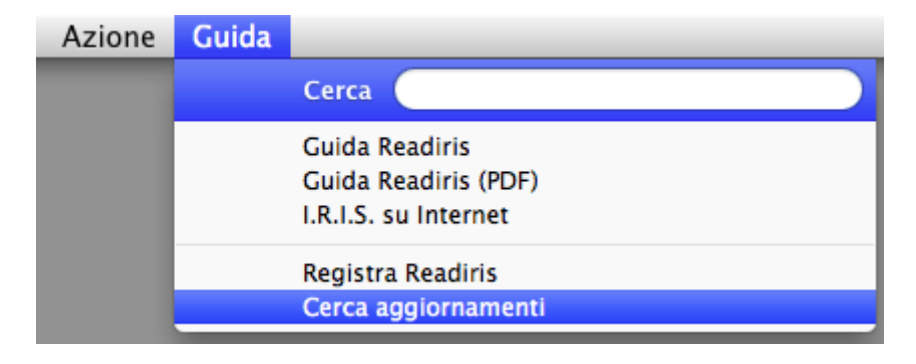

## **DISINSTALLAZIONE DI READIRIS**

Se si desidera rimuovere Readiris dal computer, seguire la procedura descritta di seguito.

#### **Per disinstallare l'applicazione:**

- Fare clic sul **Finder** e aprire la cartella **Applicazioni**.
- Trascinare la cartella **Readiris** nel **Cestino**.

Readiris verrà disinstallato dal computer.

Suggerimento: spostando la cartella **Readiris** nel cestino non vengono eliminate le preferenze di Readiris che rimangono quindi disponibili nel caso in cui si desideri re-installare il software in un momento successivo.

#### **Per eliminare le preferenze:**

#### **Su sistema Mac OS Lion e successivo:**

Nel menu **Vai** del Finder, premere **Alt**. Quindi selezionare Libreria e accedere a **Supporto applicazione.** A questo punto trascinare la cartella Readiris nel cestino.

#### **Su sistema Mac OS Snow Leopard e precedente:**

Selezionare **Libreria** > **Supporto applicazione** e trascinare la cartella Readiris nel cestino.

## **ASSISTENZA TECNICA**

Se si registra la propria copia di Readiris, si ha diritto all'assistenza tecnica gratuita. Nella sezione **Assistenza tecnica** sul nostro sito web **www.irislink.com/support** potrete trovare la sezione FAQ (domande frequenti), Video Tutorial e molte altre informazioni per risolvere le problematiche più comuni.

Se neanche in questo modo troverete risposte alle vostre domande, fare clic su **Contatta assistenza tecnica** e compilare il **Modulo di contatto online**.

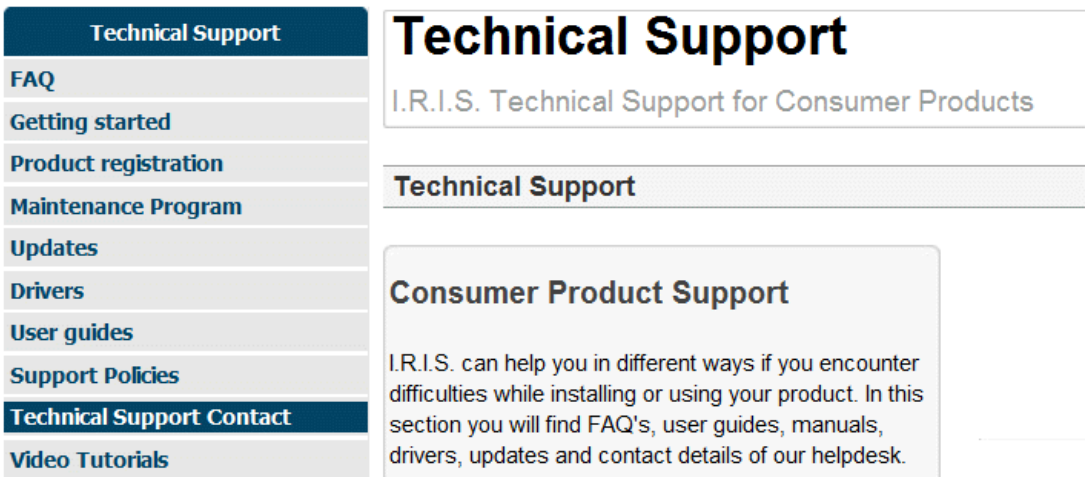

**Suggerimento**: verificare anche nella sezione **Guide per l'utente** sul sito per accertarsi di avere l'ultima versione della Guida.

## **SEZIONE 2: GUIDA INTRODUTTIVA**

## **ESPLORAZIONE DELL'INTERFACCIA**

La nuova interfaccia di Readiris ha il seguente aspetto:

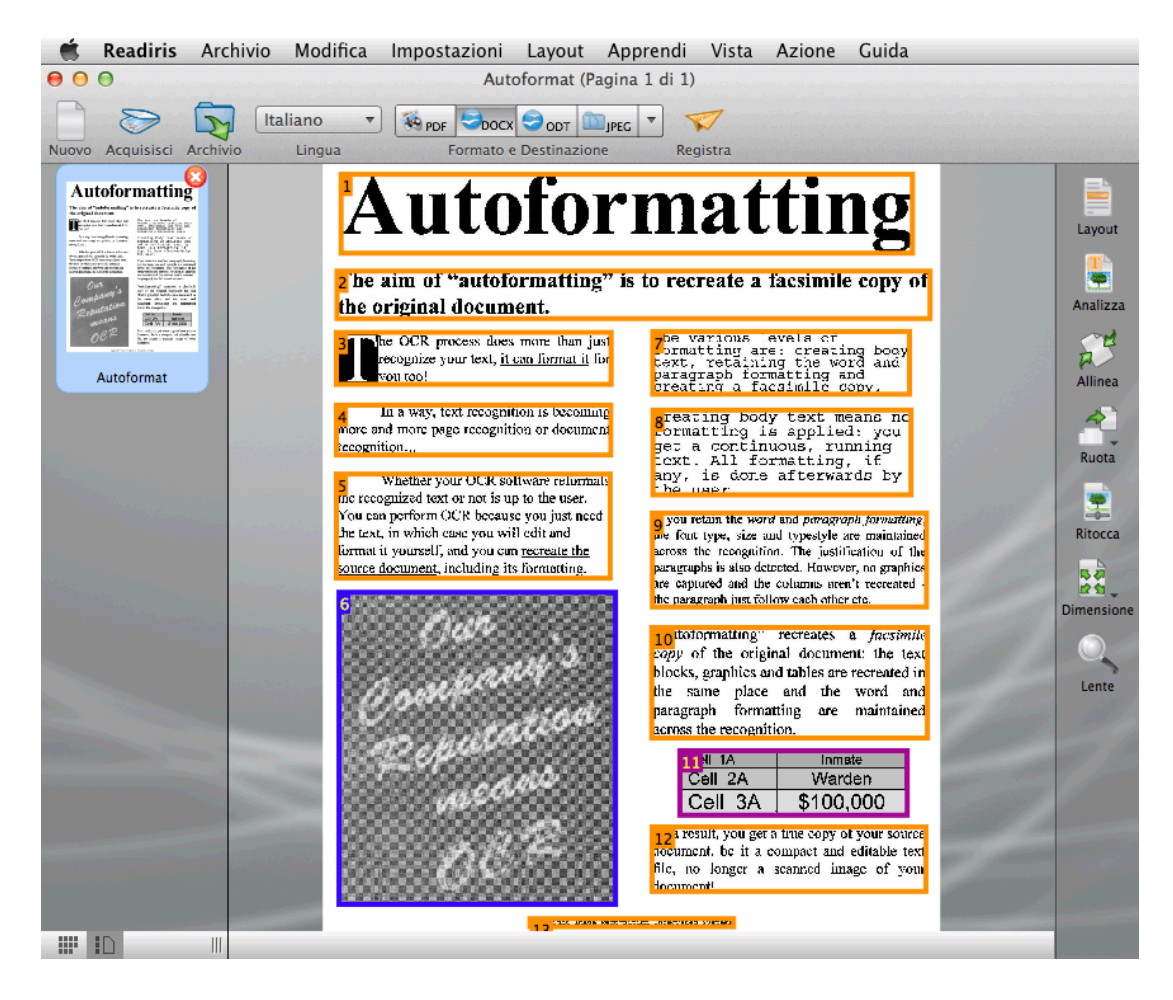

L'interfaccia si compone dei seguenti componenti e pannelli:

#### **1. Barra dei menu di Readiris**

Nella barra dei menu di Readiris sono raggruppati tutti i comandi e le opzioni disponibili in Readiris, comprese le impostazioni avanzate.

#### **2. Barra degli strumenti principale**

La barra degli strumenti principale è in assoluto lo strumento più importante in Readiris. Contiene tutti i comandi base necessari per elaborare i documenti. I comandi sono classificati per gruppo.

La barra degli strumenti principale può essere personalizzata in due modi:

<sup>o</sup> È possibile aggiungere o rimuovere formati di output nel gruppo **Formato e Destinazione**, facendo clic sulla freccia rivolta verso il basso.

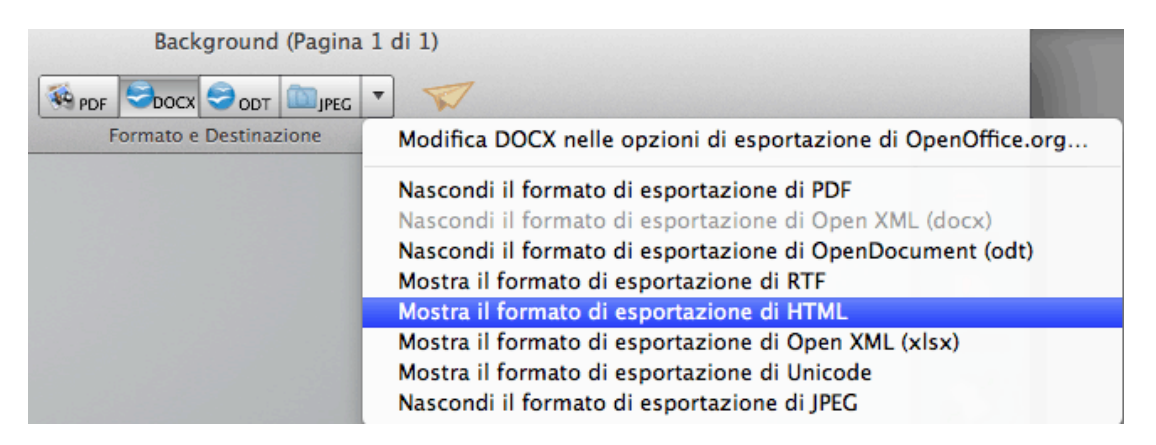

<sup>o</sup> Per aggiungere o rimuovere dei comandi dalla barra degli strumenti: Fare clic sulla barra degli strumenti tenendo premuto il tasto **Ctrl**, quindi su **Personalizza barra degli strumenti** e trascinare i comandi che si desidera spostare da o verso la barra.

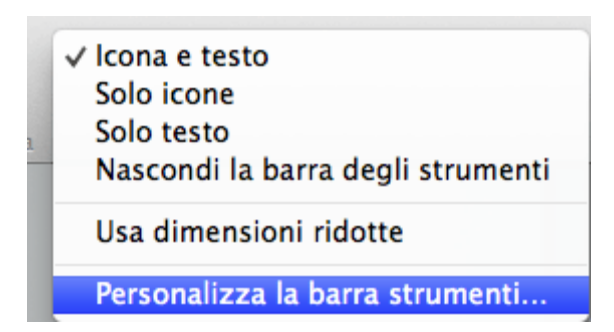

#### **3. Immagine acquisita**

Quando un documento viene acquisito o aperto in Readiris, viene visualizzata la relativa immagine. Vengono visualizzate le varie zone di riconoscimento. Le zone possono essere modificate con gli strumenti disponibili nel pannello **Modifica Immagine e Layout**.

#### **4. Pannello Pagine**

Ogni pagina acquisita o aperta in Readiris viene visualizzata, come miniatura, nel pannello Pagine. Le pagine vengono elaborate a partire dall'alto. Per modificare l'ordine delle pagine, trascinare una pagina da una posizione all'altra.

Per avere una visione migliore delle miniature delle pagine, è possibile passare alla visualizzazione Miniature. Qui vengono visualizzate solo le miniature delle pagine. L'immagine analizzata non viene più visualizzata. Nella visualizzazione Miniature, queste sono disposte nel seguente ordine: da sinistra verso destra e dall'alto verso il basso.

Per passare alla visualizzazione Miniature, fare clic sull'icona corrispondente in fondo al pannello Pagine.

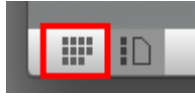

#### **5. Pannello Modifica Immagine e Layout**

Il pannello Modifica Immagine permette di modificare la pagina corrente: è possibile allineare le pagine acquisite con

un'inclinazione errata, ruotarle, regolare la qualità delle immagini e così via. Passare col mouse sui vari pulsanti per visualizzare le relative descrizioni.

Per maggiori informazioni, consultare anche le sezioni **Ottimizzazione dei documenti acquisiti** e **Modifica delle zone di riconoscimento**.

## **MODIFICA DELLA LINGUA DELL'INTERFACCIA UTENTE**

Readiris si avvia con la lingua dell'interfaccia utente attualmente attivata nelle Preferenze di Sistema di Mac.

**Per cambiare la lingua dell'interfaccia utente in Readiris**:

Fare clic sull'icona **Preferenze di Sistema**.

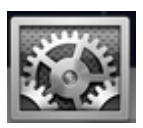

Fare clic sull'icona **Lingua & Testo**.

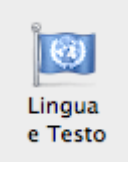

Trascinare la lingua desiderata in cima all'elenco.

L'interfaccia utente di Readiris è disponibile in un'ampia gamma di lingue.

 Riavviare **Readiris** per rendere effettive le nuove impostazioni della lingua.

### **CONFIGURAZIONE DELLO SCANNER IN READIRIS**

Readiris supporta tutti gli scanner compatibili **Twain 1.9** , **Image Capture**, **IRIScan 2** e successivi

Prima di utilizzare uno scanner, tuttavia, i relativi driver devono essere installati sul Mac.

#### **Scanner Image Capture**

- Collegare lo scanner al Mac utilizzando il cavo USB fornito e accenderlo.
- Viene automaticamente richiesto di installare o aggiornare il software necessario.
- Fare clic su **Installa** per installare il driver.

Per completare questa operazione è necessaria una connessione a **Internet** 

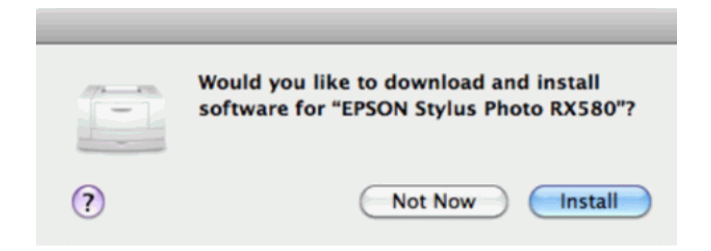

#### **Scanner Twain**

- Collegare lo scanner al Mac e accenderlo.
- Installare il driver Twain dello scanner.

In generale, i driver sono disponibili nel CD-ROM fornito con lo scanner o sul sito web del produttore dello scanner. Non sono forniti da I.R.I.S. È possibile che alcuni driver degli scanner non

siano compatibili con le versioni più recenti di Mac OS. Per informazioni sulle piattaforme supportate, consultare la documentazione fornita con lo scanner. Se necessario, contattare il produttore dello scanner.

#### **Scanner IRIScan Express**

- Collegare lo scanner IRIScan Express al Mac e accenderlo.
- Se Readiris fa parte del vostro prodotto IRIScan, il driver è stato installato durante l'installazione di Readiris.

Diversamente, visitare il sito web **www.irislink.com/support** per scaricare e installare il driver necessario.

#### **Scanner IRISCard Anywhere / IRIScan Anywhere / IRIScan Book**

Se si utilizzano questi scanner, non è necessario installare alcun driver. Questi non sono scanner con driver Twain utilizzabili da qualsiasi applicazione per l'acquisizione di documenti. Al contrario, essi sono progettati per essere utilizzati come unità autonome, scollegati dal computer. I documenti acquisiti vengono archiviati nella memoria interna dello scanner (o in una scheda SD / unità flash USB opzionale). Da qui, possono essere caricati direttamente in Readiris quando si collega lo scanner o si inserisce la scheda SD o l'unità flash USB nel Mac.

#### **Per verificare la corretta installazione del driver dello scanner:**

- Nel menu **Readiris**, fare clic su **Preferenze**.
- Fare clic sulla scheda **Scanner**.
- Il vostro scanner dovrebbe comparire nell'elenco\*.

\*Gli scanner IRISCard Anywhere, IRIScan Anywhere e IRIScan Book non compaiono.

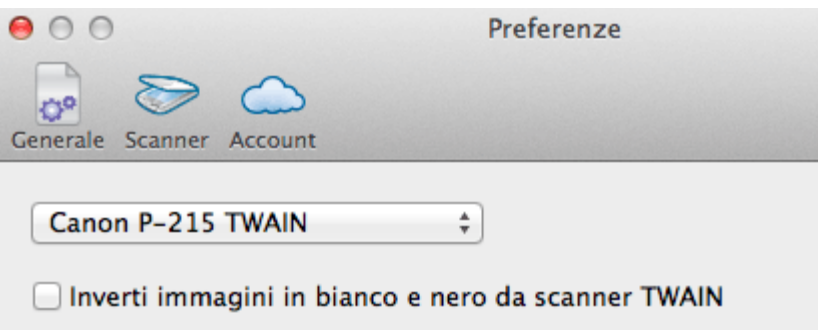

Se lo scanner non è presente nell'elenco, il driver non è stato installato correttamente.

Le impostazioni di **IRIScan** in fondo sono disponibili solo se si collega uno scanner **IRIScan Express 2**.

 Una volta configurato lo scanner, sarà possibile procedere all'acquisizione, usando le impostazioni dello scanner predefinite.

## **SEZIONE 3: ELABORAZIONE DI DOCUMENTI DI BASE**

Quando si usa una configurazione di base, l'elaborazione dei documenti con Readiris risulta abbastanza semplice. In questa sezione verranno presentate le fasi da seguire per realizzare la configurazione di base. Per maggiori informazioni su tutte le fasi di configurazione, consultare le sezioni 4-9.

#### **Fase 1:** *Acquisire* **o** *Aprire* **le immagini**

Per acquisire documenti cartacei, lo scanner deve essere configurato correttamente. Se necessario, consultare la sezione **Configurazione dello scanner**.

 Fare clic su **Acquisisci** per acquisire i documenti cartacei con lo scanner.

Compare una finestra di anteprima che mostra tutte le impostazioni dello scanner. Con gli scanner TWAIN, queste impostazioni variano a seconda del modello.

- o Selezionare **Colori** e **300 DPI** come preferenze per ottenere risultati ottimali.
- o Selezionare le **Opzioni di analisi pagina** desiderate:

L'opzione **Analisi pagina** è abilitata per impostazione predefinita. Questa opzione divide i documenti in zone di riconoscimento. Senza zone di riconoscimento, Readiris non è in grado di elaborare i documenti. Se si decide di disattivare questa

funzione, sarà necessario tracciare manualmente le zone di riconoscimento sui documenti.

Readiris è in grado di **allineare** (raddrizzare) i documenti e **ruotarli** grazie al **Rilevamento orientamento delle pagine**.

Se lo scanner produce bordi neri attorno ai documenti, o se i documenti contengono informazioni che sono state parzialmente tagliate dalla pagina, Readiris tende a creare zone di riconoscimento lungo i bordi del documento, anche se non vi sono contenuti utili. In tali casi si consiglia di usare l'opzione **Ignora le zone lungo i bordi**.

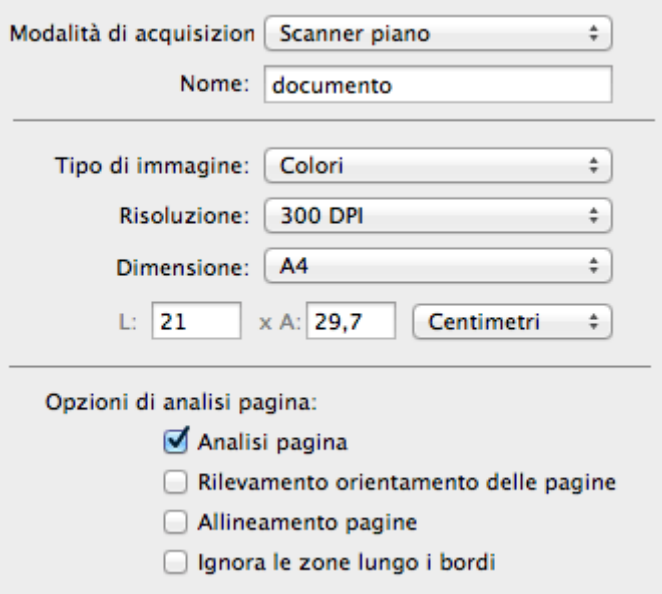

#### oppure

- Fare clic su **Archivio** per aprire i documenti immagine esistenti.
	- o Selezionare le **Opzioni di analisi pagina** desiderate.

Le stesse **Opzioni di analisi pagina** sono qui disponibili.

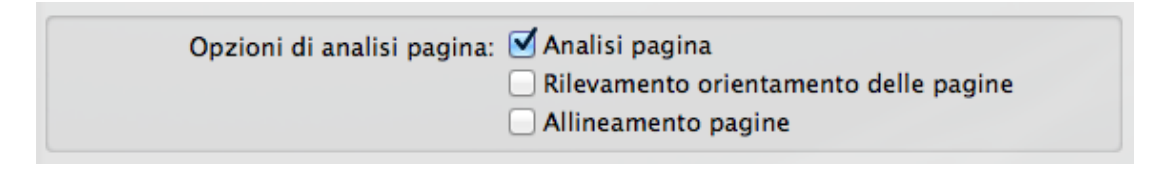

#### Le immagini vengono visualizzate nell'interfaccia.

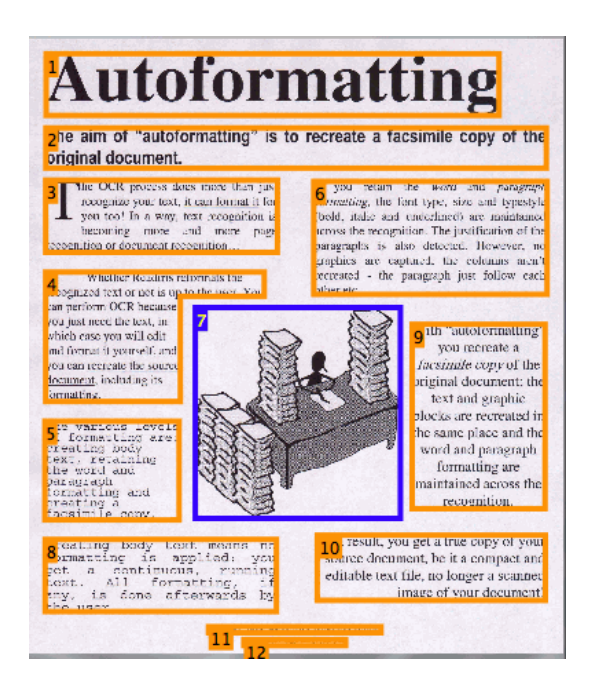

#### **Fase 2: Modificare le immagini**

Le immagini acquisite e caricate in Readiris possono essere facilmente modificate:

- Per cambiare l'ordine delle pagine, trascinare le miniature in una posizione diversa all'interno del pannello Pagine.
- Per eliminare una pagina, selezionarla e fare clic sull'icona Cancella.
- Per eliminare una zona, selezionarla e premere il tasto Backspace sulla tastiera.

Se necessario, è possibile modificare le zone di riconoscimento. Per maggiori informazioni, consultare la sezione **Modifica delle zone di riconoscimento.** 

#### **Fase 3: Selezionare la lingua per il riconoscimento**

Per ottenere buoni risultati di riconoscimento con Readiris, è fondamentale scegliere la lingua del documento corretta. La lingua predefinita viene impostata in base alla lingua del sistema operativo.

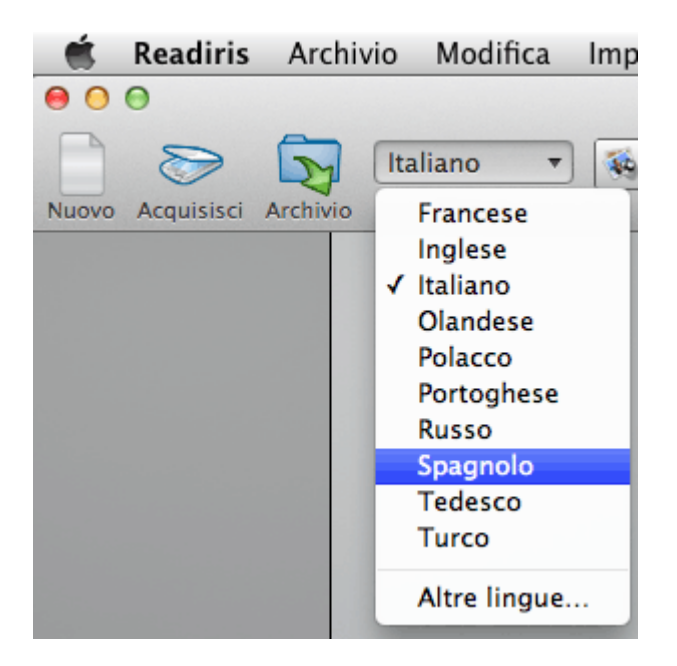

#### **Fase 4: Selezionare il formato di output**

 Nel gruppo **Formato e Destinazione**, fare clic sul formato di output che si desidera creare.

Ad esempio, è possibile registrare i documenti in **DOCX** per poterli modificare, oppure in **PDF** per l'archiviazione. Per maggiori informazioni sui diversi formati di output e sulle varie opzioni di formattazione, consultare le sezioni **Registrazione di documenti** e Selezione delle opzioni di layout.

Le opzioni predefinite si applicano a ciascun formato selezionato: quando si seleziona PDF, ad esempio, il documento di output verrà aperto con l'applicazione Anteprima. I documenti DOCX e RTF verranno aperti nelle applicazioni per le modifiche del testo installate. I documenti XLSX verranno aperti nell'editor di fogli di lavoro installato.

#### **Per modificare le opzioni:**

- Fare doppio clic sul **Formato di output** desiderato.
- Selezionare la **Destinazione** desiderata:
- Selezionare **Archivio** per registrare i documenti in locale sul proprio computer o su un dispositivo di archiviazione portatile.
- Fare clic su **Applicazione** > **Seleziona applicazione** per aprire i documenti direttamente in quell'applicazione.
- Selezionare **Sistema di archiviazione** per inviare i documenti a un sistema di archiviazione online.

Per poter esportare i documenti, il collegamento al sistema di archiviazione online deve essere configurato correttamente. Per informazioni su come procedere, consultare la sezione **Registrazione di documenti in sistemi di archiviazione online**.

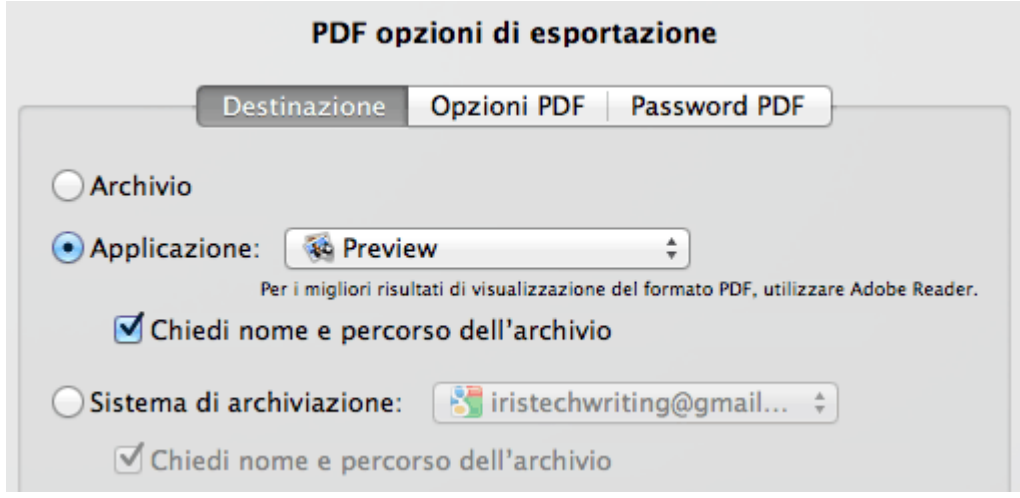

Selezionare le opzioni di **Layout** desiderate.

Le opzioni di Layout stabiliscono quanto fedelmente verrà ricreato il layout dei documenti originali. Per maggiori informazioni, consultare la sezione **Selezione delle opzioni di layout**. Queste opzioni non si applicano ai PDF.

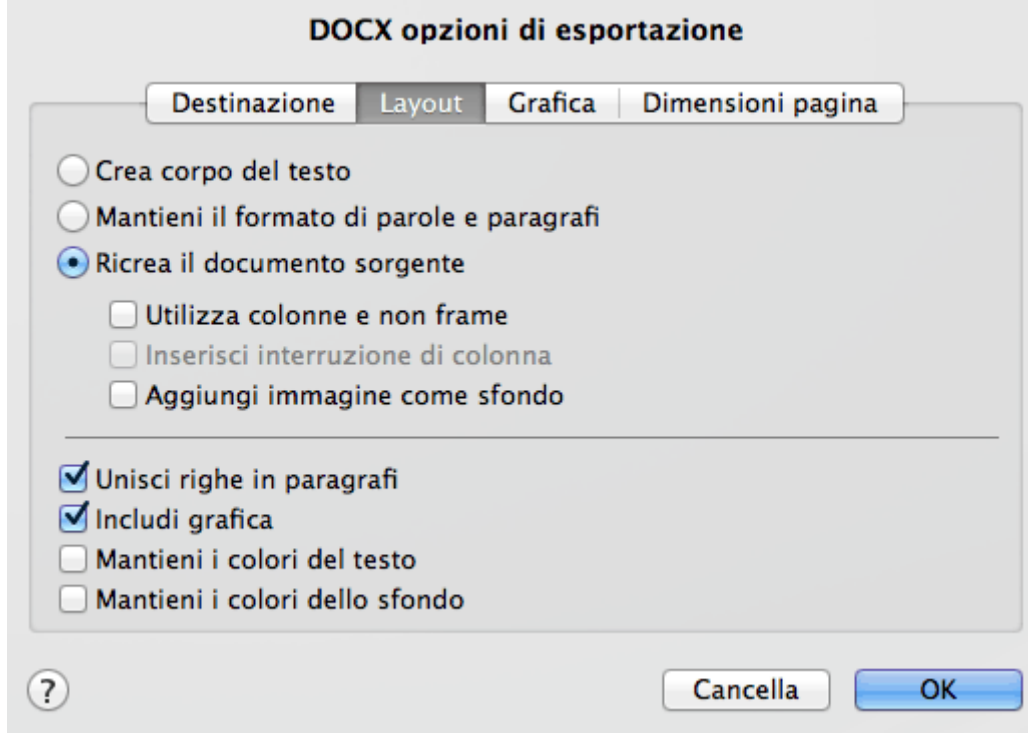

#### **Una volta terminate queste fasi, fare clic su Registra per avviare il riconoscimento del testo e generare documenti di output.**

#### **Avvio di un nuovo progetto**

Una volta terminata la registrazione dei documenti acquisiti, o quando si desidera iniziare un nuovo progetto:

Fare clic su **Nuovo** nella barra degli strumenti principale.

Questo comando cancella i documenti da Readiris consentendo quindi di iniziare un nuovo progetto.

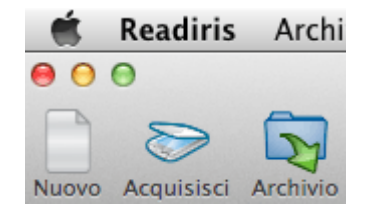

## **ELABORAZIONE AUTOMATICA**

Se si desidera rendere il processo di elaborazione di Readiris più veloce, o si ha necessità di elaborare batch di documenti acquisiti, utilizzare la funzionalità **Elaborazione automatica**. Questa funzionalità elabora automaticamente i documenti acquisiti e aperti in Readiris, li converte nel formato di output scelto e li esporta in una cartella specifica indicata dall'utente o nel sistema di archiviazione configurato.

#### **Per avviare l'elaborazione automatica:**

- Prima di tutto, scegliere le impostazioni che Readiris dovrà applicare. Se necessario, consultare la sezione **Elaborazione di documenti di base**.
- Nel menu Azione, fare clic su Elaborazione automatica.
- Selezionare Elabora in automatico tutte le immagini importate e una Cartella di output in cui esportare i documenti elaborati.

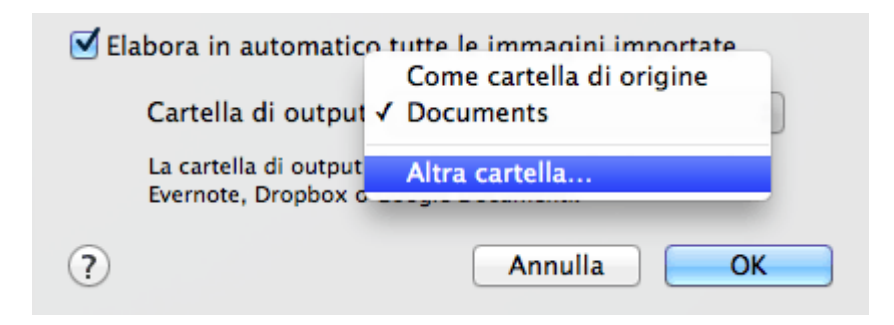

 Iniziare quindi ad acquisire o aprire documenti in Readiris. Oppure trascinare delle serie di documenti immagine sull'icona di Readiris.

#### **Note importanti:**

Quando si acquisiscono più documenti uno dopo l'altro (ad esempio, con uno scanner dotato di alimentatore a fogli), tutti i documenti vengono uniti in un **unico documento di output**. Lo stesso

principio si applica per l'apertura di più documenti immagine contemporaneamente.

Quando si acquisiscono documenti con uno scanner piano, ogni pagina verrà registrata come un **documento di output separato**.

#### **Note:**

Con **Readiris Pro** è possibile elaborare fino a 50 pagine contemporaneamente.

È inoltre possibile esportare i documenti nei sistemi di archiviazione online Google Docs, Evernote e Dropbox. In tal caso, le cartelle di output selezionate verranno ignorate.

#### **Suggerimento:**

Per aggiungere la funzionalità di Elaborazione automatica alla barra degli strumenti principale:

Tenendo premuto il tasto Ctrl, fare clic all'interno della barra degli strumenti principale e selezionare Personalizza barra degli strumenti.

Poi trascinare l'icona di Elaborazione automatica nella barra degli strumenti e fare clic su Fine.

#### **Suggerimento:**

Per elaborare batch di documenti più grandi, oltre all'elaborazione automatica, Readiris Corporate offre anche le funzionalità di **Elaborazione in blocco** e **Cartella controllata**.

## **REGISTRAZIONE E CARICAMENTO DELLE IMPOSTAZIONI**

Readiris registra le impostazioni di elaborazione automaticamente quando l'applicazione viene chiusa. Al successivo avvio di Readiris saranno applicate le stesse impostazioni.

Per registrare una configurazione particolare:

- Selezionare per prima cosa le impostazioni richieste.
- Nel menu **Impostazioni**, fare clic su **Registra impostazioni**.
- Dare un nome alle impostazioni, scegliere una destinazione e fare clic su **Registra**.

Nota: se si desidera registrare impostazioni particolari come impostazioni predefinite, fare clic su **Registra come predefinito** nel menu Impostazioni.

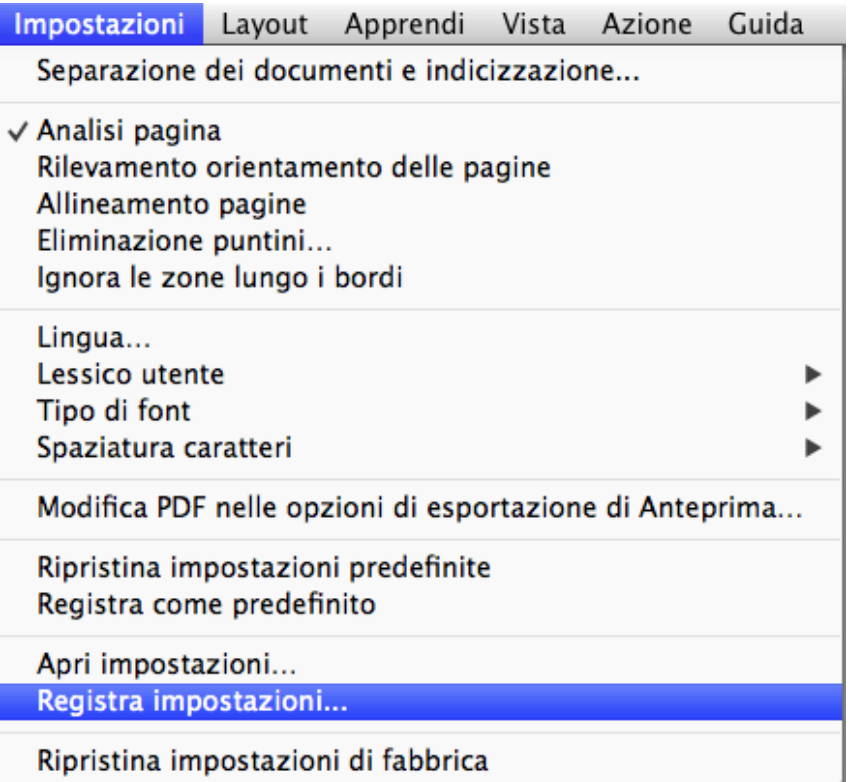
Verranno registrate le seguenti impostazioni: lingua principale e lingue secondarie, preferire la precisione del riconoscimento alla velocità, tipo di font, spaziatura caratteri, formato di output e qualsiasi opzione di formato di output selezionata, comprese password PDF, applicazione di destinazione, impostazioni del sistema di archiviazione online, dimensioni pagina, separazione pagina e impostazioni di indicizzazione, opzioni lessico utente, opzioni analisi pagina, eliminazione puntini e allineamento e opzioni apprendimento interattivo.

Le password dell'account di Google Docs vengono registrate in modo sicuro nel contenitore di password Portachiavi di Mac OS.

### **Caricamento delle impostazioni**

Per caricare le impostazioni registrate:

- Nel menu **Impostazioni**, fare clic su **Apri impostazioni**.
- Cercare il documento con le impostazioni registrato.

### **Ripristino delle impostazioni predefinite**

 Nel menu **Impostazioni**, fare clic su **Ripristina impostazioni predefinite**.

## **SEZIONE 4: ACQUISIZIONE E APERTURA DI DOCUMENTI**

### **OPZIONI GENERALI DI ELABORAZIONE**

Per la scansione e l'apertura dei documenti, Readiris applica numerose opzioni generali di elaborazione.

**Per accedere a queste opzioni:** 

- Nel menu **Readiris**, fare clic su **Preferenze**.
- La finestra **Preferenze** si apre sulla scheda **Generale**.

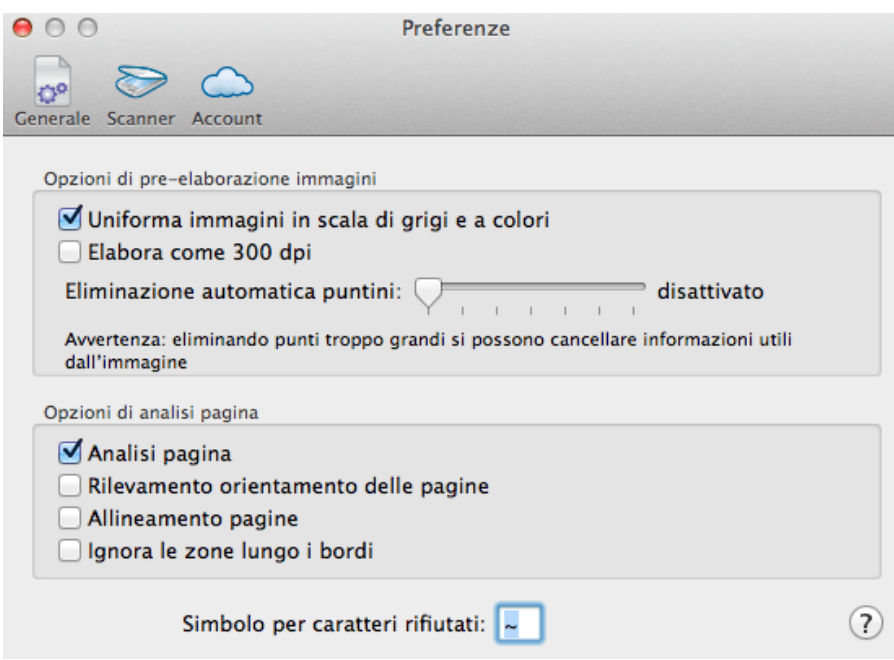

Le opzioni qui impostate vengono applicate come impostazione predefinita a tutti i documenti aperti o acquisiti.

### **Opzioni di pre-elaborazione**

### **Uniforma immagini in scala di grigi e a colori**

Questa opzione è attiva per impostazione predefinita. Rende le immagini a colori e in scala di grigi più omogenee, uniformando le differenze di intensità. Come risultato, viene creato un contrasto più netto fra il primo piano (testo) e lo sfondo (grafica). L'uniformazione dell'immagine è talvolta il solo modo per separare il testo da uno sfondo colorato.

### **Elabora come 300 dpi**

Selezionare l'opzione **Elabora come 300 dpi**quando si elaborano immagini con una risoluzione non corretta o sconosciuta. I documenti immagine vengono elaborati come se avessero una risoluzione pari a 300 dpi.

### **Eliminazione automatica puntini**

Talvolta i documenti contengono molto "rumore" - piccoli puntini neri che si formano quando si acquisiscono documenti di bassa qualità o quando le impostazioni dello scanner sono sbagliate.

Per eliminare questi puntini neri, utilizzare il dispositivo di scorrimento **Elimina puntini**. Più lo si muove verso destra, maggiore sarà il numero di puntini eliminati.

### **Opzioni di analisi pagina**

È possibile accedere a queste opzioni anche tramite il menu **Impostazioni**.

### **Analisi pagina**

L'opzione Analisi pagina è abilitata per impostazione predefinita. Questa opzione divide i documenti in zone di riconoscimento. Senza zone di riconoscimento, Readiris non è in grado di elaborare i documenti. Se si decide di disattivare questa funzione, sarà necessario tracciare manualmente le zone di riconoscimento sui documenti.

### **Rilevamento orientamento delle pagine**

Questa opzione rileva l'orientamento delle pagine e le ruota automaticamente.

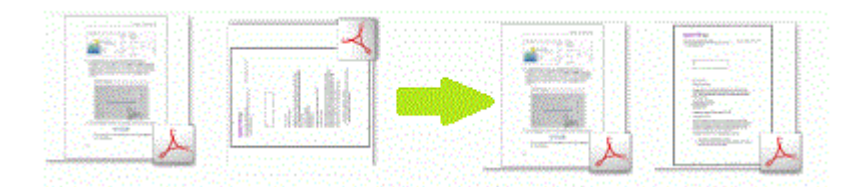

### **Allineamento pagine**

Questa opzione allinea - o raddrizza - le pagine acquisite inclinate.

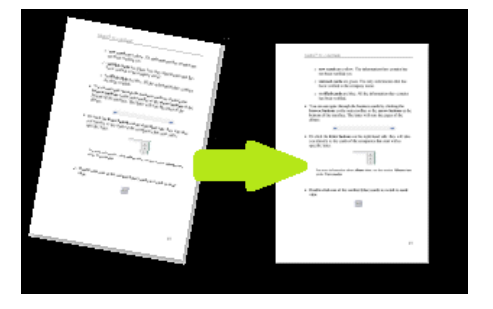

### **Ignora le zone lungo i bordi**

Se lo scanner crea bordi neri intorno ai documenti o se i documenti contengono informazioni parzialmente tagliate dalla pagina, Readiris tende a creare zone di riconoscimento sui bordi, anche se non contengono alcun contenuto utile. In tali casi si consiglia di usare l'opzione **Ignora le zone lungo i bordi**.

Al termine, chiudere la finestra **Preferenze**. Le impostazioni vengono registrate automaticamente.

### **ACQUISIZIONE DI DOCUMENTI**

Readiris è compatibile con i driver Image Capture e Twain. Readiris supporta quasi tutti gli scanner piani e con alimentatore di fogli, i dispositivi "all-in-one", le fotocamere digitali e gli scanner attualmente disponibili.

> **Nota importante**: Readiris Pro può acquisire fino a un massimo di 50 pagine alla volta. Non è possibile acquisire o aprire più di 50 pagine all'interno di uno stesso progetto Readiris. Readiris Corporate può aprire un numero illimitato di pagine all'interno di uno stesso progetto.

**Prima di iniziare**: assicurarsi che lo scanner sia collegato al computer e configurato correttamente. Per fare questo, accedere al menu **Readiris** e fare clic su **Preferenze**. Se il vostro scanner compare nell'elenco della scheda **Scanner** significa che è stato correttamente installato. In caso contrario, consultare la sezione **Configurazione dello scanner**.

#### **Per acquisire i documenti:**

- Fare clic su **Acquisisci**.
- Viene visualizzata una finestra di anteprima con le impostazioni disponibili per il vostro scanner.

Con gli scanner TWAIN queste impostazioni variano a seconda del modello.

 Selezionare **Colori** e **300 DPI** come preferenze per ottenere risultati ottimali.

Quando si acquisiscono biglietti da visita o documenti in lingue asiatiche, si consiglia di utilizzare una risoluzione di scansione di 400 dpi.

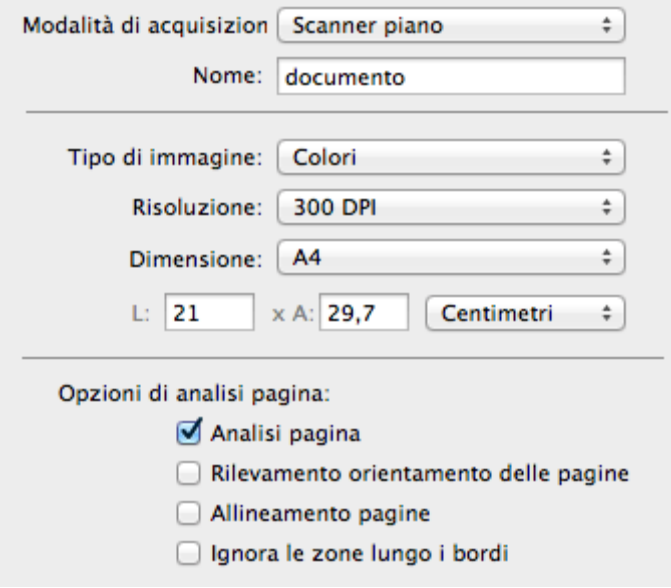

Scegliere quindi le **Opzioni di analisi pagina**

Per maggiori informazioni, consultare la sezione **Opzioni generali di elaborazione**.

 Fare clic sul pulsante **Acquisisci** nella finestra di dialogo per avviare l'acquisizione dei documenti.

> **Nota**: fare attenzione all'allineamento delle righe. Un'inclinazione delle righe superiore a 0,5° aumenta il rischio di errori OCR.

#### **Suggerimenti:**

Alcune volte gli scanner Twain visualizzano il testo bianco su sfondo nero durante la scansione in bianco e nero. Per evitare questo, fare clic su Preferenze nel menu Readiris. Quindi fare clic sulla scheda Scanner e selezionare Inverti immagini in bianco e nero da scanner TWAIN.

Per acquisire batch di documenti, consultare le sezioni **Elaborazione automatica** e **Cartella controllata**.

Readiris può essere impostato come applicazione di destinazione dello scanner, nel caso in cui lo scanner supporti tale funzionalità. In questo modo, i documenti vengono acquisiti con lo scanner e trasferiti a Readiris con un semplice clic sui pulsanti dello scanner. Per maggiori informazioni, consultare la documentazione dello scanner.

### **ACQUISIZIONE CON SCANNER I.R.I.S.**

### **IRIScan Express 2**

Quando si utilizza uno scanner IRIScan 2, è possibile applicare impostazioni specifiche.

- Nel menu **Readiris**, fare clic su **Preferenze**.
- Fare clic sulla scheda **Scanner**.

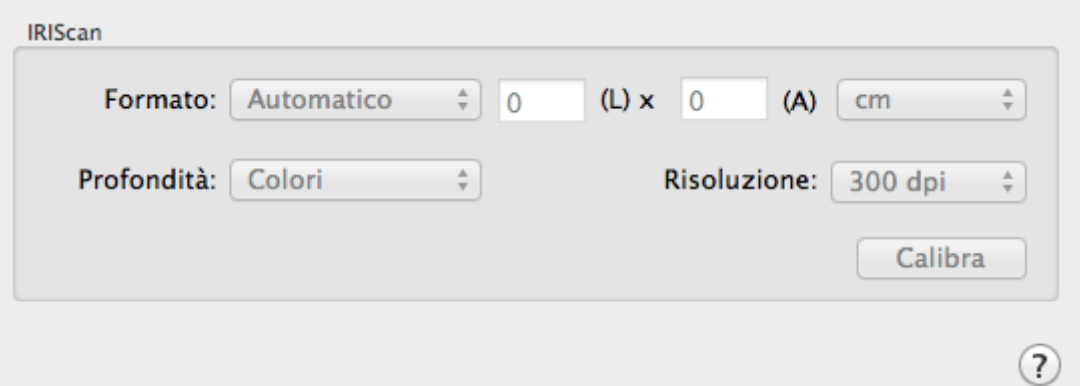

#### **Formato**

È possibile selezionare un formato di scansione **automatico** o **personalizzato** in cui indicare l'altezza e la larghezza della pagina.

### **Profondità**

Readiris supporta immagini in bianco e nero, in scala di grigi e a colori.

### **Risoluzione**

Selezionare una risoluzione di scansione di 300 dpi.

Quando si acquisiscono biglietti da visita o documenti in lingue asiatiche, si consiglia di utilizzare una risoluzione di scansione di 400 dpi.

### **Calibrazione**

Fare clic sul pulsante **Calibra** in caso sia necessario calibrare lo scanner.

 Terminata questa operazione, chiudere le finestre **Preferenze** e iniziare ad acquisire i documenti.

### **IRISCard / IRIScan Anywhere / IRIScan Book**

### **Nota introduttiva**

Gli scanner IRISCard, IRIScan Anywhere e IRIScan Book sono progettati per essere utilizzati in modo indipendente, scollegati dal computer. I documenti acquisiti vengono archiviati nella memoria interna dello scanner (o in una scheda SD / unità flash USB opzionale).

Da qui, possono essere caricati in Readiris.

Questi scanner non sono scanner con driver Twain utilizzabili da qualsiasi applicazione per l'acquisizione di documenti. Pensateli piuttosto come dispositivi di archiviazione USB in grado di acquisire in modo indipendente.

### **Per caricare i documenti acquisiti in Readiris:**

- Collegare lo scanner al computer utilizzando il cavo USB fornito e accenderlo.
- OPPURE inserire la scheda SD o l'unità flash USB utilizzata nello scanner nel vostro Mac.
- Readiris rileva se le immagini dei biglietti sono state trasferite nel supporto di archiviazione. Fare clic su **Sì** per selezionarle. Readiris aprirà in questo modo la cartella giusta.

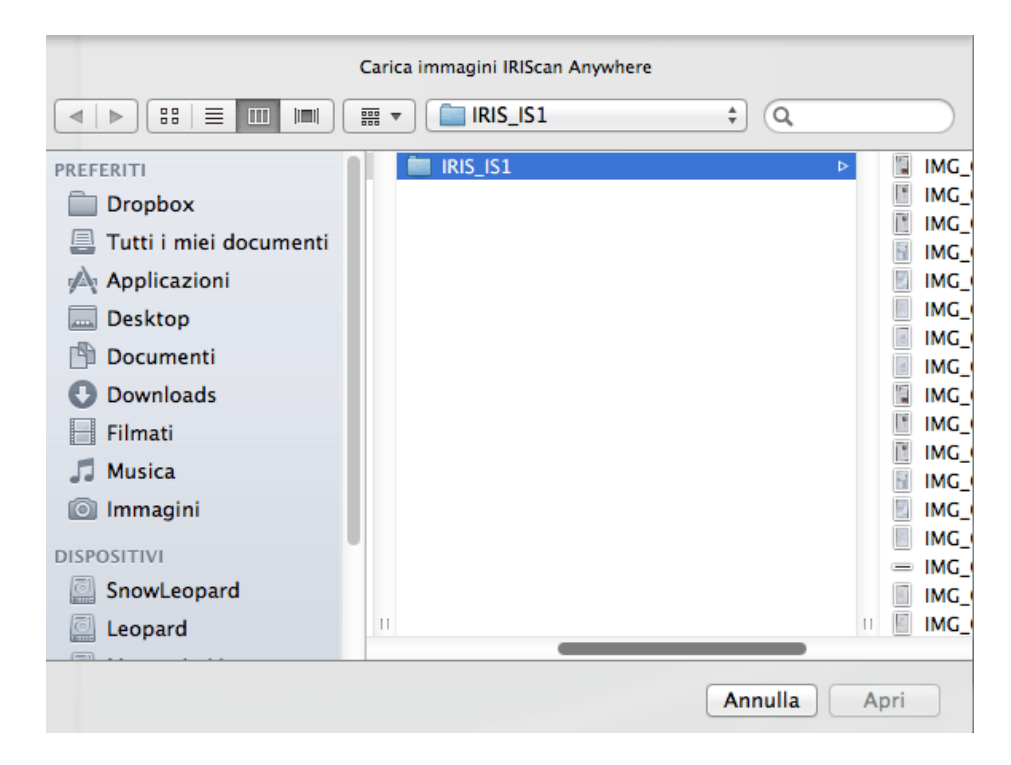

### **APERTURA DI IMMAGINI**

Oltre all'acquisizione di documenti, Readiris permette anche di aprire immagini e PDF.

> **Nota importante**: Readiris Pro può aprire immagini contenenti fino a 50 pagine. Non è possibile aprire più di

50 pagine all'interno di uno stesso progetto di Readiris. Se si desidera elaborare più pagine in un singolo progetto, passare a **Readiris Corporate**.

Readiris supporta i seguenti formati di immagini: immagini GIF, JPEG, JPEG2000, Photoshop, PNG, TIFF (non compresse/compresse in formato packbit e Gruppo 3), TIFF multipagina, bitmap di Windows (BMP) e documenti PDF.

### **Per aprire immagini esistenti:**

Fare clic sul tasto **Archivio**.

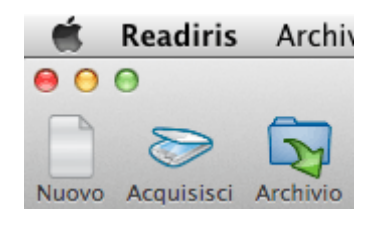

 Selezionare quindi le immagini che si desidera elaborare e fare clic su **Apri**.

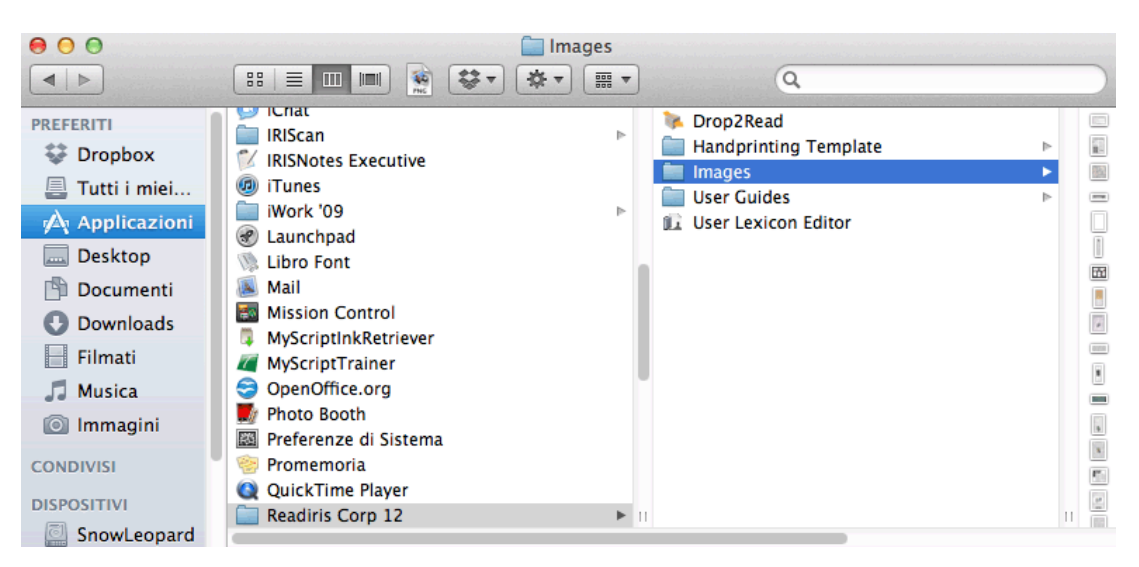

- È possibile aprire anche più immagini contemporaneamente:
	- o Selezionare la prima immagine e tenere premuto il tasto **Cmd** durante la selezione di eventuali altre immagini, oppure

o Selezionare una serie di immagini continua cliccando sulla prima immagine e tenendo premuto il tasto **Maiusc** mentre si seleziona l'ultima immagine.

Se si desidera terminare il processo di caricamento, premere **Esc** sulla tastiera.

**Suggerimento**: quando si caricano immagini a più pagine (immagini TIFF) e documenti PDF, è possibile definire l'intervallo di pagine (questo è utile, ad esempio, se è necessario acquisire solo alcuni capitoli di un documento).

**Nota**: quando si fa clic sul pulsante **Archivio** nella barra degli strumenti principale **dopo** aver registrato il documento corrente, vi verrà richiesto di eliminare o meno il documento corrente. Fare clic su **No** per aggiungere immagini al documento riconosciuto o su **Sì** per iniziare un nuovo documento.

### **Altre modalità di apertura delle immagini**

- Trascinare le immagini sull'icona di Readiris per aprirle.
- Tenendo premuto **Ctrl**, fare clic su qualsiasi immagine che si desidera aprire, quindi su **Apri con** e selezionare **Readiris**. Il software Readiris aprirà l'immagine e la visualizzerà.
- Readiris può essere impostato come applicazione di destinazione dello scanner, nel caso in cui lo scanner supporti tale funzionalità. In questo modo, i documenti vengono acquisiti con lo scanner e trasferiti a Readiris con un semplice clic sui pulsanti dello scanner. Per maggiori informazioni, consultare la documentazione dello scanner.

**Suggerimento**: per elaborare batch di immagini, consultare le sezioni **Elaborazione automatica** e **Elaborazione in blocco**.

### **APERTURA DI IMMAGINI DA FOTOCAMERE DIGITALI**

Readiris rileva automaticamente le immagini scattate con fotocamere digitali e utilizza algoritmi di riconoscimento particolari per elaborarle.

### **Per elaborare immagini da fotocamere digitali:**

 Fare clic sul pulsante **Archivio** nella barra degli strumenti principale.

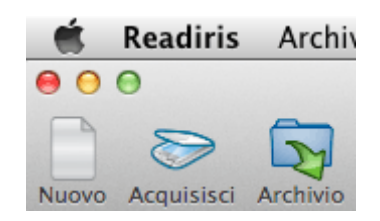

- Selezionare le immagini della fotocamera digitale e fare clic su **Apri**.
- Nella miniatura della pagina compare l'icona di una piccola fotocamera che indica che Readiris ha riconosciuto l'immagine come immagina scattata da una fotocamera digitale.

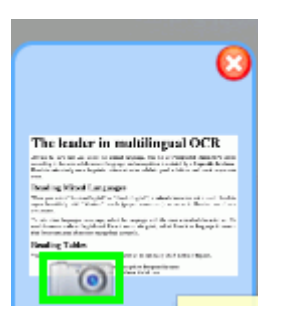

### **Se Readiris non riconosce l'immagine come immagine scattata con fotocamera digitale:**

 Fare clic sulla miniatura della pagina tenendo premuto il tasto Ctrl.

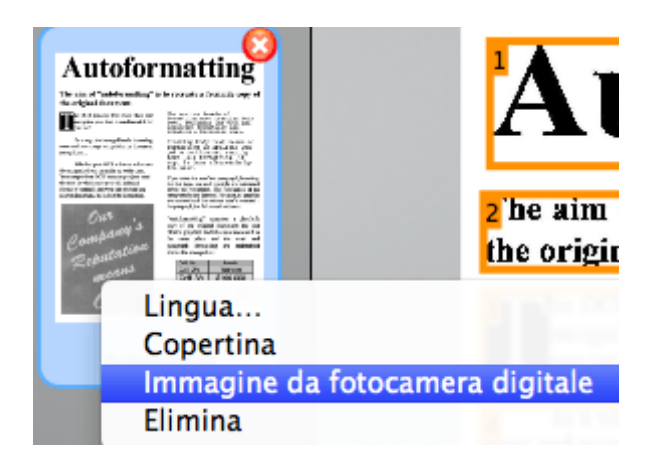

Selezionare **Immagine da fotocamera digitale**.

### **Allineamento di immagini da fotocamere digitali**

Quando vengono fotografati documenti con fotocamere digitali, potrebbe crearsi un'angolazione particolare che conferisce ai documenti un effetto 3D e ne rende il riconoscimento impossibile.

Per risolvere questo problema, è possibile allineare le immagini da fotocamere digitali:

- Aprire l'immagine da fotocamera.
- Nella barra degli strumenti Layout e Modifica, fare clic sull'icona **Allinea**.

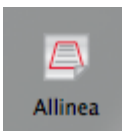

Trascinare gli angoli uno per uno verso il testo.

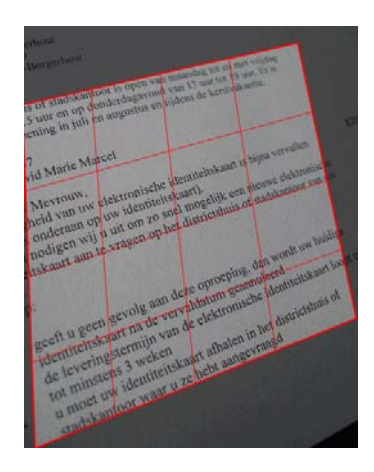

Fare clic su **Applica** per allineare l'immagine.

### **Suggerimenti per scattare immagini con fotocamere digitali**

- Selezionare sempre la risoluzione di immagine più elevata.
- Attivare la modalità macro della fotocamera per acquisire primi piani.
- Attivare la modalità documento della fotocamera (se disponibile).
- Utilizzare solo lo zoom ottico, non quello digitale.
- Tenere la fotocamera direttamente sopra il documento. Evitare di fotografare i documenti in obliquo.
- Produrre immagini stabili. Utilizzare un treppiedi se necessario.
- Disattivare il flash quando l'immagine è su carta lucida.
- Non aprire immagini da fotocamera compresse.

## **SEZIONE 5: SELEZIONE DELLE OPZIONI DI RICONOSCIMENTO**

### **OPZIONI DI RICONOSCIMENTO**

Readiris converte le immagini, i documenti immagine e i PDF acquisiti in documenti di testo modificabili e in documenti PDF che supportano ricerche testuali. Per fare in modo che Readiris riconosca il testo nelle immagini, è necessario attivare le **opzioni di riconoscimento** corrette.

L'opzione di riconoscimento più importante in assoluto è la **lingua del documento**.

#### **Per selezionare la lingua del documento:**

 Fare clic nell'elenco Lingua e selezionare la lingua del documento.

Al primo utilizzo di Readiris, viene visualizzato un elenco di 10 lingue. Tale elenco corrisponde all'elenco delle lingue preferite nel vostro Sistema operativo Mac.

Successivamente, verranno visualizzate le 10 lingue più utilizzate in Readiris.

 Per accedere all'elenco completo delle lingue disponibili fare clic su **Altre lingue**.

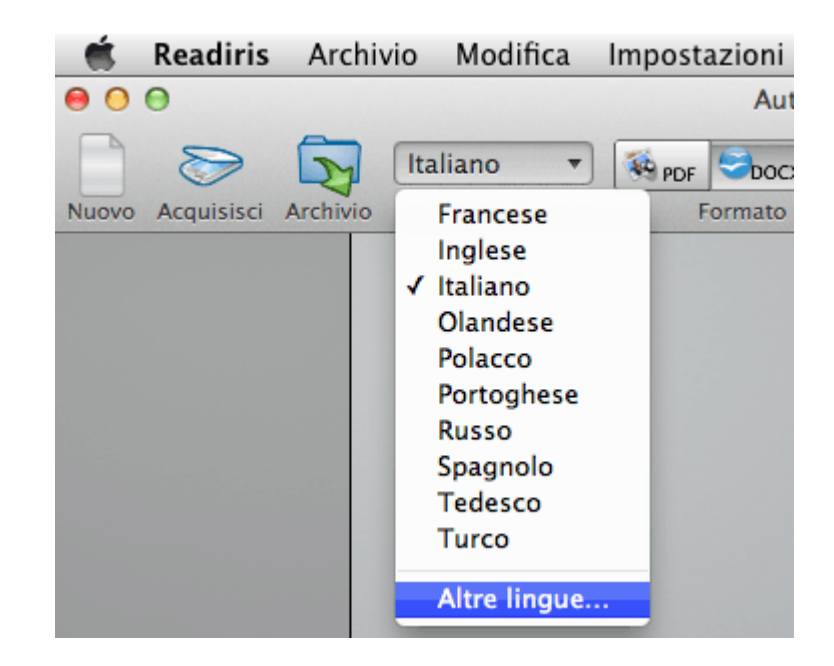

**Importante**: selezionare la lingua del documento *prima* di eseguire l'analisi della pagina quando si elaborano documenti in lingua asiatica o ebraica. Per questi documenti vengono utilizzati algoritmi specifici di analisi della pagina.

**Suggerimento per Readiris Pro**: se si desidera riconoscere documenti in più lingue, accertarsi di selezionare la lingua con il maggior numeri di caratteri. Se ad esempio si desidera riconoscere un documento contenente testo scritto sia in inglese che in francese, selezionare il francese come lingua del documento. In questo modo gli accenti verranno riconosciuti correttamente.

### **Altre opzioni di riconoscimento**

#### **Riconoscimento di documenti con contenuto numerico**

Per elaborare documenti che contengono solo numeri o pressoché nessun testo, si consiglia di selezionare l'opzione **Numerico**.

- Fare clic nell'elenco Lingua e selezionare **Altre lingue**.
- Poi fare clic su **Numerico** in cima all'elenco.

Quando questa opzione è attiva, Readiris riconosce solamente i caratteri numerici 0-9 e i seguenti simboli:

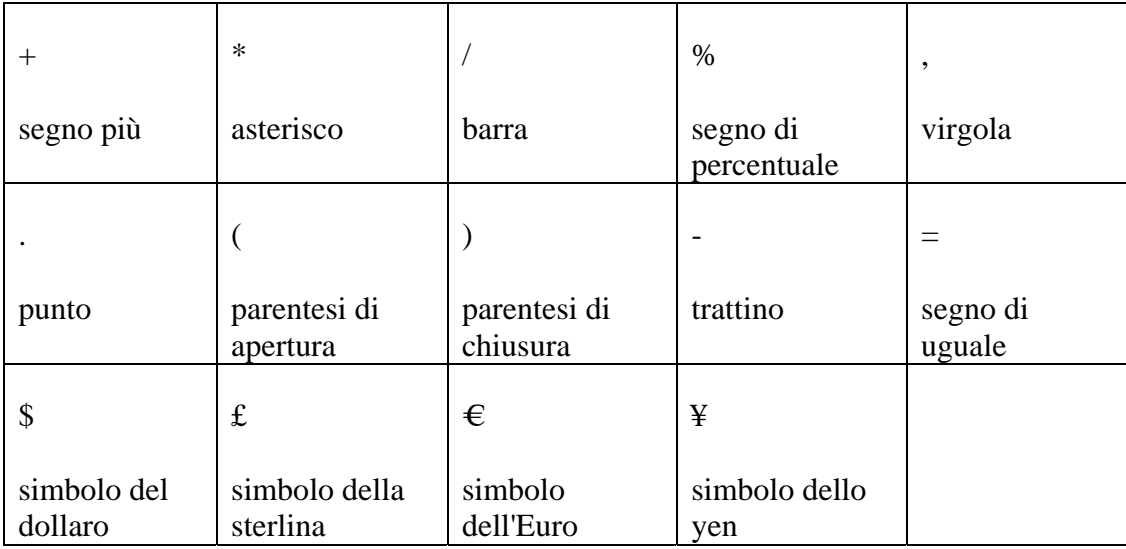

### **Riconoscimento di parole occidentali scritte in alfabeti non latini**

Per elaborare documenti in cirillico, slavo, greco o lingue asiatiche che contengono anche parole "occidentali" scritte in alfabeto latino, come nomi propri, si consiglia di selezionare una delle **Combinazioni linguistiche** disponibili.

Le combinazioni linguistiche sono sempre abbinate all'inglese e sono disponibili per le seguenti lingue: russo, bielorusso, ucraino, serbo, macedone, bulgaro e greco.

**Nota**: quando si elaborano documenti asiatici o ebraici, vengono utilizzati automaticamente i set di caratteri misti.

### **Per selezionare una combinazione linguistica:**

- Nell'elenco Lingua fare clic su > **Altre lingue**.
- Selezionare la combinazione linguistica desiderata nell'elenco Lingua (principale).

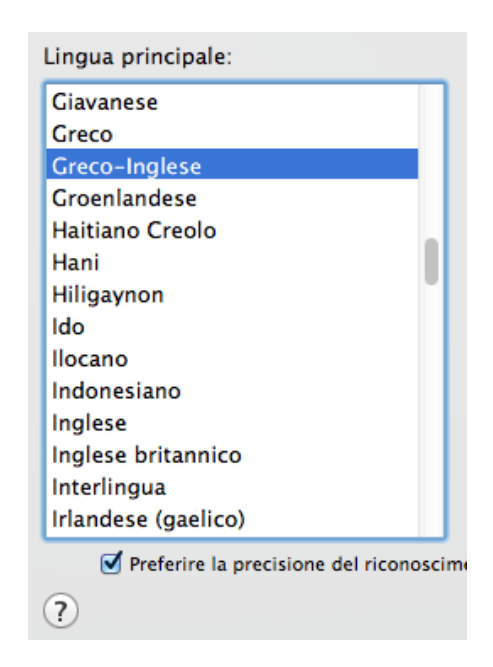

### **Selezione della lingua per pagina**

Quando determinate pagine utilizzano una lingua diversa rispetto all'intero documento, non è necessario definire una lingua secondaria. È possibile applicare una lingua diversa a tali pagine.

Selezionare le pagine nel pannello Pagine tenendo premuto il tasto **Ctrl** e utilizzare il comando **Lingua** per assegnare a tale/i pagina/pagine una lingua diversa da quella dell'intero documento.

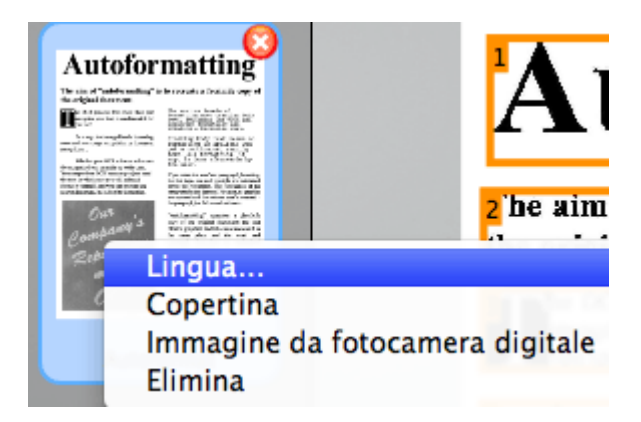

Le pagine con una lingua diversa rispetto a quella dell'intero documento sono **evidenziate in rosso** nel pannello Pagine.

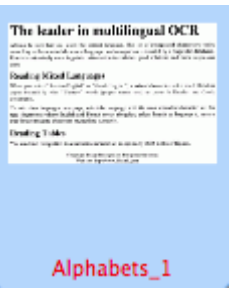

A differenza di quanto accade per le lingue secondarie, in questo caso non ci sono limitazioni.

Nota: la descrizione di ciascuna pagina nel pannello Pagine indica quale lingua si applica a tale pagina.

### **Velocità - Precisione**

In Readiris è possibile decidere di dare priorità alla **velocità** sulla **precisione** di riconoscimento e viceversa.

**Suggerimento:** per elaborare immagini di bassa qualità, si consiglia di impostare questo parametro su precisione. Questo permette di ottenere risultati nettamente migliori.

#### **Per accedere all'opzione Velocità - Precisione:**

- Nell'elenco Lingua fare clic su > **Altre lingue**.
- Disabilitare l'opzione **Preferire la precisione del riconoscimento alla velocità** per rendere l'elaborazione più veloce.

### **Riconoscimento di lingue secondarie in un unico documento**  *(solo Readiris Corporate)*

Se i documenti contengono testo multilingue, si consiglia di selezionare una lingua di riconoscimento principale, associata a più **Lingue secondarie**. È possibile selezionare fino a 4 lingue secondarie:

- Fare clic sull'elenco Lingua.
- Selezionare la **Lingua principale**.
- Selezionare le **Lingue secondarie** tenendo premuto il tasto Cmd.

L'elenco delle lingue secondarie varia in base alle lingue principali selezionate.

**Nota**: non selezionare lingue non applicabili: più ampio è il set caratteri, più lento sarà il processo OCR e maggiore il rischio di errori di riconoscimento.

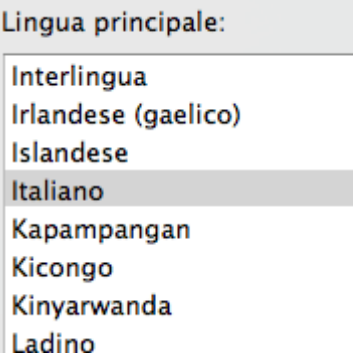

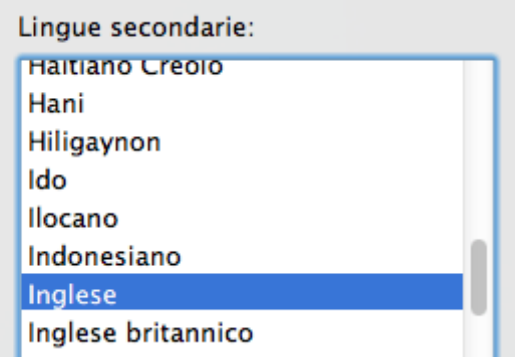

### **CARATTERISTICHE DEI DOCUMENTI**

### *(Questa sezione non è valida per l'elaborazione di documenti in lingua asiatica o ebraica)*

Oltre alla lingua, vi sono altre caratteristiche del documento che risultano importanti ai fini del riconoscimento, ad esempio, **Tipo di font** e **Spaziatura caratteri**.

### **Tipo di font**

Readiris fa distinzione tra documenti stampati "normali" e a matrice di punti. I simboli a matrice di punti (del tipo a 9 pin) sono formati da punti isolati e separati.

Per riconoscere i documenti a matrice di punti è necessario attivare tecniche di riconoscimento e segmentazione particolari.

### Far out in the uncharted back

#### **Per selezionare il tipo di font:**

- Nel menu **Impostazioni**, selezionare **Tipo di font**.
- Per impostazione predefinita, il tipo di font è impostato su **Automatico**.

In questo modo, Readiris riconosce la stampa a matrice di punti a "25 pin" o "NLQ" (Near Letter Quality) oppure un altro tipo di stampa "normale".

 Per riconoscere solo documenti stampati a matrice di punti, fare clic su **Matrice di punti**.

> Readiris riconoscerà i documenti stampati a matrice di punti nella cosiddetta qualità "bozza" oppure "9 pin".

#### **Spaziatura caratteri**

La spaziatura dei caratteri corrisponde al numero di caratteri per pollice in un tipo di carattere. La spaziatura dei caratteri può essere **fissa**, ovvero tutti i caratteri hanno la stessa larghezza, oppure **proporzionale**, in tal caso i caratteri hanno larghezza diversa.

#### **Per selezionare la spaziatura dei caratteri:**

Nel menu **Impostazioni**, selezionare **Spaziatura caratteri**.

- Per impostazione predefinita, questa opzione è impostata su Automatica**.**
- Fare clic su **Fissa** se tutti i caratteri di un tipo hanno la stessa larghezza. Questo accade spesso con vecchi documenti scritti con la macchina da scrivere.
- Fare clic su **Proporzionale** se i caratteri sono di larghezza diversa. Praticamente tutti i font di giornali, riviste e libri sono di tipo proporzionale.

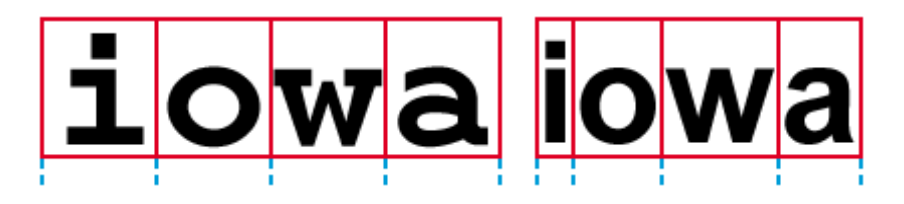

### **OPZIONI DI RICONOSCIMENTO AVANZATE**

Oltre alle opzioni di riconoscimento standard, Readiris offre diverse opzioni di riconoscimento avanzate:

### **Apprendimento interattivo**

Tramite l'**Apprendimento interattivo**, l'utente può "insegnare" al sistema di riconoscimento i font e le forme dei caratteri, nonché, se necessario, a correggere i risultati dell'OCR. Durante l'apprendimento interattivo, qualsiasi carattere non riconosciuto con sicurezza dal sistema viene visualizzato in una finestra di anteprima unitamente alla parola di origine e alla soluzione proposta.

Per maggiori informazioni, consultare la sezione **Utilizzo dell'apprendimento interattivo**.

### **Dizionari di font**

Quando si esegue la scansione di numerosi documenti con le stesse caratteristiche in termini di tipo, qualità del font e di stampa, è inutile ripetere ogni volta lo stesso processo di apprendimento. È pertanto utile utilizzare dizionari di font. I dizionari di font contengono le informazioni sui font apprese durante l'**Apprendimento interattivo** e possono aumentare notevolmente la qualità dei risultati ottenuti.

Per maggiori informazioni, consultare la sezione **Utilizzo dei dizionari di font**.

### **Lessici utente (solo Readiris Corporate)**

Durante il riconoscimento, Readiris è assistito da database linguistici che consentono di riconoscere correttamente il testo. Questi database sono costituiti da lessici standard e sono disponibili per ogni lingua supportata.

La precisione del riconoscimento può essere ulteriormente incrementata aggiungendo ai potenti lessici standard dei lessici utente personalizzati. Tramite i lessici utente, Readiris può riconoscere la terminologia tecnica, scientifica, legale e specifica di un'azienda, che altrimenti sarebbe difficile da acquisire con precisione.

Per maggiori informazioni, consultare la sezione **Utilizzo dei lessici utente**.

### **UTILIZZO DELL'APPRENDIMENTO INTERATTIVO**

### *(Questa funzionalità non è disponibile per le lingue asiatiche)*

Tramite l'**Apprendimento interattivo**, l'utente può "insegnare" al sistema di riconoscimento i font e le forme dei caratteri, nonché, se necessario, a correggere i risultati. Durante l'apprendimento interattivo, qualsiasi carattere non riconosciuto con sicurezza dal sistema viene visualizzato in una finestra di anteprima unitamente alla parola di origine e alla soluzione proposta.

L'apprendimento interattivo può notevolmente migliorare la precisione del riconoscimento ed è particolarmente utile per riconoscere forme distorte o illeggibili. L'apprendimento interattivo viene anche utilizzato per insegnare al sistema simboli speciali che inizialmente Readiris non è in grado di riconoscere, ad esempio simboli matematici e scientifici e segni grafici decorativi (dingbats).

#### **Per attivare l'apprendimento interattivo:**

- Nel menu **Apprendi**, fare clic su **Apprendimento interattivo**.
- Fare clic su **Registra** per elaborare il documento. Readiris avvia la fase di Apprendimento interattivo.

Verranno visualizzati i caratteri non riconosciuti con sicurezza dal sistema.

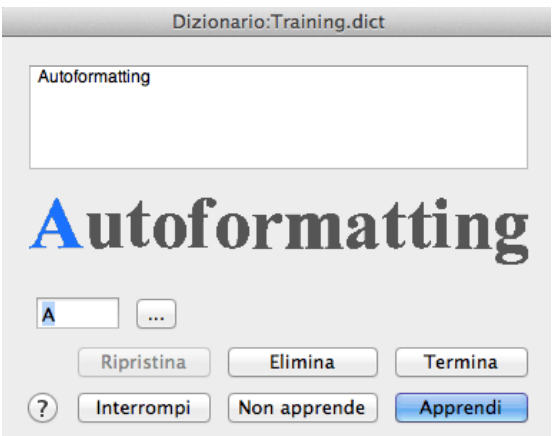

Se i risultati sono corretti:

<sup>o</sup> Fare clic sul pulsante **Apprendi** per registrare i risultati come approvati.

I risultati dell'apprendimento vengono temporaneamente memorizzati nella memoria del computer per tutta la durata del riconoscimento. Readiris non visualizzerà più i caratteri appresi durante il riconoscimento del resto del documento.

Quando viene riconosciuto un nuovo documento, i risultati vengono cancellati.

Per salvare i risultati dell'apprendimento in modo permanente, utilizzare un dizionario di font. Per maggiori informazioni, consultare la sezione **Utilizzo dei dizionari di font**.

<sup>o</sup> Fare clic su **Termina** per accettare tutte le soluzioni offerte dal software.

Se i risultati non sono corretti:

<sup>o</sup> Digitare i caratteri corretti e fare clic sul pulsante **Apprendi**.

Nota: se si elaborano documenti che contengono caratteri speciali non presenti sulla tastiera, fare clic sul pulsante di ricerca per aprire la Gamma Caratteri. Fare doppio clic sui caratteri che si desidera inserire.

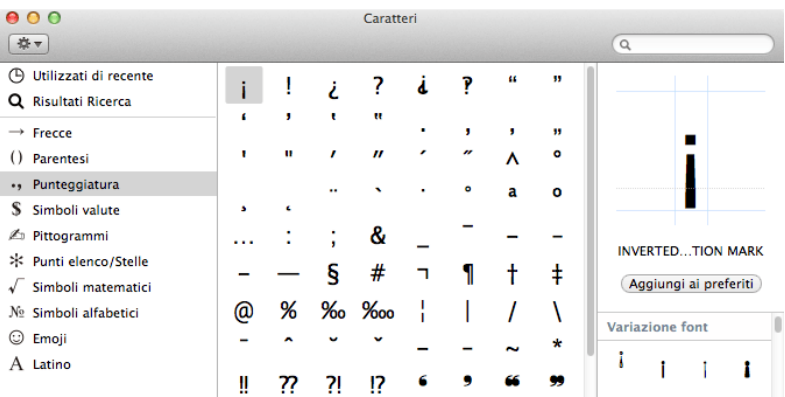

#### oppure

<sup>o</sup> Fare clic su **Non apprendere** e salvare i risultati come incerti.

Utilizzare questo comando per caratteri danneggiati che, se memorizzati, potrebbero essere confusi con altri caratteri. Un esempio tipico è costituito dal numero "1" e la lettera "l", che in numerosi font hanno forma identica.

<sup>o</sup> Fare clic su **Elimina** per eliminare i caratteri dal documento riconosciuto.

Utilizzare questo pulsante per prevenire la presenza di elementi di disturbo nel documento di output.

<sup>o</sup> Fare clic su **Ripristina** per correggere gli errori.

Readiris mantiene in memoria le ultime 32 operazioni.

<sup>o</sup> Fare clic su **Interrompi** per interrompere l'apprendimento interattivo.

Tutti i risultati dell'apprendimento verranno eliminati. Alla successiva pressione del pulsante **Registra**, verrà avviato nuovamente l'apprendimento interattivo.

### **UTILIZZO DEI DIZIONARI DI FONT**

#### *(Questa funzionalità non è disponibile per le lingue asiatiche)*

Quando si esegue la scansione di numerosi documenti con le stesse caratteristiche in termini di tipo, qualità del font e di stampa, è inutile ripetere ogni volta lo stesso processo di apprendimento. È pertanto utile utilizzare dizionari di font. I dizionari di font contengono le informazioni sui font apprese durante l'**Apprendimento interattivo** e possono aumentare notevolmente la qualità dei risultati ottenuti.

I dizionari dei font sono limitati a 500 caratteri. Si consiglia di creare dizionari separati per applicazioni specifiche.

#### **Per creare un nuovo dizionario:**

- Nel menu **Apprendi** fare clic sul comando **Nuovo dizionario**.
- Per attivare il dizionario, fare clic su **Apprendimento interattivo** nel menu **Apprendi**.
- Fare clic su **Registra** per elaborare il documento.
- Readiris avvia la fase di Apprendimento interattivo. Utilizzare i pulsanti della finestra di dialogo per memorizzare i caratteri nel dizionario di font e registrare il documento al termine del riconoscimento.
- Tornare quindi al menu **Apprendi** e fare clic su **Registra dizionario**.
- Inserire il nome del dizionario e fare clic su **Registra**.

#### **Per utilizzare un dizionario di font esistente:**

- Nel menu **Apprendi** fare clic su **Apri dizionario**.
- Selezionare il dizionario che si desidera usare e fare clic su **Apri**.

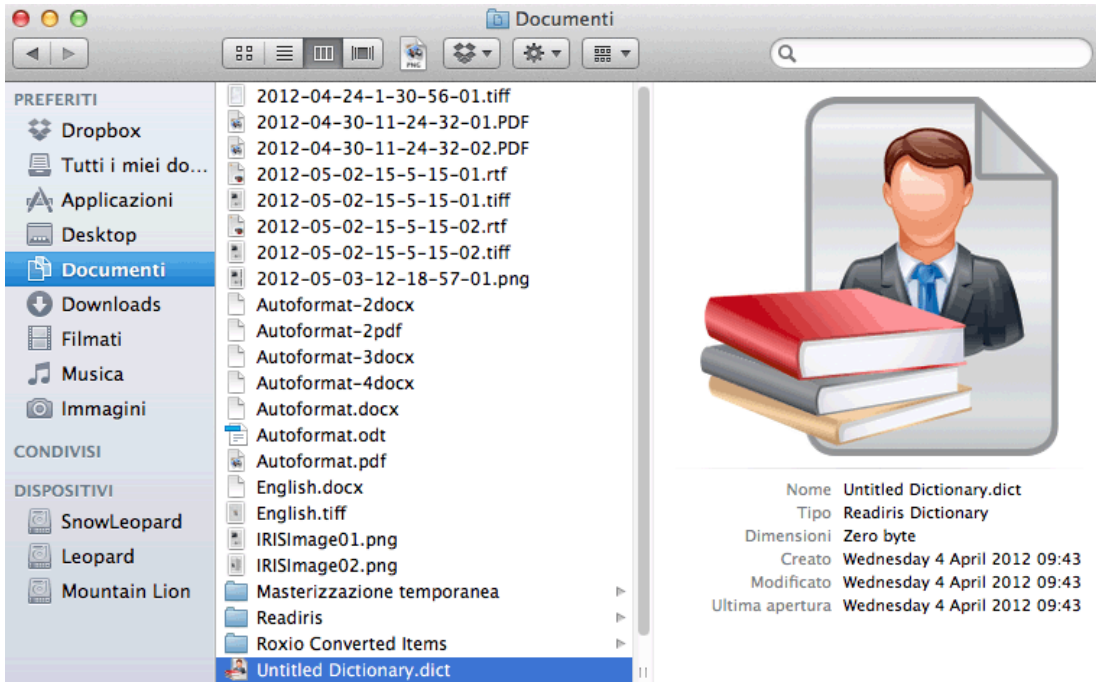

Fare clic su **Registra** per elaborare il documento.

### **UTILIZZO DEI LESSICI UTENTE**

### *(Questa sezione è valida solo per Readiris Corporate)*

Durante il riconoscimento, Readiris è assistito da database linguistici che consentono di riconoscere correttamente il testo. Questi database sono costituiti da lessici standard e sono disponibili per ogni lingua supportata.

La precisione del riconoscimento può essere ulteriormente incrementata aggiungendo ai potenti lessici standard dei lessici utente personalizzati. Tramite i lessici utente, Readiris può riconoscere la terminologia tecnica, scientifica, legale e specifica di un'azienda, che altrimenti sarebbe difficile da riconoscere.

#### **Per creare e utilizzare un lessico utente:**

- Nel menu **Impostazioni**, selezionare **Lessico utente**.
- Fare clic su **Modifica** per aprire **l'Editor lessico utente**.

È anche possibile accedere all'**Editor lessico utente** dalla cartella di installazione di Readiris.

 Nel menu **Archivio** fare clic su **Nuovo** per aprire un nuovo lessico.

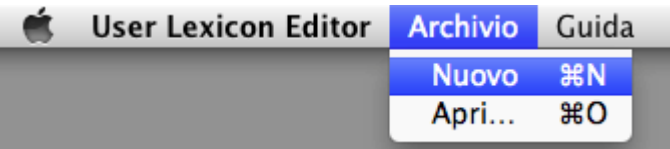

 Inserire le parole che si desidera vengano riconosciute da Readiris e fare clic sul pulsante **Aggiungi**.

> È anche possibile copiare e incollare segmenti di testo da altri documenti, **importare** e **modificare** documenti di testo esistenti.

**Suggerimento**: importare documenti aziendali o elenchi di parole può essere il modo più facile per creare lessici utente contenenti la terminologia specifica di una società.

I termini inseriti vengono ordinati alfabeticamente.

Le parole doppie vengono eliminate automaticamente.

- Fare clic su **Registra** per registrare il lessico nella cartella desiderata.
- Tornare al menu **Impostazioni** di Readiris e selezionare **Lessico utente**.
- Fare clic su **Apri** e selezionare il lessico utente desiderato dalla finestra di dialogo.

Affinché Readiris riconosca le parole contenute nel lessico utente, è necessario aver selezionato la lingua corretta. Si noti inoltre che le

parole contenenti caratteri che non esistono nella lingua selezionata non saranno riconosciute correttamente.

Fare clic su **Registra** per avviare il riconoscimento.

#### **Regole di sintassi**

Per l'inserimento della terminologia vengono applicate diverse regole di sintassi:

 **La differenza tra lettere maiuscole e minuscole** viene mantenuta.

Ad esempio IRISCard rimane IRISCard

 Tutti i **segni di punteggiatura** e i **caratteri speciali** all'inizio e alla fine delle parole vengono automaticamente filtrati.

I trattini all'interno delle parole vengono mantenuti.

Ad esempio, Notre-Dame-de-Paris rimane Notre-Dame-de-Paris

Suggerimento: fare attenzione ai trattini a fine riga quando si importano i documenti di testo o si copiano e incollano parole che occupano due righe.

 **I numeri** vengono scartati. **Le cifre** eventualmente presenti all'interno dei nomi di prodotti vengono invece mantenute.

> Ad esempio, FAT32 rimane FAT32."Systolic 150" diventerà "Systolic".

## **SEZIONE 6: OTTIMIZZAZIONE DEI DOCUMENTI ACQUISITI**

I documenti acquisiti e aperti in Readiris possono essere ottimizzati in diversi modi usando la barra degli strumenti Modifica Immagine e Layout nella parte destra dell'interfaccia.

#### **Allineamento pagine**

Se una pagina è stata acquisita di traverso, è possibile **allinearla**, o raddrizzarla.

**Per allineare una pagina**: selezionare la pagina, quindi fare clic sull'icona **Allinea**.

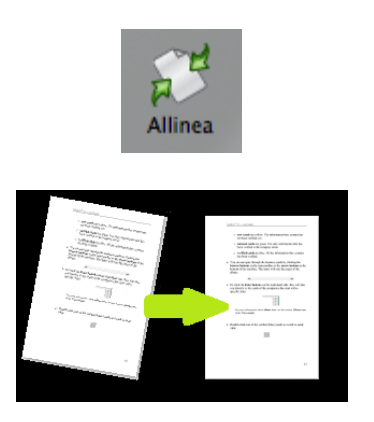

#### **Allineamento di immagini da fotocamere digitali**

Readiris rileva automaticamente se le immagini provengono da fotocamere digitali.

Nella miniatura della pagina appare l'icona della fotocamera.

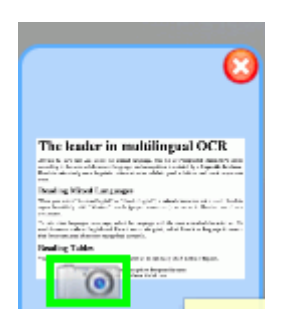

Se l'immagine è obliqua, è possibile correggerne la prospettiva usando l'icona **Allinea**.

L'icona Allinea è diversa per le immagini da fotocamera digitale.

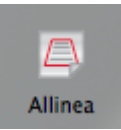

### **Per allineare un'immagine**:

- Selezionare l'immagine, quindi fare clic sull'icona **Allinea**.
- Trascinare gli angoli uno per uno verso il testo.

Assicurarsi che il lato inferiore e superiore siano paralleli al testo.

Assicurarsi che il lato destro e sinistro siano paralleli ai margini del testo.

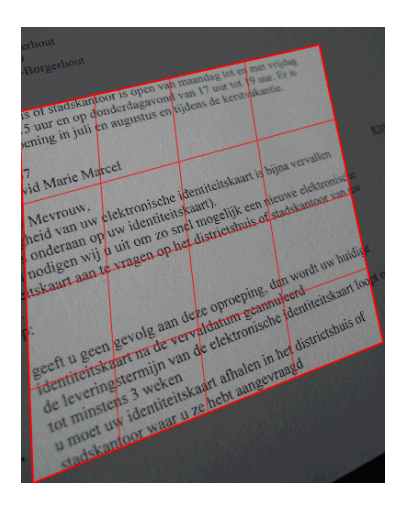

Fare clic su **Applica** per allineare l'immagine.

### **Rotazione delle immagini**

Per ruotare un'immagine, fare clic sull'icona **Ruota**. Fare quindi clic sull'opzione desiderata.

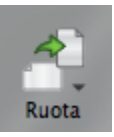

### **REGOLAZIONE DELLA QUALITÀ DELLE IMMAGINI**

I risultati di riconoscimento dipendono in buona parte dalla **qualità delle immagini** dei vostri documenti. Se si acquisiscono documenti di qualità molto bassa, Readiris non sarà in grado di riconoscerli correttamente.

Ciò dipende dal fatto che Readiris funziona convertendo le **immagini** dei caratteri di testo in **veri e propri caratteri**. Se i documenti sono troppo scuri, i caratteri si sovrappongono gli uni sugli altri fino a formare macchie nere. Se i documenti sono troppo chiari, i caratteri di testo potrebbero essere discontinui. Di conseguenza, Readiris non sarà in grado di riconoscerli.

#### **Esempio 1: testo troppo scuro**

Nella seguente immagine, le lettere iniziano a diventare più scure e a sfocarsi. Lettere come la "a", la "e" e la "o" sono quasi completamente indistinguibili.

"Autoformatting" recreates a facsimile copy of the original document: the text blocks, graphics and tables are recreated in the same place and the word and paragraph formatting are maintained across the recognition.

### **Esempio 2: testo troppo chiaro**

Nella seguente immagine, iniziano a vedersi degli spazi fra i caratteri di testo e i segni grafici sono incompleti.

> "Autoformatting" recreates a facsimile copy of the original document: the text blocks, graphics and tables are recreated in the same place and the word and paragraph formatting are maintained across the recognition.

### **Per migliorare i risultati di riconoscimento:**

- Controllare le **Impostazioni dello scanner** e accertarsi che i documenti siano stati acquisisti con una risoluzione pari a **300 dpi** e a **colori.**
- Se i valori impostati sono diversi, ripetere l'acquisizione dei documenti con queste impostazioni.

### **Quindi accedere alle opzioni di ritocco delle immagini:**

 Fare clic sull'icona **Ritocca** nella barra degli strumenti Modifica Immagine e Layout.

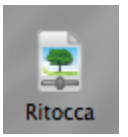

### **Uniforma immagine in scala di grigi o a colori**

Questa opzione è selezionata per impostazione predefinita. Uniforma le differenze di intensità, creando maggior contrasto tra il testo e lo sfondo. L'uniformazione dell'immagine è talvolta il solo modo per separare il testo da uno sfondo colorato.

### **Luminosità**

Spostare il dispositivo di scorrimento per aumentare o ridurre la luminosità dei documenti.

#### **Esempio 1: immagine troppo scura**

Il documento immagine che segue è troppo scuro e viene visualizzato come un'immagine completamente nera. Non vi è testo da riconoscere.

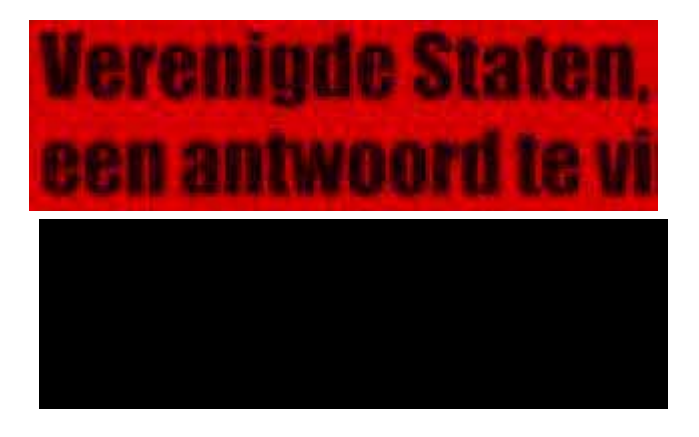

In questo caso, sarà necessario aumentare la luminosità dell'immagine per poter visualizzare il testo, come nell'immagine seguente.

# Verenigde Staten, een antwoord te vi
#### **Esempio 2: immagine troppo chiara**

Il seguente documento immagine è troppo chiaro e viene visualizzato con caratteri di testo discontinui. Il testo è poco leggibile.

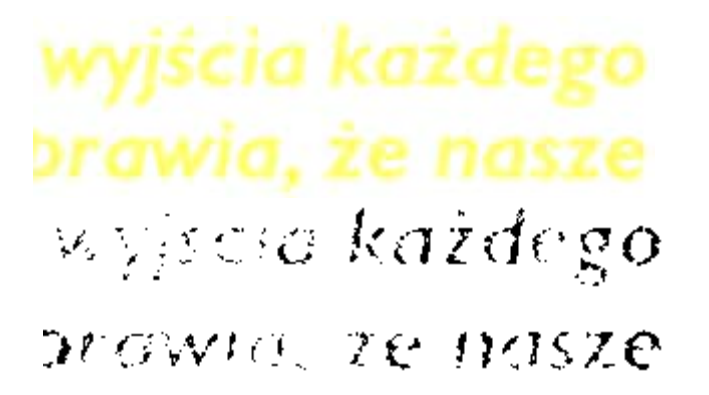

In questo caso, sarà necessario ridurre la luminosità dell'immagine per ottenere risultati soddisfacenti, come nell'immagine seguente.

# wyjścia każdego brawia, że nasze

#### **Contrasto**

Spostare il dispositivo di scorrimento per aumentare o ridurre il contrasto tra il testo e lo sfondo.

#### **Esempio: contrasto insufficiente**

Nel seguente documento immagine i caratteri di testo sono discontinui.

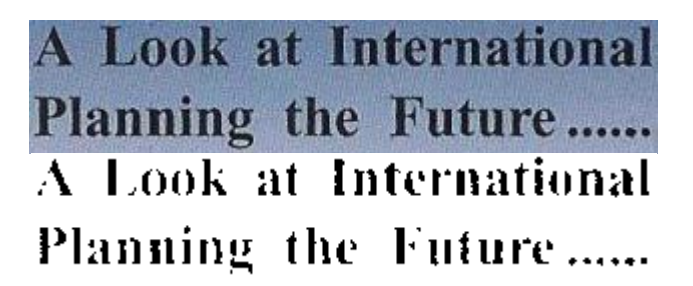

In questo caso, sarà necessario aumentare il contrasto per ottenere risultati soddisfacenti, come nell'immagine seguente.

# A Look at International Planning the Future......

## **Elimina puntini**

Talvolta i documenti contengono molto "rumore" - piccoli puntini neri che si formano quando si acquisiscono documenti di bassa qualità o quando le impostazioni dello scanner sono sbagliate.

Per eliminare questi puntini neri, utilizzare il dispositivo di scorrimento **Elimina puntini**. Più lo si muove verso destra, maggiore sarà il numero di puntini eliminati.

## **Una volta completata la regolazione della qualità delle immagini:**

- Fare clic su **Applica** per visualizzare un'anteprima dei risultati.
- Se i risultati sono soddisfacenti, fare clic su **OK**. In caso contrario, modificare nuovamente le impostazioni.

# **SEZIONE 7: MODIFICA DELLE ZONE DI RICONOSCIMENTO**

## **INTRODUZIONE**

Quando si acquisisce un documento o si apre un'immagine in Readiris, ciascuna pagina viene automaticamente divisa in **zone di riconoscimento**. Readiris usa queste zone per determinare le modalità con cui le varie parti del documento devono essere convertite. Se il documento non contiene zone, non può essere riconosciuto.

In Readiris esistono 4 tipi di zone di riconoscimento. Le zone di **testo**, **immagine**, **tabella** e **codici a barre**.

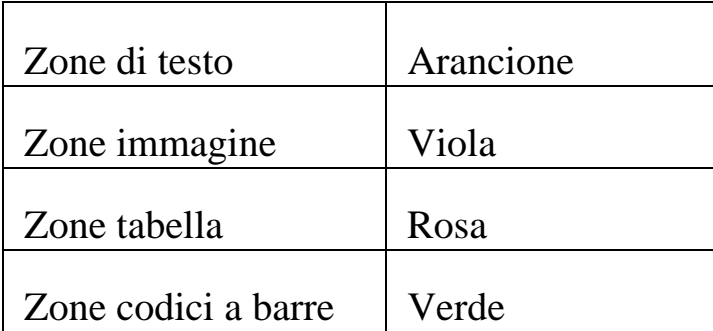

Ogni tipo di zona è identificato da un colore.

Le zone sono anche numerate. Il numero appare nell'angolo in alto a sinistra di ciascuna zona. I numeri vanno dall'alto al basso e da sinistra verso destra. Essi indicano l'ordine in cui le zone verranno riconosciute.

## **Visualizzazione delle zone di riconoscimento**

Sono disponibili diverse opzioni di visualizzazione che permettono all'utente di controllare le immagini aperte e le relative zone di riconoscimento.

## **Modifica delle dimensioni di visualizzazione**

 Fare clic sull'icona **Dimensione** nella barra degli strumenti Modifica Immagine e Layout.

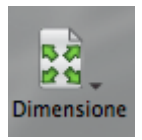

• Fare quindi clic sull'opzione desiderata.

È inoltre possibile applicare queste opzioni di visualizzazione mediante abbreviazioni da tastiera.

## **Ingrandimento delle immagini**

 Fare clic sull'icona della **Lente** nella barra degli strumenti Modifica Immagine e Layout.

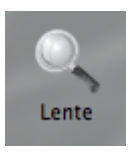

Quindi spostare la lente sull'immagine.

## **È inoltre possibile utilizzare la tastiera per ingrandire le immagini:**

 Tenere premuto il tasto Shift e fare clic sull'immagine per ingrandirla.

 Poi fare clic sull'immagine tenendo premuto il tasto Alt per trascinarla su un'altra sezione dell'immagine.

### **Modifica dell'analisi pagina automatica**

Readiris divide i documenti in zone di riconoscimento contenenti **testo**, **tabelle** ed **elementi grafici** quando l'opzione **Analisi pagina** è stata attivata. L'analisi pagina automatica può essere modificata in diversi modi. Ad esempio, è possibile aumentare o ridurre le dimensioni delle zone, spostare le zone in posizioni diverse, creare nuove zone manualmente, modificare il tipo di zona per le zone esistenti, cambiare l'ordine e così via.

Tuttavia, non è possibile effettuare **modifiche al testo** in Readiris. Queste modifiche devono essere fatte una volta inviati i documenti a un'applicazione target. Con Readiris è possibile, ad esempio, inviare i documenti a elaboratori di testi quali TextEdit, Microsoft Word, iWork Pages, OpenOffice e così via.

#### **Espansione o riduzione delle zone**

Fare clic all'interno di una zona.

Visualizzare i marcatori sui lati e negli angoli della zona.

 Fare clic su un marcatore, tenere premuto il tasto del mouse e trascinare la cornice fino ad ottenere le dimensioni desiderate.

#### **Spostamento delle zone**

- Fare clic all'interno di una zona che si desidera spostare.
- Tenere premuto il tasto del mouse e trascinare la cornice nella posizione desiderata.

L'intera zona verrà ora contrassegnata dal colore corrispondente.

 Tenere premuto il tasto del mouse e trascinare la zona in una posizione diversa.

## **Eliminazione di zone**

- Fare clic sulla zona che si desidera cancellare.
- Oppure selezionare più zone tenendo premuto il tasto Cmd.

La/e zona/e verrà/verranno ora contrassegnata/e dal colore corrispondente.

Quindi premere il tasto Backspace sulla tastiera.

## **Eliminazione di tutte le zone**

Nel menu **Modifica**, fare clic su **Cancella tutte le zone**.

### **Eliminazione di piccole zone**

Nel menu Modifica, fare clic su Cancella le zone piccole.

Tutte le zone con dimensioni inferiori a 50 pixel verranno eliminate.

#### **Disegno manuale delle zone**

Fare clic sull'icona **Layout** per visualizzare lo strumento Layout.

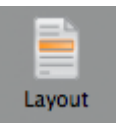

- Fare clic sul tipo di zona che si desidera creare. Es. Testo
	- A destra dello strumento, impostare l'opzione **Fare clic e trascinare per tracciare le nuove zone di testo**.

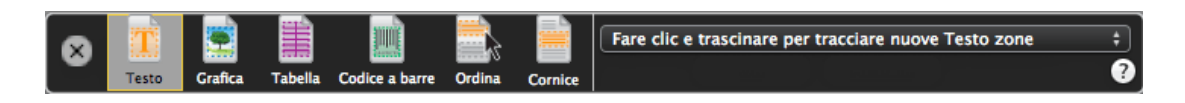

 Quindi tenere premuto il tasto del mouse e tracciare una cornice attorno alla sezione che si desidera riconoscere come testo.

Le zone codici a barre devono sempre essere tracciate manualmente. Non vengono create in automatico dalla funzionalità **Analisi pagina**.

## **Modifica del tipo di zona**

- Fare clic sull'icona **Layout** per visualizzare lo strumento Layout.
- Fare clic sul tipo di zona che si desidera creare.
- A destra dello strumento, impostare l'opzione **Fare clic sulle zone esistenti per impostarle come** .....

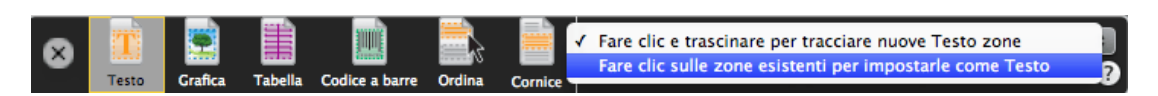

Quindi fare clic sulle zone che si desidera modificare.

#### **Modifica dell'ordine delle zone**

- Fare clic sull'icona **Layout** per visualizzare lo strumento Layout.
- Fare clic sull'icona **Ordina**.

A questo punto i numeri non sono più visualizzati nelle zone.

• Fare quindi clic sulle zone di riconoscimento una per volta, nell'ordine in cui si desidera ordinarle.

Le zone non selezionate vengono escluse dal riconoscimento.

 Quindi fare clic su **OK** per registrare il nuovo ordine, oppure fare clic su **Annulla** per ripristinare l'ordine originale.

## **Collegamento di zone**

Supponiamo che ci siano due zone di testo collegate fra loro e che desideriate unirle in un'unica zona di testo. In questo caso:

- Fare clic sull'icona **Layout** per visualizzare lo strumento Layout.
- Fare clic sull'icona **Testo**.
- Quindi tracciare una zona di testo sopra alle due zone per collegarle.

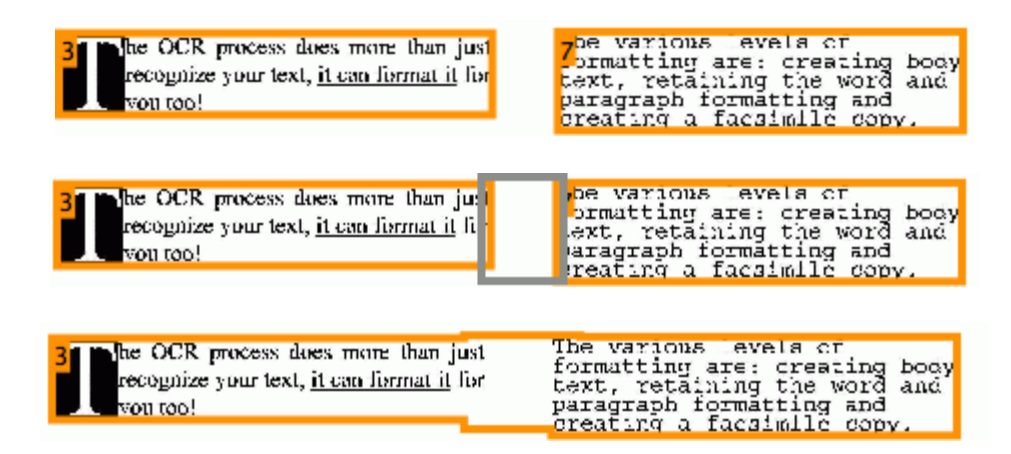

Le due zone vengono così unite in un'unica zona.

È possibile collegare solo zone della stessa tipologia.

#### **OPPURE**

- Chiudere lo strumento Layout.
- Fare clic su una zona per selezionarla. L'intera zona verrà ora contrassegnata dal colore corrispondente e verranno visualizzati i marcatori sui bordi.
- Fare clic su uno dei marcatori per espandere un lato della zona fino a quando questo non si sovrappone a un'altra zona della stessa tipologia.

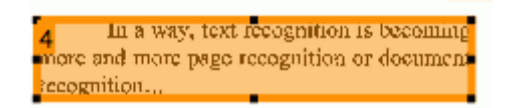

Le due zone vengono così unite in un'unica zona.

#### **Riconoscimento di un'area specifica**

Nel caso in cui il contenuto del documento sia concentrato in una determinata zona della pagina, è possibile utilizzare l'opzione **Cornice** per escludere il resto della pagina dal riconoscimento.

- Fare clic sull'icona **Layout** per visualizzare lo strumento Layout.
- Fare clic sull'icona **Cornice**.
- Quindi disegnare una cornice attorno alla sezione contenente le informazioni.

Tutto ciò che si trova all'esterno della cornice verrà ignorato.

Vi verrà inoltre chiesto se desiderate ignorare la stessa area in tutte le pagine del documento attuale.

**Nota**: il comando **Disegna l'area da analizzare** nel menu **Layout** svolge la stessa operazione.

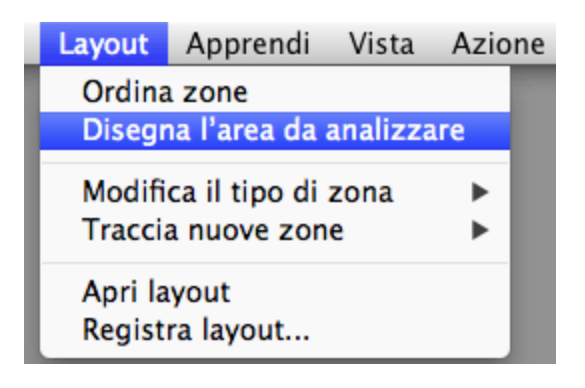

## **Ripetizione dell'analisi pagina**

Se non si è soddisfatti delle modifiche effettuate, è sempre possibile ripetere l'analisi pagina automatica.

Per fare questo, fare clic sull'icona **Analizza**.

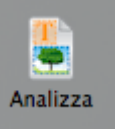

# **UTILIZZO DEI MODELLI DI DIVISIONE IN ZONE**

Quando si desidera acquisire molti documenti simili tra loro, potrebbe essere utile implementare **modelli di divisione in zone** piuttosto che modificare le zone di riconoscimento ogni volta. In un modello di divisione in zone sono indicati l'aspetto del documento e la posizione delle zone di testo e di quelle con immagini o tabelle. In questo modo, Readiris elaborerà solo le zone indicate, con un considerevole risparmio di tempo.

#### **Per creare un modello di divisione in zone:**

- Acquisire il primo documento.
- Fare clic sulla scheda **Zone** per modificare le zone a proprio piacimento.

Per maggiori informazioni, consultare la sezione **Modifica delle zone di riconoscimento**.

Nel menu **Layout**, fare clic sul comando **Registra layout**.

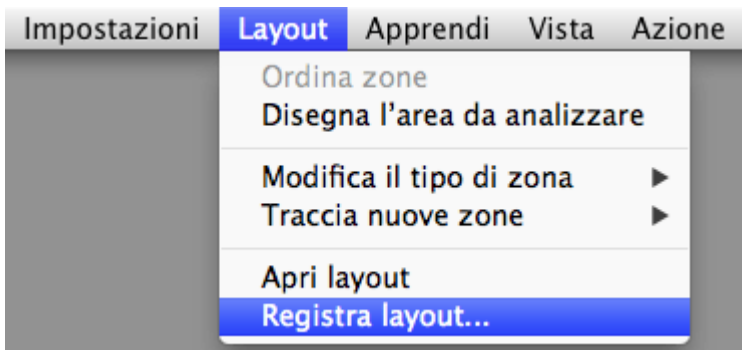

#### **Per utilizzare un modello di divisione in zone:**

 Per prima cosa, disattivare **Analisi pagina** nel menu di **Readiris**> **Preferenze** > **Generale**.

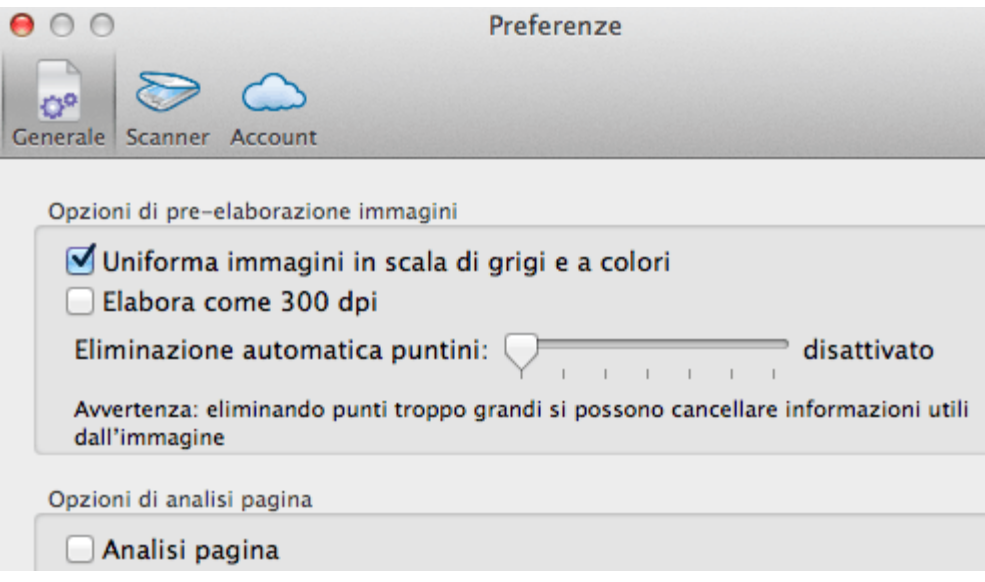

- Nel menu **Layout**, fare clic sul comando **Apri layout**.
- Poi acquisire o aprire i documenti con Readiris.
- Viene applicato lo stesso layout a tutti i documenti aperti.

Per interrompere l'utilizzo del modello, riattivare l'opzione **Analisi pagina**.

## **Copia manuale del layout delle zone.**

È inoltre possibile copiare manualmente il layout delle zone da una pagina all'altra:

 Selezionare le zone che si desidera copiare in un'altra pagina tenendo premuto il tasto Cmd.

**Suggerimento**: verificare che lo strumento Layout sia chiuso. In caso contrario, non sarebbe possibile effettuare questa operazione.

- Poi digitare la combinazione di tasti **Cmd+C** sulla tastiera.
- Accedere alla pagina in cui si desidera copiare il layout delle zone e digitare **Cmd+V** sulla tastiera.

# **SEZIONE 8: REGISTRAZIONE DI DOCUMENTI**

## **REGISTRAZIONE DI DOCUMENTI**

I documenti elaborati con Readiris possono essere registrati in un gran numero di formati di output, a partire da documenti di solo testo per arrivare a Word e fogli di calcolo completamente formattati, oltre a PDF.

Con Readiris è inoltre possibile convertire PDF Immagine - in cui non è possibile selezionare o copiare il testo - in documenti PDF completamente ricercabili.

I formati di output sono visualizzati nel gruppo **Formato e Destinazione**.

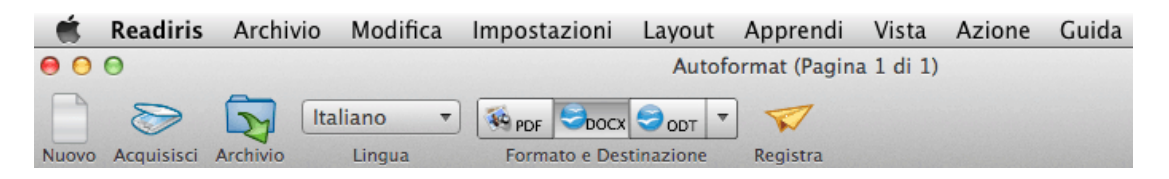

Per impostazione predefinita, non tutti i formati di output sono visualizzati. Per aggiungere o nascondere i formati, fare clic sulla freccia rivolta verso il basso e selezionare i formati in questione.

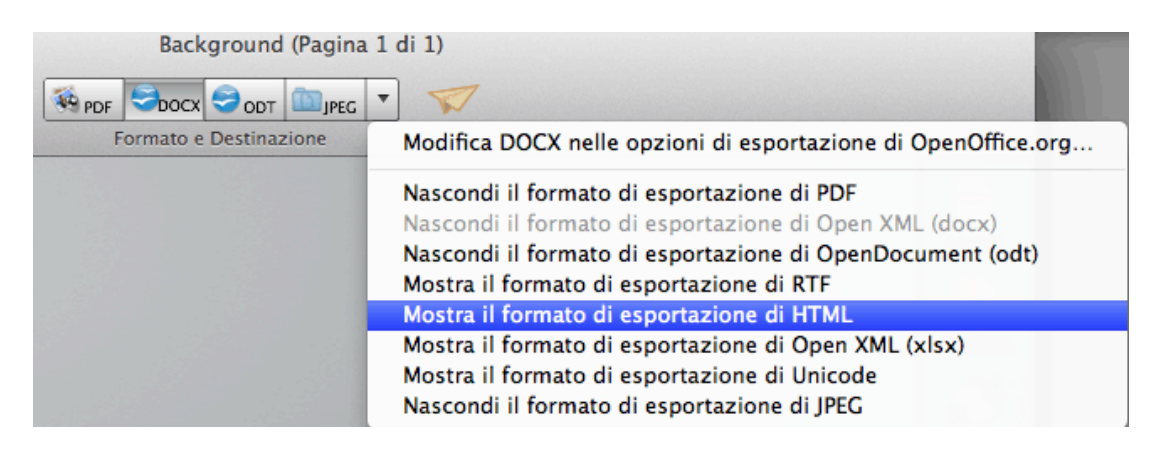

Segue una sintesi dei formati di output supportati.

**PDF**

PDF è acronimo di "Portable Document Format". Si tratta di un formato sviluppato da Adobe Systems Inc. per facilitare lo scambio di documenti. I PDF sono indipendenti dai dispositivi e dalla risoluzione e possono essere aperti in qualsiasi Sistema Operativo (Windows, Mac OS, Linux, iOS, Android, ecc.). I PDF sono utilizzati soprattutto per l'archiviazione. Il contenuto dei PDF non può essere modificato (in modo semplice).

Con Readiris è possibile generare 4 tipi di PDF:

o **PDF Immagine-Testo**. Questo è il tipo maggiormente utilizzato. Comprende due livelli: il testo riconosciuto e l'immagine originale sopra al testo. In questo modo, si ha accesso al testo riconosciuto e allo stesso tempo è possibile vedere l'immagine originale.

> **Nota**: poiché l'immagine copre il testo, eventuali errori di riconoscimento non saranno visibili.

o **PDF Testo-Immagine**. Questo tipo di documento è il contrario dei PDF Immagine-Testo. Contiene l'immagine originale sullo sfondo e il testo riconosciuto sopra l'immagine.

**Nota**: eventuali errori di riconoscimento risulteranno visibili in questo formato.

- o **PDF Testo**. Questo tipo di documento contiene il testo riconosciuto, ma non l'immagine originale del documento. Eventuali immagini presenti nel documento originale vengono inserite come elementi grafici nel PDF.
- o **PDF Immagine**. Quando si seleziona questo tipo di documento, Readiris non esegue il riconoscimento del testo. Il PDF non sarà ricercabile, in quanto contiene solo l'immagine del documento originale.

**Nota**: sono disponibili molte opzioni per i PDF. Readiris può generare PDF ipercompressi, PDF protetti da password, PDF conformi a PDF/A. Per maggiori informazioni, consultare la sezione **Opzioni PDF**.

**Suggerimento**: con Readiris è inoltre possibile trasformare PDF Immagine in **PDF ricercabili**.

**DOCX**

DOCX è il nuovo formato standard dell'elaboratore di testo utilizzato in Microsoft Word 2008 e 2011. Si tratta di un formato standard per molte applicazioni eseguibili sui sistemi operativi Microsoft Windows.

DOCX è anche supportato da iWork Pages, mentre il formato DOCX con layout semplificato da TextEdit.

**ODT**

ODT è acronimo di "OpenDocument Text". Si tratta di un formato open source.

I documenti ODT possono essere aperti con qualsiasi elaboratore di testo compatibile con OpenOffice.

## **RTF**

RTF è acronimo di "Rich Text Format". Si tratta di un formato libero sviluppato da Microsoft Inc.

Utilizzare il formato RTF quando non è possibile utilizzare i formati DOCX o ODT. Si consiglia di utilizzare Microsoft Word per aprire i documenti RTF generati con Readiris.

**XLSX**

XLSX è il nuovo formato di foglio di calcolo standard utilizzato in Microsoft Excel 2008 e 2011 e in iWork Numbers. I documenti XLSX vengono creati utilizzando lo standard Open XML. Ogni cella nei documenti XLSX può avere una formattazione diversa.

Per maggiori informazioni sulle opzioni di layout disponibili, consultare la sezione **Selezione delle opzioni di layout**.

## **HTML**

HTML è acronimo di "Hypertext Markup Language". È il linguaggio di markup maggiormente utilizzato per le pagine web. Fornisce uno strumento per descrivere la struttura e la formattazione di informazioni testuali in un documento. Questo formato può essere aperto con Microsoft Excel, in browser Web come Safari e in editor di pagine Web come Adobe Dreamweaver.

**Nota**: HTML è il formato consigliato per la registrazione di documenti in Evernote.

Per maggiori informazioni sulle opzioni di layout, consultare la sezione **Selezione delle opzioni di layout**.

## **TXT (Testo Unicode)**

I documenti TXT sono documenti di testo standard che contengono testo non formattato. I documenti TXT possono essere aperti in qualsiasi applicazione di editing di testo o di elaborazione testi.

Non sono disponibili opzioni di layout per i TXT.

#### **Formati immagine**

Sebbene Readiris sia un'applicazione di riconoscimento del testo, permette anche di registrare documenti come immagini.

Formati immagine di output supportati: TIFF, PNG, Photoshop, JPEG, JPEG 2000 e bitmap di Windows.

Per ognuno dei formati di output sopraelencati sono disponibili specifiche opzioni di layout. Per maggiori informazioni, consultare la sezione **Selezione delle opzioni di layout**.

## **Selezione della destinazione dei documenti**

I documenti elaborati con Readiris possono essere registrati in destinazioni diverse:

possono essere registrati come **archivio**.

In questo caso, i documenti sono semplicemente archiviati sul computer per la successiva esportazione e condivisione.

Le pagine aperte in Readiris possono essere memorizzate in un unico documento di output, fatta eccezione nei casi in cui si seleziona immagine come formato di output. In tal caso, Readiris li registra in documenti immagine separati.

possono essere aperti in un'**applicazione**.

Questo è utile quando si devono apportare modifiche al testo. Una volta terminata questa operazione, è possibile registrare i documenti.

L'applicazione TextEdit non supporta formattazioni complesse.

possono essere esportati in un sistema di archiviazione online.

I documenti vengono comunemente esportati in Evernote, Dropbox e Google Docs.

#### **Per selezionare una destinazione:**

 Fare clic sulla freccia rivolta verso il basso a destra del gruppo **Formato e Destinazione** e selezionare il formato che si desidera aggiungere al gruppo.

**Esempio**: **Mostra il formato di esportazione DOCX**. Il pulsante corrispondente verrà aggiunto nella barra degli strumenti.

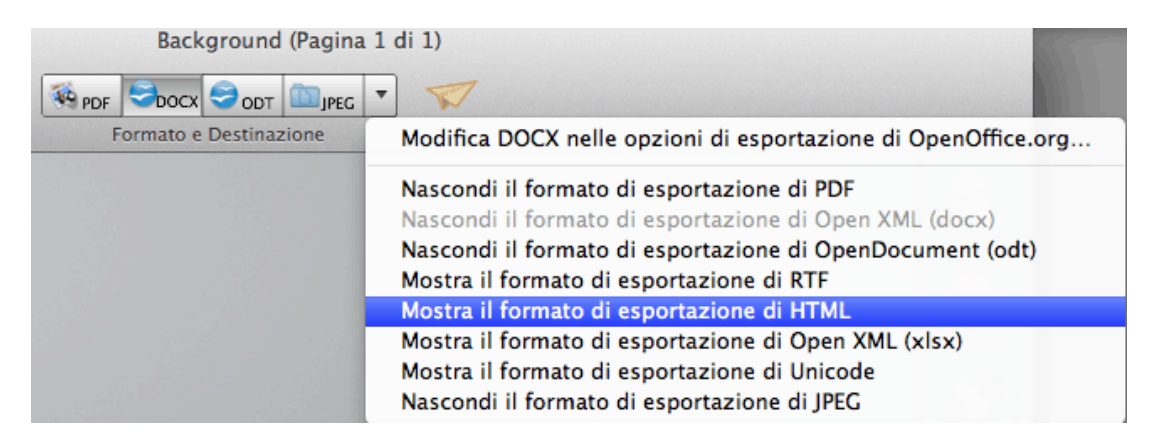

- Fare doppio clic sul formato richiesto nel gruppo **Formato e Destinazione** per accedere alle relative opzioni:
- Selezionare quindi la destinazione desiderata.

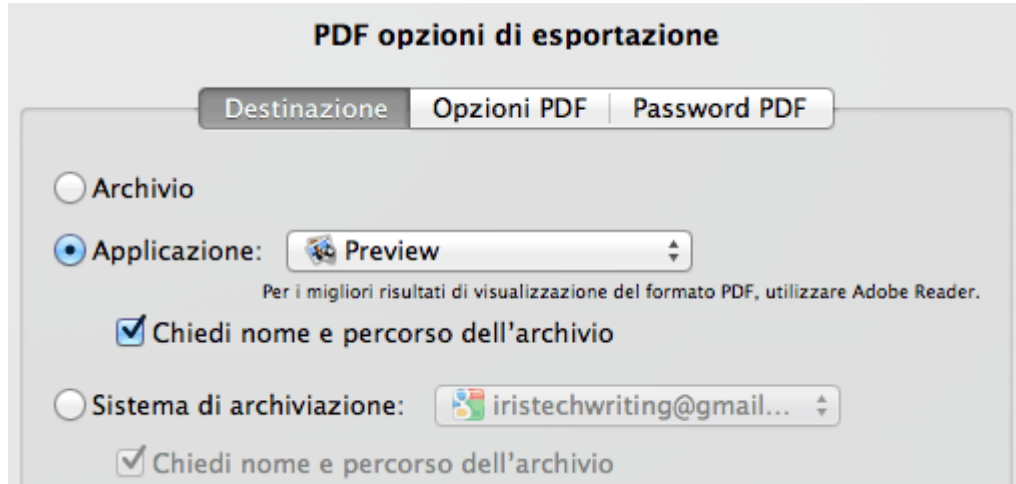

Per poter esportare i documenti, i sistemi di archiviazione online devono essere configurati correttamente. Per maggiori informazioni, consultare la sezione **Registrazione di documenti in sistemi di archiviazione online** .

- Al termine, fare clic su **OK** per registrare le impostazioni.
- Quindi fare clic su **Registra** per esportare i documenti.

## **Avvio di un nuovo progetto**

Fare clic su **Nuovo** nella barra degli strumenti principale.

Questo comando cancella i documenti da Readiris consentendo quindi di iniziare un nuovo progetto.

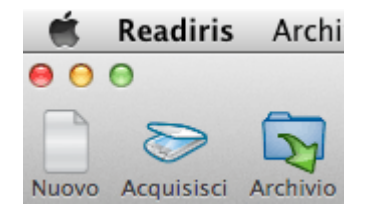

## **REGISTRAZIONE DI DOCUMENTI IN SISTEMI DI ARCHIVIAZIONE ONLINE**

I documenti elaborati con Readiris possono essere inviati in numerosi sistemi di archiviazione online. I documenti possono essere inviati a Evernote, Dropbox e Google Docs.

Per poter esportare i documenti verso questi sistemi, è necessario configurare correttamente i collegamenti.

#### **Per configurare un collegamento:**

- Nel menu **Readiris** fare clic su **Preferenze**.
- Quindi fare clic sull'icona **Account**.

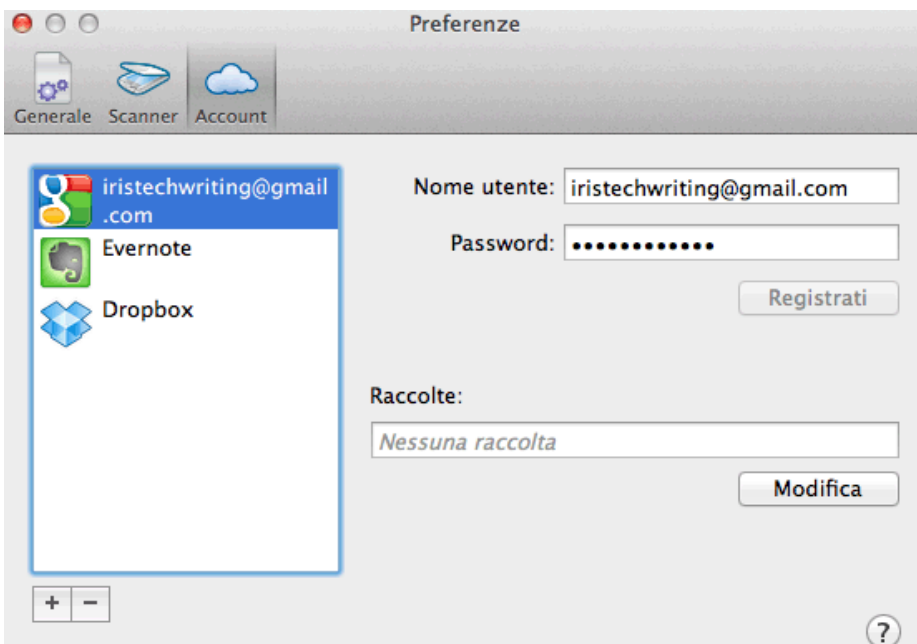

Selezionare l'account da configurare.

## **Google Docs**

**Nota introduttiva**: per la configurazione è necessario disporre di un account gmail valido.

- Digitare il **Nome utente** e la **Password**, poi fare clic su **Accedi**.
- Fare clic su **Modifica** per specificare la **Raccolta** in cui esportare i documenti.

Per aggiungere un account Google Docs, fare clic sul simbolo + e inserire le proprie credenziali.

## **Evernote**

**Nota introduttiva**: l'applicazione Evernote deve essere installata sul computer e collegata all'account Evernote.

 Fare clic su **Seleziona** per specificare il blocco note in cui esportare i documenti.

## **Dropbox**

Nota introduttiva: l'applicazione Dropbox deve essere installata sul computer e configurata per l'account Dropbox.

 Fare clic su **Seleziona** per specificare la **Cartella di archiviazione** in cui esportare i documenti.

Al termine, chiudere la finestra **Preferenze**.

## **Per registrare i documenti nel sistema di archiviazione configurato:**

 Fare doppio clic sul formato richiesto nel gruppo **Formato e Destinazione**.

- Nella scheda **Destinazione**, selezionare **Sistema di archiviazione** e il sistema stesso.
- Fare clic su **OK** per uscire dalle impostazioni, quindi selezionare **Registra** per elaborare i documenti.

# **REGISTRAZIONE DEI CONTENUTI DI ZONE PARTICOLARI**

Oltre a registrare interi documenti, è inoltre possibile memorizzare i contenuti di particolari zone:

- Fare clic tenendo premuto il tasto **Ctrl** sulla zona da riconoscere.
- Quindi fare clic su **Copia come** ...
- I risultati vengono copiati negli appunti. A questo punto è possibile **incollare** i risultati in altre applicazioni.

È anche possibile inviare i contenuti direttamente a Evernote, se il collegamento è configurato correttamente.

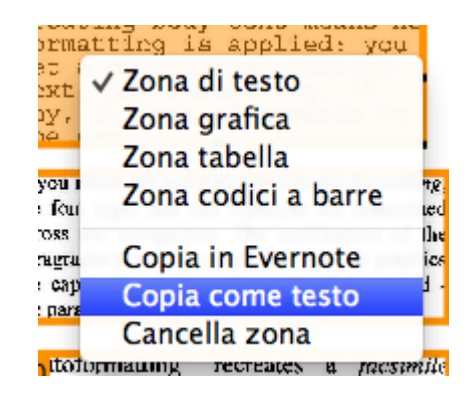

## **REGISTRAZIONE DI DOCUMENTI COME IMMAGINI**

Sebbene Readiris sia un'applicazione di riconoscimento del testo, permette anche di registrare documenti come immagini.

Formati immagine di output supportati: TIFF, PNG, Photoshop, JPEG, JPEG 2000 e bitmap di Windows.

## **Per registrare documenti come immagini:**

Fare clic sul pulsante JPEG nel gruppo **Formato e Destinazione**.

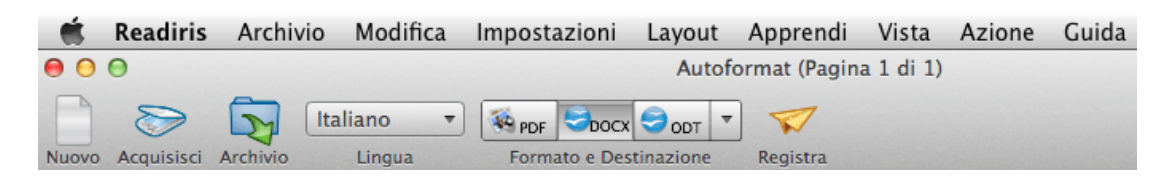

Se il pulsante non è visibile, fare clic sulla freccia rivolta verso il basso e su **Mostra formato di esportazione JPEG**.

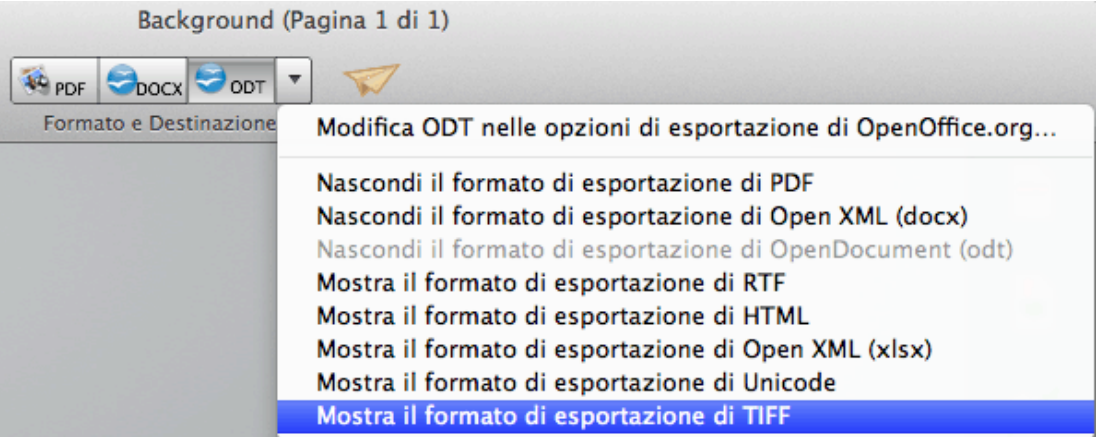

- Quindi fare doppio clic sul pulsante JPEG per accedere alle opzioni.
- Selezionare la destinazione per la registrazione delle immagini.
- Poi fare clic sull'elenco **Formato** e selezionare il formato immagine richiesto.

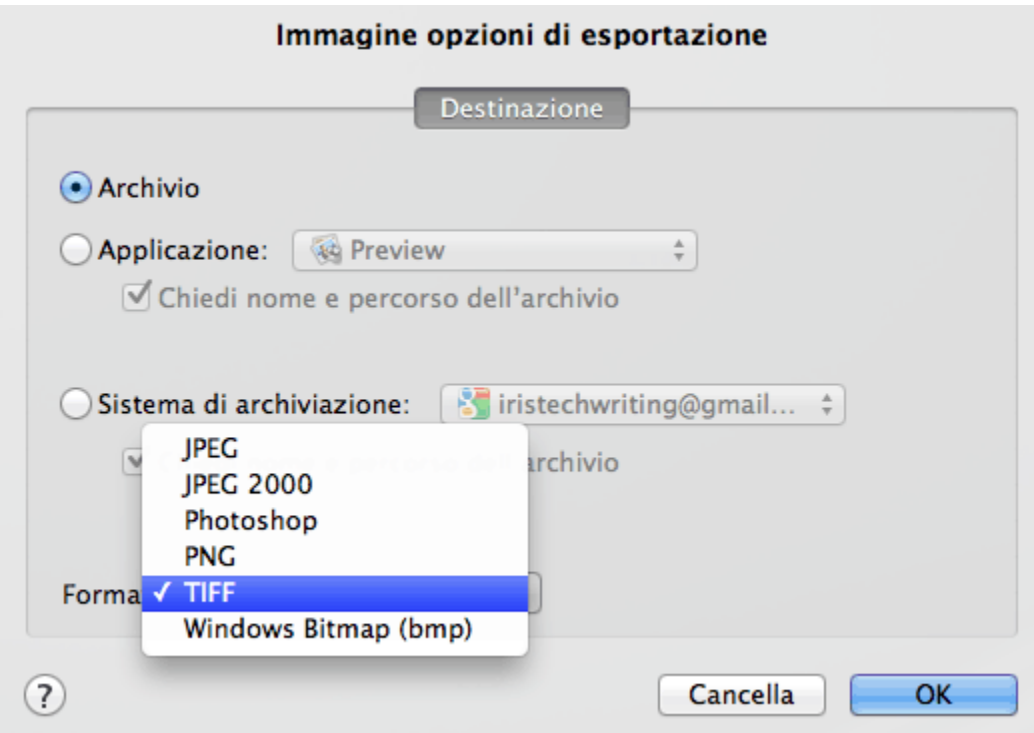

- Al termine, fare clic su **OK** per registrare le impostazioni.
- Quindi fare clic su **Registra** per esportare i documenti.

## **Altre modalità di registrazione di documenti come immagini**

 Fare clic tenendo premuto il tasto Ctrl su una zona grafica nel documento e selezionare **Copia come elemento grafico**.

Questo comando copia l'immagine negli Appunti.

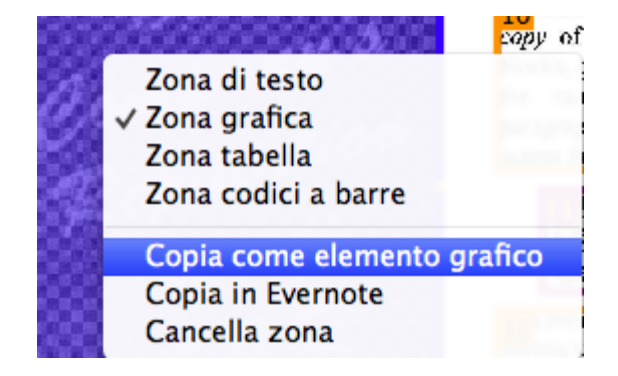

 Trascinare una miniatura dal pannello Pagine o dalla Visualizzazione Miniature sulla Scrivania per registrare l'intera pagina come immagine JPEG.

## **SELEZIONE DELLE OPZIONI DI LAYOUT**

## **Selezione delle opzioni di layout**

In base al formato di output selezionato nel gruppo **Formato e Destinazione**, sono disponibili diverse opzioni di formattazione.

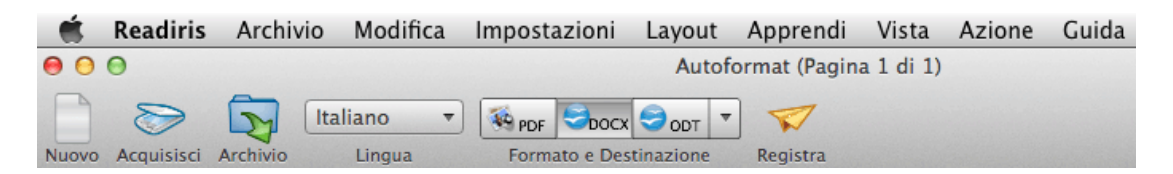

Segue una breve descrizione di ciascun gruppo di opzioni.

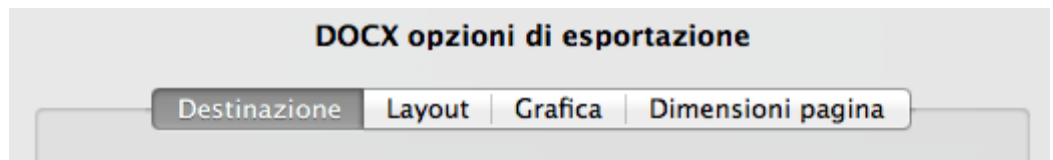

#### **Opzioni di layout**

Le **Opzioni di layout** sono importanti per la creazione di documenti per elaboratori di testo (DOCX, ODT, RTF), documenti con fogli di calcolo (XLSX) e pagine web (HTML). Stabiliscono in larga misura le caratteristiche dei documenti finali.

Le opzioni di layout disponibili dipendono dal formato di output selezionato. Quando si seleziona un formato di output di tipo immagine, come PDF Immagine o TIFF, ad esempio, queste opzioni non sono disponibili.

Per maggiori informazioni, consultare le sezioni **Opzioni di layout (Documenti di testo)** e **Opzioni di layout (Documenti con fogli di calcolo)**.

## **Opzioni grafiche**

Tramite le Opzioni grafiche è possibile determinare l'aspetto delle zone grafiche nei documenti di output, ad es. in bianco e nero o a colori. È inoltre possibile definirne la risoluzione.

**Nota**: se si seleziona un formato di output o un'applicazione che non supporta le immagini, le opzioni grafiche non saranno disponibili in Readiris.

Per maggiori informazioni, consultare la sezione **Opzioni grafiche**.

## **Dimensioni pagina**

Le opzioni **Dimensioni pagina** permettono di definire il formato (ad es. A4, Lettera, Legale) in cui si desidera generare i documenti di output.

Queste opzioni sono disponibili per i formati DOCX, ODT, RTF e XLSX.

Per maggiori informazioni, consultare la sezione **Dimensioni pagina**.

## **Opzioni PDF**

Quando si generano documenti PDF, sono disponibili solo le **Opzioni PDF** specifiche. Queste comprendono la creazione di segnalibri, la compressione iHQC e la protezione tramite password.

Per maggiori informazioni, consultare le sezioni **Opzioni PDF** e **Password PDF**.

# **OPZIONI DI LAYOUT (DOCUMENTI DI TESTO)**

Le **Opzioni di layout** sono importanti per la creazione di documenti per elaboratori di testi (.docx, .rtf, .odt), documenti con fogli di calcolo (.xlsx) e pagine web (.htm). Stabiliscono in larga misura le caratteristiche dei documenti finali.

Seguono una descrizione delle funzionalità di ciascuna opzione di layout e alcuni esempi di documenti reali. Le opzioni di layout specifiche per i documenti con fogli di calcolo verranno trattate nella sezione **Opzioni di layout - Documenti con fogli di calcolo**.

**Nota:** la scheda **Opzioni di layout** naturalmente non è disponibile se si selezionano formati di output quali PDF o immagini. Il formato PDF è un formato di layout fisso e, per impostazione predefinita, ricrea il layout originale del documento.

**Nota**: le opzioni di layout eventualmente non disponibili per il formato di output selezionato sono opzioni non supportate.

 L'opzione **Crea corpo del testo** genera una riga continua di testo, senza interruzioni. Ne risulta un documento senza formattazione. La formattazione deve essere eseguita manualmente dall'utente.

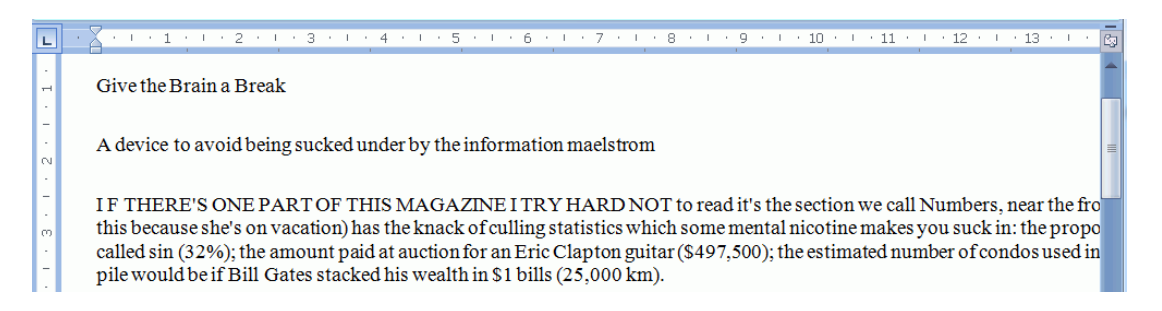

#### **Esempio di corpo del testo**

 L'opzione **Mantieni il formato di parole e paragrafi** conserva la formattazione generale del documento acquisito.

> Il tipo di font, la dimensione e lo stile vengono mantenuti durante il processo di riconoscimento.

I rientri e l'allineamento di ciascun paragrafo vengono ricreati.

Non vengono ricreati i blocchi di testo e le colonne; i paragrafi si susseguono semplicemente uno dopo l'altro.

Le tabelle vengono catturate correttamente.

## **Esempio di formato di parole e paragrafi**

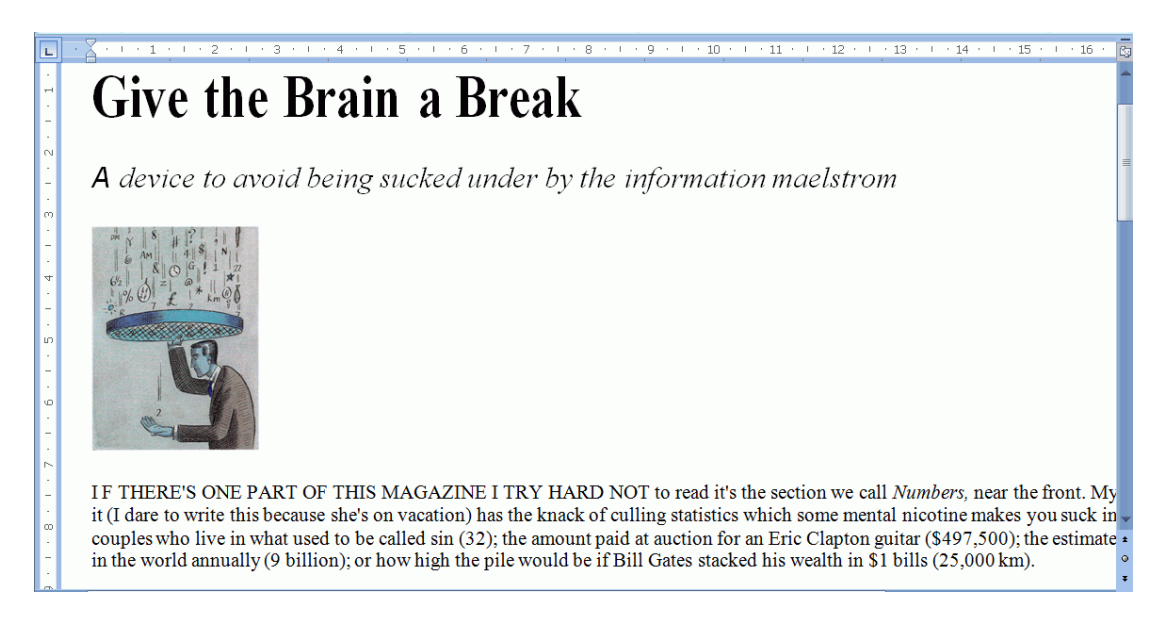

 L'opzione **Ricrea il documento sorgente** cerca di riprodurre il più fedelmente possibile il layout dell'originale.

> I blocchi di testo, le tabelle e le immagini vengono ricreate nella stessa posizione dell'originale.

Il formato di parole e paragrafi viene mantenuto.

Vengono ricreati anche i collegamenti ipertestuali.

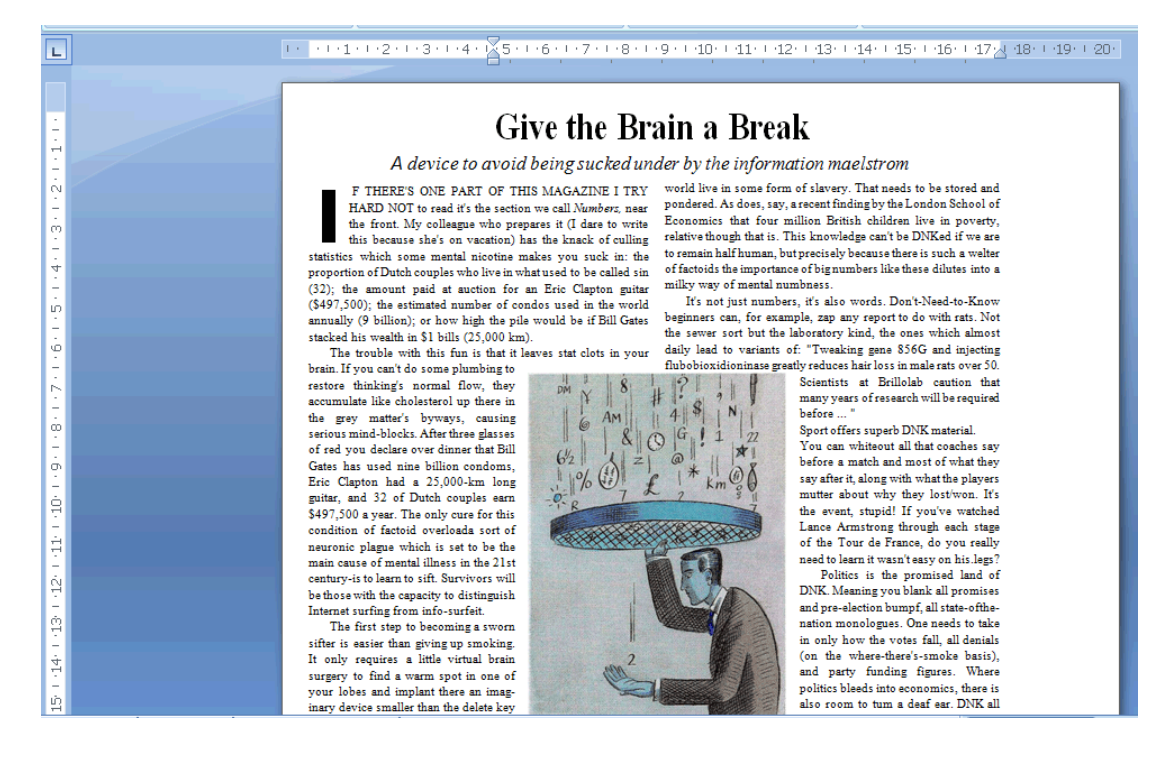

#### **Esempio di documento sorgente ricreato**

<sup>o</sup> L'opzione **Utilizza colonne e non frame** crea colonne invece di cornici di testo per posizionare le informazioni nella pagina.

I testi in colonna sono più facili da modificare rispetto ai documenti contenenti più cornici: il testo scorre liberamente da una colonna all'altra.

**Nota**: se Readiris non riuscisse a rilevare le colonne all'interno del documento sorgente, verranno usate le cornici come soluzione alternativa.

**Suggerimento**: utilizzare questa opzione per generare documenti di Word.

<sup>o</sup> L'opzione **Inserisci interruzioni di colonna** inserisce un'interruzione di colonna fissa alla fine di ogni colonna per mantenere il formato del testo. Qualsiasi testo modificato, aggiunto o rimosso resta all'interno della colonna. Il testo non si sposta automaticamente oltre un'interruzione di colonna.

**Suggerimento**: disattivare questa opzione (**Inserisci interruzioni di colonna**) in caso di corpo del testo contenente colonne. In questo modo si garantirà lo scorrimento naturale del testo da una colonna a quella successiva.

<sup>o</sup> L'opzione **Aggiungi immagine come sfondo** inserisce l'immagine acquisita come sfondo della pagina sotto il testo riconosciuto.

**Nota**: questa opzione aumenta notevolmente la dimensione dei documenti di output.

Il formato **PDF Testo-Immagine** modifica i PDF nello stesso modo.

Per evitare che le dimensioni dei documenti aumentino come sopra descritto, selezionare l'opzione **Mantieni i colori dello sfondo**. In questo modo si ottiene una soluzione alternativa simile, ma che garantisce dimensioni più compatte.

 L'opzione **Unisci righe in paragrafi** consente l'individuazione automatica dei paragrafi.

> Readiris formatta il testo riconosciuto con ritorno a capo automatico fino all'inizio di un nuovo paragrafo e riunisce le parole separate da trattino alla fine della riga.

 L'opzione **Includi grafica** include le immagini nei documenti di output.

> Deselezionare questa opzione in caso si voglia produrre solo un documento di testo formattato.

- L'opzione **Mantieni i colori del testo** conserva i colori originali del testo del documento sorgente.
- L'opzione **Mantieni i colori dello sfondo** consente di ricreare il colore dello sfondo di ciascun documento.

# **OPZIONI DI LAYOUT (DOCUMENTI CON FOGLI DI CALCOLO)**

Le seguenti opzioni di layout sono disponibili quando si seleziona il formato .XLSX come formato di output nel gruppo **Formato** e **Destinazione**.

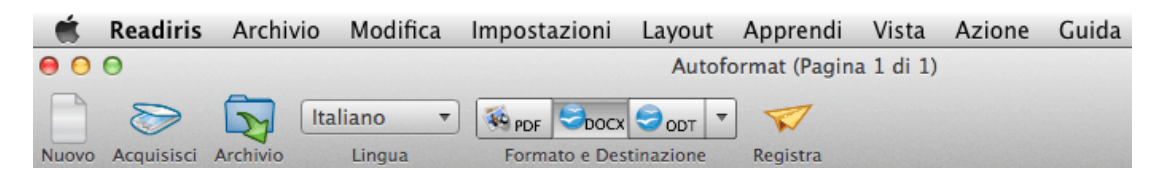

## **Foglio di lavoro:**

 L'opzione **Crea un foglio di lavoro per pagina** assicura che venga creato un foglio di lavoro per ogni pagina acquisita.

> Se una pagina contiene sia tabelle che testo, entrambi gli elementi verranno inseriti nello stesso foglio di lavoro.

 L'opzione **Crea un foglio di lavoro per tabella** inserisce ciascuna tabella in un foglio separato e aggiunge il testo riconosciuto (all'esterno delle tabelle) in un altro foglio.

> Se il documento in fase di elaborazione contiene più di una pagina, ogni pagina sarà processata allo stesso modo.

Questa opzione è utile per l'elaborazione di tabelle con dimensioni e intestazioni diverse.

 L'opzione **Mantieni lo stile del testo e i paragrafi** conserva la formattazione generale del documento acquisito.

> Il tipo di font, la dimensione e lo stile vengono mantenuti durante il processo di riconoscimento.

I rientri e l'allineamento di ciascun paragrafo vengono ricreati.

Non vengono ricreati i blocchi di testo e le colonne; i paragrafi si susseguono semplicemente uno dopo l'altro.

Le tabelle vengono catturate correttamente.

Le immagini non vengono catturate.

 L'opzione **Ignora testo all'esterno delle tabelle** consente di salvare le tabelle ignorando tutti gli altri elementi riconosciuti.

> Tutti i dati all'interno delle tabelle verranno catturati, ignorando quelli all'esterno.

#### **Immagine di esempio**

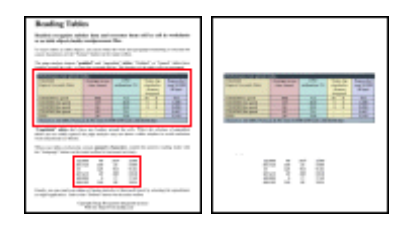

 L'opzione **Converti dati in numeri** codifica come numeri le cifre riconosciute.

> Ciò consente di eseguire operazioni aritmetiche su tali celle. Le celle testo (in qualsiasi tabella) verranno invece trattate come testo.

Solo le cifre all'interno delle tabelle verranno codificate come numeri.

 L'opzione **Unisci righe in paragrafi** consente l'individuazione automatica dei paragrafi.

> Readiris formatta il testo riconosciuto con ritorno a capo automatico fino all'inizio di un nuovo paragrafo e riunisce le parole separate da trattino alla fine della riga.

- L'opzione **Mantieni i colori del testo** conserva i colori originali del testo del documento sorgente.
- L'opzione **Mantieni i colori dello sfondo** consente di ricreare il colore dello sfondo di ciascun documento.

**Nota:** in un'applicazione con fogli di calcolo, questa opzione ricrea il colore dello sfondo di ciascuna cella.

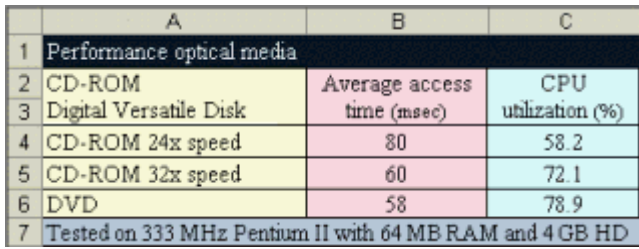

## **SELEZIONE DELLE OPZIONI DI GRAFICA**

Tramite le opzioni di **Grafica** è possibile determinare l'aspetto delle immagini presenti nei documenti di output, ad es. in bianco e nero o a colori. È inoltre possibile definirne la risoluzione.

**Nota**: se si seleziona un formato di output o un'applicazione che non supporta le immagini, le opzioni di grafica non saranno disponibili in Readiris.

Segue una descrizione delle funzionalità di ciascuna opzione.

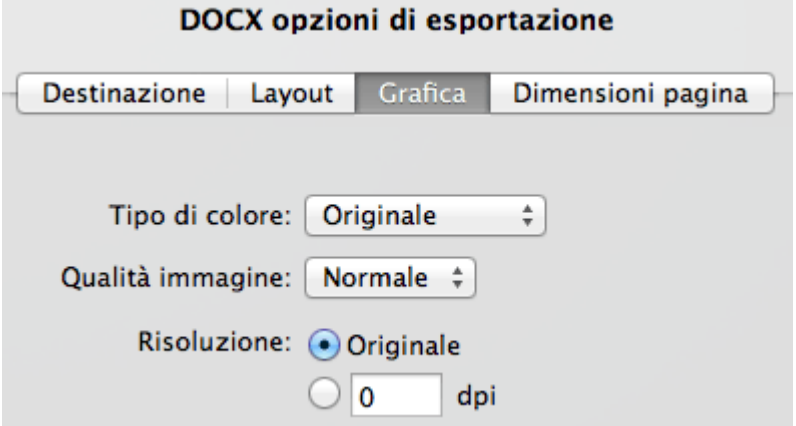

## **Tipo di colore**

Per impostazione predefinita, Readiris registra gli elementi grafici nella loro profondità **originale**.

Readiris può anche registrare gli elementi grafici in **bianco e nero**, **scala di grigi** e a **colori**.

## **Qualità immagine**

Per gli elementi grafici è possibile scegliere tra una qualità Bassa, Normale e Alta.

## **Risoluzione**

Per impostazione predefinita, Readiris mantiene la **risoluzione** originale.

È anche possibile scegliere di ridurre la risoluzione diminuendo i **dpi** (risoluzione compresa fra 50 e 300).

Non è possibile aumentare la risoluzione.

## **DIMENSIONI PAGINA**

In Readiris le dimensioni dei documenti acquisiti e aperti non devono essere necessariamente le stesse dei documenti di output.

Quando si creano documenti DOCX, XLSX, ODT o RTF, è possibile selezionare le dimensioni preferite:

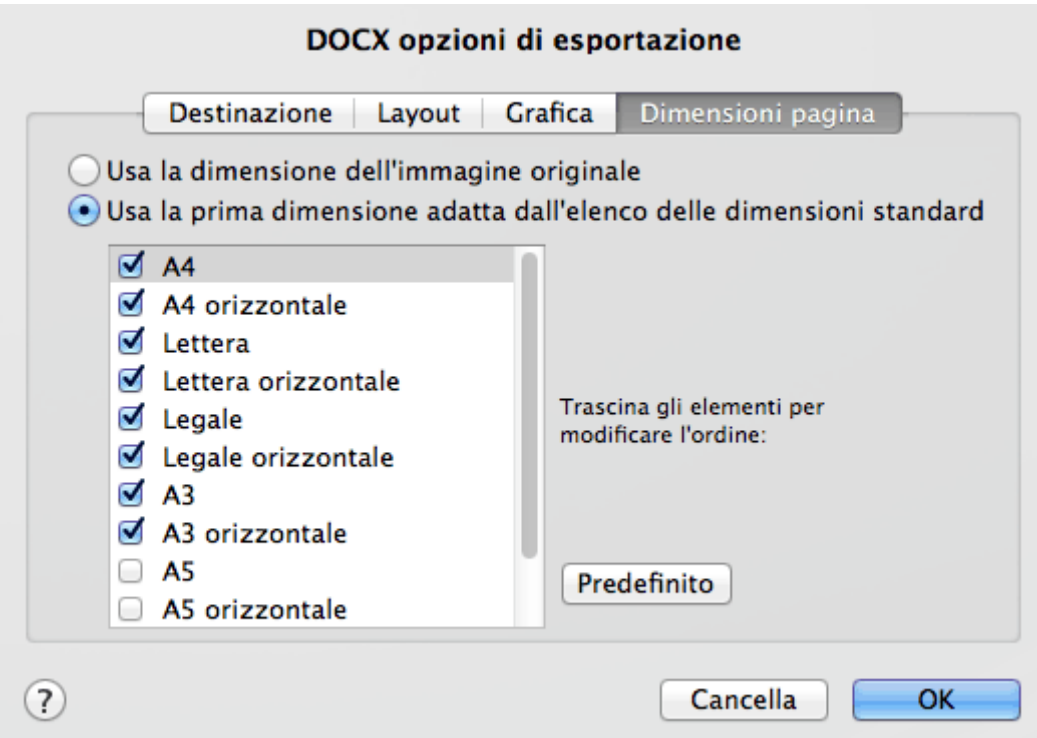

- Selezionare **Usa la dimensione dell'immagine originale** per creare documenti di output con lo stesso formato dei documenti originali.
- Se si desidera utilizzare **dimensioni pagina standard** ad esempio per stampare i propri documenti - selezionare **Usa la prima dimensione adatta dall'elenco delle dimensioni standard**.
- Quindi selezionare le dimensioni preferite.
- A questo punto ordinare le dimensioni pagina selezionate in base alle vostre preferenze.

Readiris cerca di utilizzare il primo formato dell'elenco. Se il documento è troppo grande per quelle dimensioni, Readiris tenta di applicare il secondo formato, e così via.

Assicuratevi di trascinare le vostre dimensioni pagina preferite in cima all'elenco.
Al termine, fare clic su **OK** per registrare e chiudere le impostazioni.

**Suggerimento**: fare clic su **Predefinito** per ripristinare le impostazioni predefinite.

# **OPZIONI PDF**

I documenti elaborati con Readiris possono essere registrati come documenti PDF.

#### **Per accedere alle Opzioni PDF:**

- Fare doppio clic sul pulsante **PDF** nel gruppo **Formato e Destinazione**.
- Fare quindi clic sulla scheda **Opzioni PDF**.

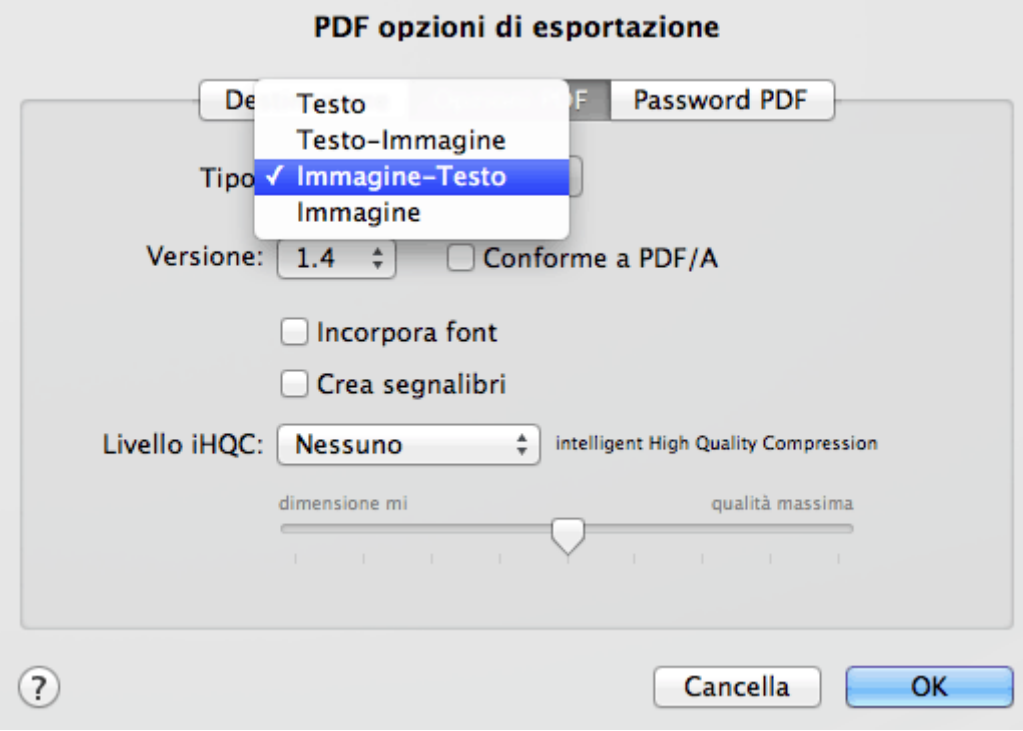

### **Tipo di PDF**

Selezionare il tipo di PDF dall'elenco **Tipo**:

- **Testo**. Questo tipo di documento contiene il testo riconosciuto, ma non l'immagine originale del documento. Eventuali immagini presenti nel documento originale vengono inserite come elementi grafici nel PDF.
- **Testo-Immagine**. Questo tipo di documento è il contrario dei PDF Immagine-Testo. Contiene l'immagine originale sullo sfondo e il testo riconosciuto sopra l'immagine.

**Nota**: eventuali errori di riconoscimento risulteranno visibili in questo formato.

 **Immagine-Testo**. Questo è il tipo di documento maggiormente utilizzato. Comprende due livelli: il testo riconosciuto e l'immagine originale sopra al testo. In questo modo, si ha accesso al testo riconosciuto e allo stesso tempo è possibile vedere l'immagine originale.

> **Nota**: poiché l'immagine copre il testo, eventuali errori di riconoscimento non saranno visibili.

 **Immagine**. Quando si seleziona questo tipo di documento, Readiris non esegue il riconoscimento del testo. Il PDF non sarà ricercabile, in quanto contiene solo l'immagine del documento originale.

### **Versione**

In questo elenco a discesa è possibile selezionare la versione di PDF in cui si desidera generare i documenti.

> Per aprire documenti PDF 1.4 è necessario Adobe Acrobat 5.0 o superiore.

Per aprire documenti PDF 1.5 è necessario Adobe Acrobat 6.0 o superiore.

Per aprire documenti PDF 1.6 è necessario Adobe Acrobat 7.0 o superiore.

Per aprire documenti PDF 1.7 è necessario Adobe Acrobat 8.0 o superiore.

### **Conforme a PDF/A**

Questa opzione permette di creare PDF adatti per l'archiviazione a lungo termine. PDF/A è acronimo di "Portable Document Format **Archivable**". I PDF/A contengono solo gli elementi strettamente necessari per l'apertura e la visualizzazione.

Il formato PDF/A non è supportato con le lingue asiatiche.

### **Incorpora font**

L'opzione **Incorpora font** integra o include i font originali dei vostri documenti nel PDF. Questo permetterà ad altri utenti di visualizzare sempre i documenti nel loro font originale sul proprio computer, anche se non dispongono di quello specifico font sul loro computer.

L'aggiunta dei font aumenta le dimensioni dei documenti elaborati.

### **Crea segnalibri**

I segnalibri sono tipi di collegamenti interni ai documenti PDF che contengono informazioni rappresentative sulle sezioni a cui fanno riferimento. I segnalibri formano la struttura dei documenti PDF. Sono raggruppati nel pannello **Segnalibri** nel riquadro di **Navigazione**.

In Readiris, l'opzione **Crea segnalibri** permette di creare un segnalibro per ogni zona di testo, zona immagine o zona tabella all'interno di un PDF.

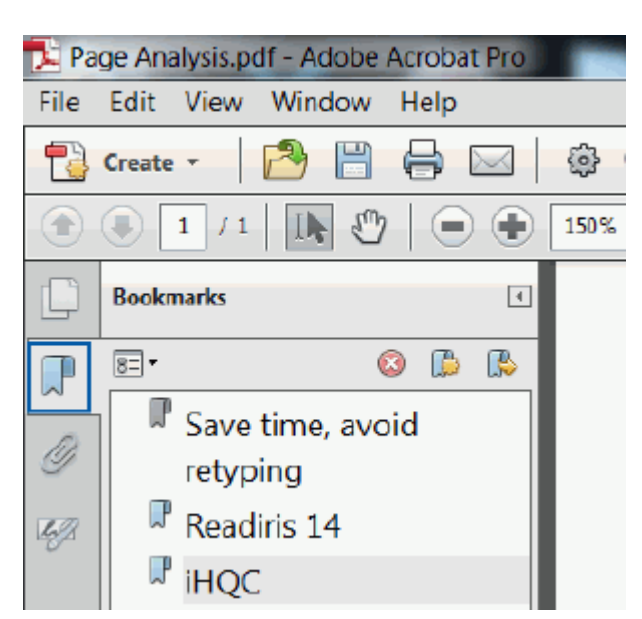

### **Esempio di segnalibri**

### **Livello iHQC**

In Readiris è inoltre possibile iper-comprimere i documenti PDF con iHQC. iHQC è acronimo di **intelligent High-Quality Compression**, l'efficiente tecnologia di compressione proprietaria di I.R.I.S.. iHQC rappresenta per le immagini quello che l'MP3 è per la musica e i DivX per i filmati.

iHQC è disponibile per i **PDF Immagine-Testo** e i **PDF immagine**.

Selezionare il tipo di compressione:

- **Piccole dimensioni**: genera i documenti più piccoli possibili.
- **Buona qualità**: genera documenti un po' più grandi ma di maggiore qualità.

 **Personalizzato** *(solo Readiris Corporate)*: permette di impostare tramite un cursore il giusto equilibrio tra minime dimensioni e massima qualità.

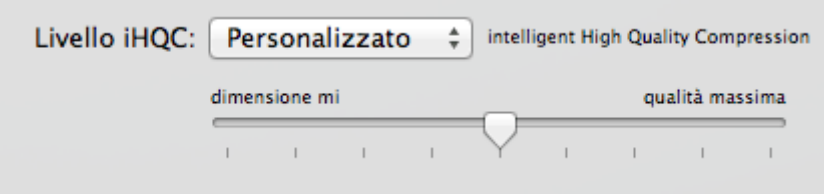

# **PASSWORD PDF**

### *(Questa sezione è valida solo per Readiris Corporate)*

I documenti PDF creati con Readiris possono essere protetti tramite password. È possibile impostare una password per aprire i documenti e una per limitare la possibilità di apportare modifiche ai documenti.

### **Per accedere alle opzioni Password PDF:**

- Fare doppio clic sul pulsante **PDF** nel gruppo **Formato e Destinazione**.
- Fare quindi clic sulla scheda **Password PDF**.
- Quando si imposta una **password di apertura del documento**, vi verrà chiesto di inserire la password quando verrà aperto il PDF di output.
- Quando si imposta una **password di autorizzazione**, si potranno eseguire solo le azioni specificate nelle impostazioni di protezione. Se si desidera modificare tali impostazioni, è necessario inserire la password di autorizzazione.

Le impostazioni di protezione di Readiris sono simili alle funzionalità standard di protezione di Adobe Acrobat.

In Readiris la **password di apertura del documento** e la **password di autorizzazione** devono essere diverse.

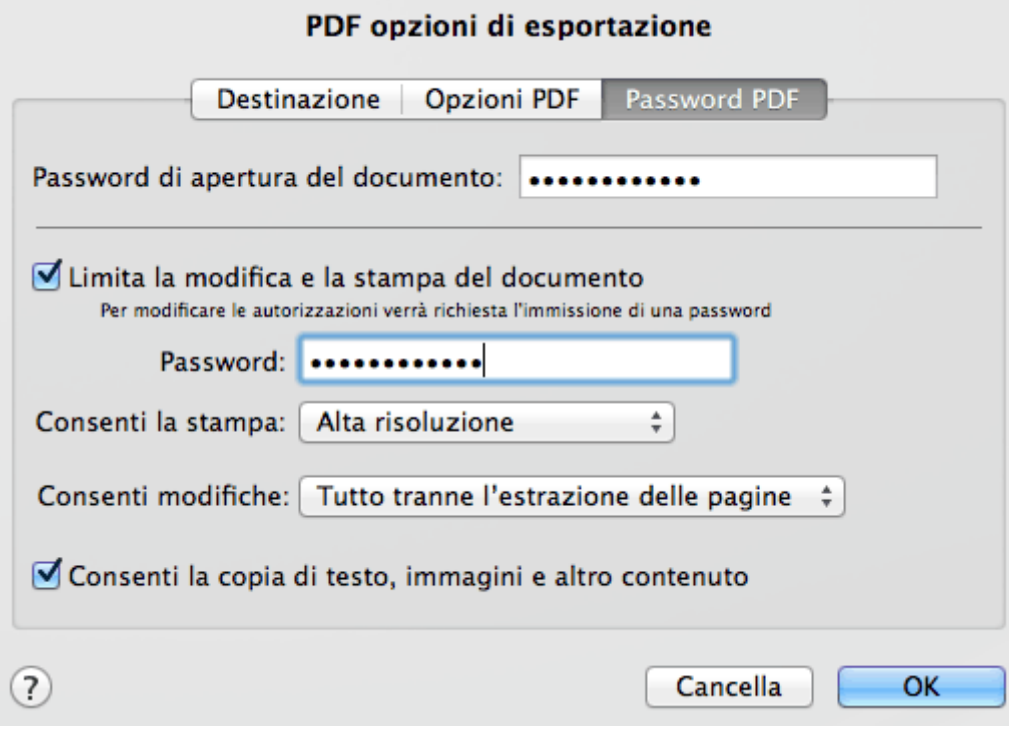

# **SEZIONE 9: ELABORAZIONE DI BATCH DI DOCUMENTI**

### **ELABORAZIONE IN BLOCCO**

#### *(Questa sezione è valida solo per Readiris Corporate)*

Per elaborare interi batch di immagini, è possibile utilizzare la cartella **Elaborazione in blocco** di Readiris. La funzione Elaborazione in blocco esegue il riconoscimento di tutte le immagine acquisite in una cartella specifica. Indicare al programma Readiris la cartella in cui si trovano i documenti, avviare il processo e tutti i documenti saranno convertiti nel formato di output richiesto.

#### **Per avviare l'elaborazione in blocco**:

Nel menu **Azione**, fare clic su **Elaborazione in blocco**.

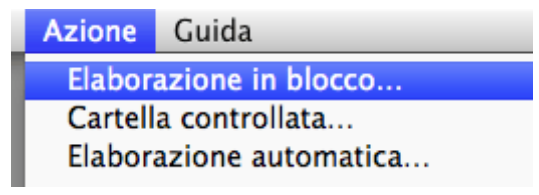

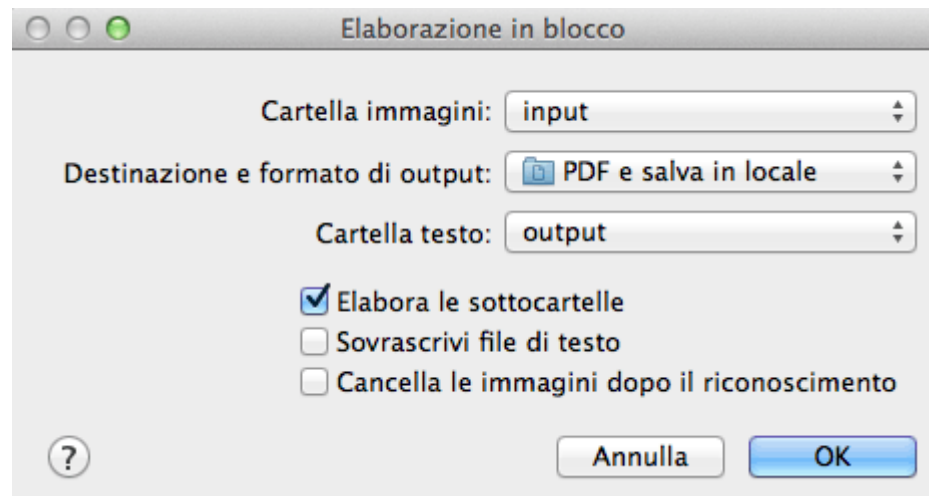

Selezionare una **Cartella immagini**.

Questa è la cartella in cui verranno trasferiti i documenti acquisiti.

Selezionare **Destinazione e formato di output**.

Qui troverete le configurazioni impostate nel gruppo **Formato e Destinazione**.

**Suggerimento**: per maggiori informazioni, consultare la sezione **Registrazione di documenti**.

Selezionare una **Cartella testo**.

Questa è la cartella in cui verranno archiviati i documenti elaborati.

Non è necessario selezionare una cartella di output quando si sceglie di esportare i documenti in un sistema di archiviazione online.

**Nota importante**: non selezionare una cartella di output utilizzata anche come cartella controllata.

#### **Opzioni di elaborazione in blocco**

- Se si desidera elaborare le sottocartelle presenti nella cartella di input, selezionare **Elabora le sottocartelle**.
- Se si desidera che Readiris sovrascriva i documenti di output esistenti nella cartella testo, selezionare **Sovrascrivi documenti di testo**.
- Se si desidera che Readiris cancelli Ie immagini originali dalla cartella di input dopo averle elaborate, selezionare **Cancella le immagini dopo il riconoscimento**.

#### **Dopo aver selezionato le opzioni, fare clic su OK per fare in modo che Readiris inizi ad eseguire l'elaborazione in blocco nella cartella.**

Readiris elabora le immagini di tutti i formati supportati. Non è possibile limitare il riconoscimento a un formato specifico.

I documenti riconosciuti hanno lo stesso nome dei documenti immagine originali.

Viene creato un resoconto per ogni batch, contenente la data di elaborazione, il nome e il percorso dei documenti.

# **CARTELLA CONTROLLATA**

#### *(Questa sezione è valida solo per Readiris Corporate)*

Se si desidera acquisire interi batch di documenti, ad esempio, con uno scanner dotato di alimentatore a fogli, è possibile utilizzare la funzione **Cartella controllata** di Readiris. In questo modo sarà possibile trasferire tutti i documenti acquisiti in una cartella

specifica monitorata da Readiris. Tutte le volte che Readiris individuerà un nuovo documento nella cartella controllata, lo elaborerà e lo invierà a una cartella di output.

#### **Per impostare una cartella controllata:**

Nel menu **Azione**, fare clic su **Cartella controllata**.

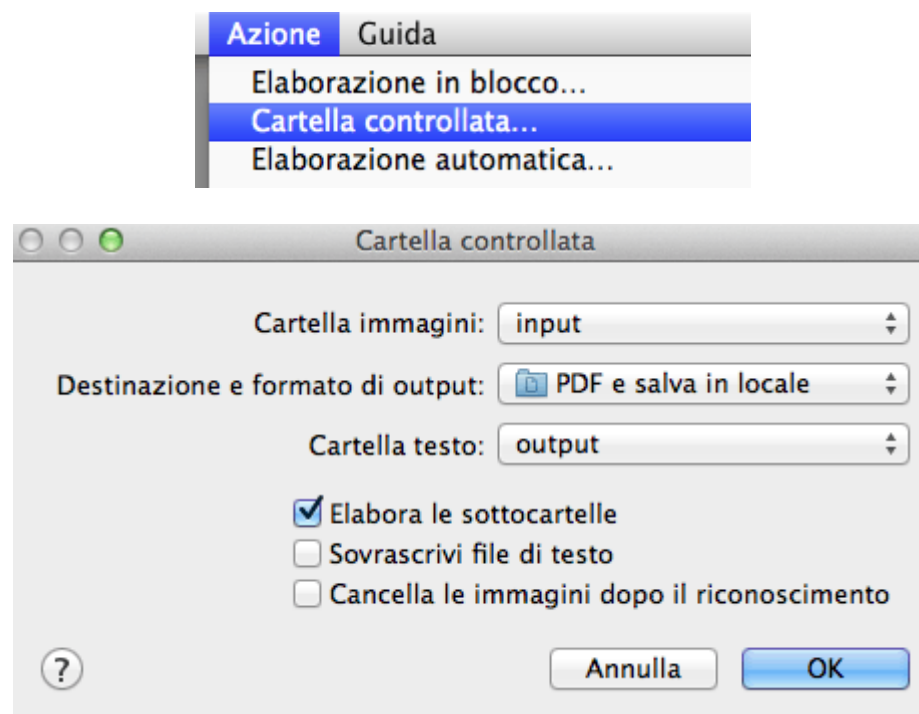

Selezionare una **Cartella immagini**.

Questa è la cartella in cui verranno trasferiti i documenti acquisiti.

Selezionare **Destinazione e formato di output**.

Qui troverete le configurazioni impostate nel gruppo **Formato e Destinazione**.

**Suggerimento**: per maggiori informazioni, consultare la sezione **Registrazione di documenti**.

Selezionare una **Cartella testo**.

Questa è la cartella in cui verranno archiviati i documenti elaborati.

Non è necessario selezionare una cartella di output quando si sceglie di esportare i documenti in un sistema di archiviazione online.

**Nota importante**: non selezionare una cartella di output che sia utilizzata anche come cartella controllata.

#### **Opzioni cartella controllata**

- Se si desidera elaborare le sottocartelle presenti nella cartella controllata, selezionare **Elabora le sottocartelle**.
- Se si desidera che Readiris sovrascriva i documenti di output esistenti nella cartella testo, selezionare **Sovrascrivi file di testo**.
- Se si desidera che Readiris cancelli Ie immagini originali dalla cartella controllata dopo averle elaborate, selezionare **Cancella le immagini dopo il riconoscimento**.

#### **Dopo aver selezionato le opzioni, fare clic su OK per fare in modo che Readiris inizi a monitorare la cartella controllata.**

Readiris elaborerà qualsiasi immagine rilevata nella cartella.

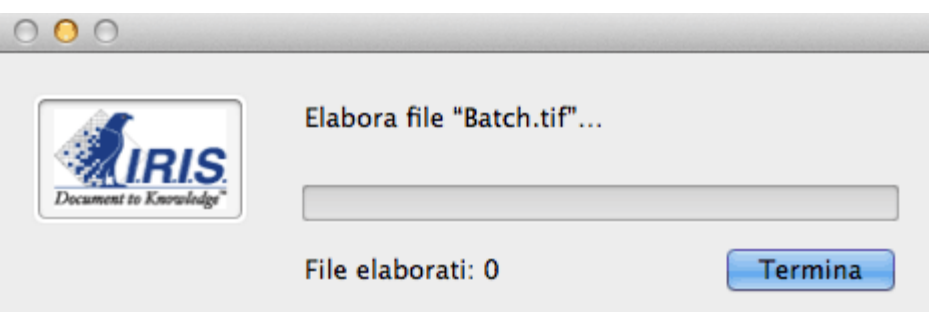

Il monitoraggio continua anche se si esce da Readiris.

### **Per aggiungere documenti alla cartella controllata mentre Readiris ne esegue il controllo:**

- Trasferire i documenti acquisiti nella cartella controllata oppure
- Spostare le immagini esistenti nella cartella controllata.

# **COME...?**

### **COME CONFIGURARE LO SCANNER IN READIRIS**

Readiris supporta tutti gli scanner compatibili **Twain 1.9** , **Image Capture** e tutti gli scanner **IRIScan**.

Prima di utilizzare uno scanner, tuttavia, i relativi driver devono essere installati sul Mac.

#### **Scanner Image Capture**

- Collegare lo scanner al Mac utilizzando il cavo USB fornito e accenderlo.
- Viene richiesto di installare o aggiornare il software necessario.
- Fare clic su **Installa** per installare il driver.
- Per completare questa operazione è necessaria una connessione a Internet.

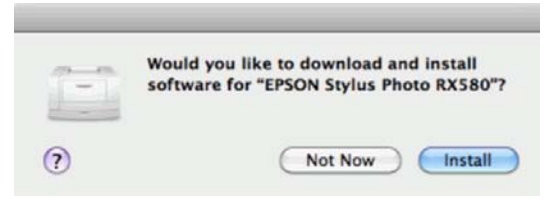

#### **Scanner Twain**

- Collegare lo scanner al Mac e accenderlo.
- Installare il driver Twain dello scanner.

In generale, i driver sono disponibili nel CD-ROM fornito con lo scanner o sul sito web del produttore dello scanner. Non sono forniti da I.R.I.S. È possibile che alcuni driver degli scanner non siano compatibili con le versioni più recenti di Mac OS. Per informazioni sulle piattaforme supportate, consultare la documentazione fornita con lo scanner. Se necessario, contattare il produttore dello scanner.

### **Scanner IRIScan**

- Collegare lo scanner \*IRIScan al Mac e accenderlo.
- Installare il driver Twain dello scanner.

\*Non è necessario installare alcun driver se si utilizza uno scanner **IRISCard Anywhere, IRIScan Anywhere** o **IRIScan Book**. Questi scanner non sono scanner con driver Twain utilizzabili da qualsiasi applicazione per l'acquisizione di documenti. Questi scanner sono progettati per essere utilizzati come unità autonome, scollegati dal computer. I documenti acquisiti vengono archiviati nella memoria interna dello scanner (o in una scheda SD / unità flash USB opzionale). Da qui possono essere direttamente caricati in Readiris quando lo scanner viene collegato al Mac o quando la scheda SD o l'unità flash USB viene inserita nel Mac.

#### **Per verificare la corretta installazione del driver dello scanner:**

- Nel menu **Readiris**, fare clic su **Preferenze**.
- Fare clic sulla scheda **Scanner**.
- Lo scanner dovrebbe comparire nell'elenco.

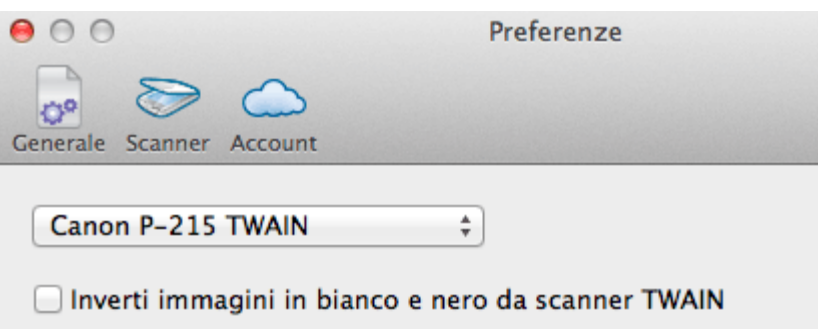

Se lo scanner non compare nell'elenco significa che il driver non è stato installato correttamente.

Le impostazioni **IRIScan** in basso sono disponibili solo se è collegato uno scanner IRIScan Express 2.

 Una volta configurato lo scanner, sarà possibile procedere all'acquisizione, usando le impostazioni dello scanner predefinite.

### **COME RICONOSCERE CODICI A BARRE**

In Readiris Corporate è possibile riconoscere anche i codici a barre. Readiris supporta i codici a barre 2D più comuni: Codabar, Code 128, Code 39, Code 39 extended, Code 39 HIBC, Code 93, Discrete 2 of 5, EAN-13, EAN-2, EAN-5, EAN-8, Interleaved 2 of 5, MSI pharmaceutical, MSI-Plessey, Kodak patch code, PDF-417, PostNet, PostNet 32, PostNet 52, PostNet 62, UCC-128, UPC-A e UPC-E.

Readiris supporta codici a barre stampati a getto d'inchiostro o a laser.

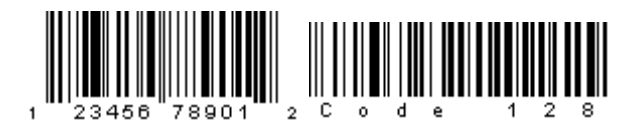

**Nota importante** *(solo Readiris Corporate)***:** Readiris riconosce automaticamente i codici a barre per separare i documenti in blocco, ma le zone codici a barre non vengono riconosciute come codici a barre.

### **Riconoscimento manuale dei codici a barre**

- Acquisire o Aprire il documento.
- Fare clic sull'icona **Layout** nella barra degli strumenti Modifica Immagine e Layout.

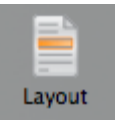

- Quindi fare clic sull'icona **Codice a barre** nel menu che appare e tracciare una cornice attorno alla zona codici a barre.
- Chiudere lo strumento Layout ed elaborare il documento. In questo modo verrà elaborato anche il contenuto del codice a barre.

## **Riconoscimento di un codice a barre specifico**

Per utilizzare il contenuto di un codice a barre specifico:

- Ripetere la procedura sopra descritta per tracciare una zona codici a barre.
- Fare clic sulla zona codici a barre tenendo premuto il tasto Ctrl e selezionare **Copia come dati**.

Il contenuto riconosciuto del codice a barre viene copiato negli Appunti. Da qui può essere copiato e incollato in altre applicazioni. Per poter selezionare una zona tenendo premuto il tasto Ctrl, lo strumento **Layout** deve essere chiuso.

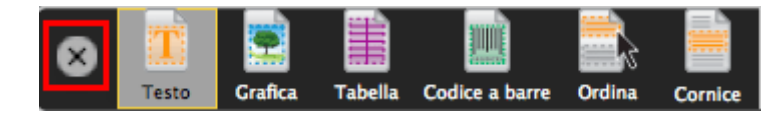

### **Riconoscimento di codici a barre per separare batch di documenti**

#### *(Questa sezione è valida solo per Readiris Corporate)*

I codici a barre possono essere utilizzati come separatori tra i documenti di un batch. Readiris può cercare automaticamente le pagine contenenti codici a barre e contrassegnarle come copertina, per indicare l'inizio di un nuovo documento.

- Nel menu **Impostazioni** fare clic su **Separazione dei documenti e indicizzazione**.
- Selezionare **Rileva le copertine con codice a barre**.

Se necessario, indicare il contenuto specifico che Readiris deve ricercare. Per maggiori informazioni, consultare la sezione **Come separare batch di documenti**.

**Nota**: i risultati di lettura dei codici a barre possono anche essere inclusi in un indice XML. Selezionare l'opzione **Genera un indice XML** e selezionare la casella **Includi il testo delle copertine nell'indice**.

 Fare clic su **OK** per registrare le impostazioni. Poi elaborare i documenti.

# **COME MIGLIORARE I RISULTATI DI RICONOSCIMENTO**

La qualità dei risultati di riconoscimento dipende da diversi fattori:

• lingua del documento

Assicurarsi di aver selezionato la lingua corretta dall'elenco delle lingue. Per maggiori informazioni, consultare la sezione **Opzioni di riconoscimento**.

qualità dei documenti acquisiti

Se i documenti acquisiti sono troppo chiari o troppo scuri, Readiris avrà problemi nel riconoscerli. Fortunatamente esiste una funzionalità che permette di regolare la qualità dei documenti acquisiti. Per informazioni su come fare, consultare la sezione **Regolazione della qualità delle immagini**.

impostazioni dello scanner

Se si utilizza uno scanner per acquisire i documenti, la qualità delle immagini dipende anche dalle impostazioni dello scanner. Per essere sicuri che siano state selezionate le impostazioni corrette per il vostro scanner, consultare la sezione **Acquisizione dei documenti** e **Opzioni generali di elaborazione**.

Verificare che la risoluzione di acquisizione sia impostata su 300 dpi per documenti standard e su 400 dpi per lingue asiatiche e a caratteri piccoli.

# **COME ELABORARE IMMAGINI DA FOTOCAMERE DIGITALI**

Readiris rileva automaticamente le immagini scattate con fotocamere digitali e utilizza algoritmi di riconoscimento particolari per elaborarle.

#### **Per elaborare immagini da fotocamere digitali:**

 Fare clic sul pulsante **Archivio** nella barra degli strumenti principale.

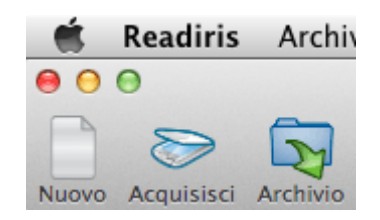

- Selezionare le immagini della fotocamera digitale e fare clic su **Apri**.
- Nella miniatura della pagina compare l'icona di una piccola fotocamera che indica che Readiris ha riconosciuto l'immagine come immagine scattata da una fotocamera digitale.

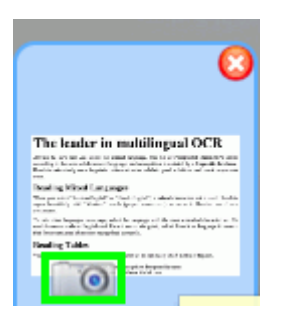

#### **Se Readiris non riconosce l'immagine come immagine scattata da fotocamera digitale:**

 Fare clic sulla miniatura della pagina tenendo premuto il tasto Ctrl.

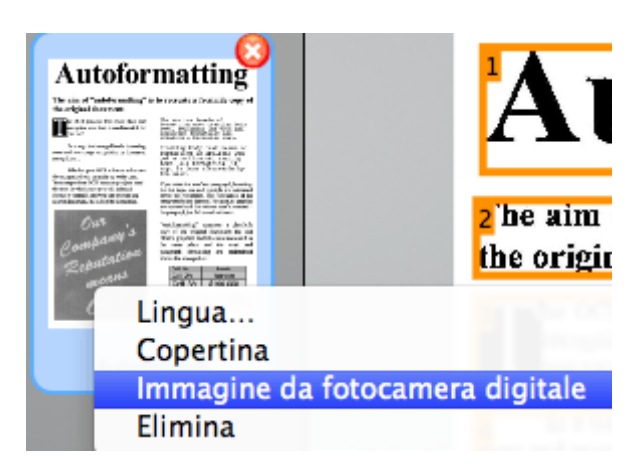

Selezionare **Immagine da fotocamera digitale**.

## **Allineamento immagini da fotocamere digitali**

Quando vengono fotografati documenti con fotocamere digitali, potrebbe crearsi un'angolazione particolare che conferisce ai documenti un effetto 3D e ne rende il riconoscimento impossibile.

Per risolvere questo problema, è possibile allineare le immagini da fotocamere digitali:

- Aprire l'immagine da fotocamera.
- Nella barra degli strumenti Layout e Modifica, fare clic sull'icona **Allinea**.

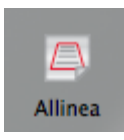

Trascinare gli angoli uno per uno verso il testo.

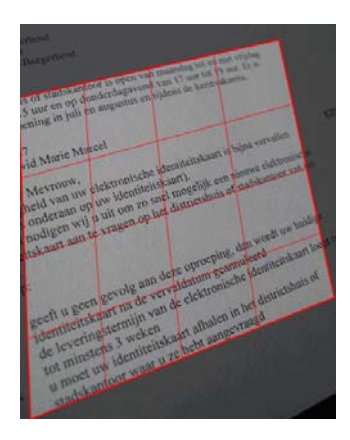

Fare clic su **Applica** per allineare l'immagine.

### **Suggerimenti per scattare immagini con fotocamere digitali**

- Selezionare sempre la risoluzione di immagine più elevata.
- Attivare la modalità macro della fotocamera per acquisire primi piani.
- Attivare la modalità documento della fotocamera (se disponibile).
- Utilizzare solo lo zoom ottico, non quello digitale.
- Tenere la fotocamera direttamente sopra il documento. Evitare di fotografare i documenti in obliquo.
- Produrre immagini stabili. Utilizzare un treppiedi se necessario.
- Disattivare il flash quando l'immagine è su carta lucida.
- Non aprire immagini da fotocamera compresse.

### **COME SEPARARE BATCH DI DOCUMENTI**

### *(Questa sezione è valida solo per Readiris Corporate)*

Quando si acquisiscono intere pile di documenti - con uno scanner dotato di alimentatore a fogli ad esempio - può essere utile avere un'indicazione della fine di un documento e dell'inizio di quello successivo. In tal modo, Readiris può generare un documento di output separato per ciascun documento. Ciò vi consente di non dover acquisire un documento alla volta.

### **Esempio**

Poniamo il caso che stiate acquisendo una pila di 30 pagine. Le prime 10 pagine appartengono al Documento 1, le pagine da 11 a 20 appartengono al Documento 2 e le pagine da 21 a 30 appartengono al Documento 3. Se indicate che la vostra pila contiene effettivamente 3 documenti, Readiris genererà 3 documenti di output separati.

### **Come separare documenti cartacei**

Con Readiris, è possibile separare i documenti cartacei in 2 modi. Lo si può fare tramite:

• pagine vuote

In questo caso è sufficiente inserire una pagina vuota tra due fogli di carta per indicare l'inizio del nuovo documento. Le pagine vuote possono essere cancellate tutte simultaneamente dopo il riconoscimento, se necessario: per fare questo, fare clic sul comando **Cancella pagine vuote** nel menu **Azione**.

copertine contenenti un codice a barre

In questo caso è possibile, ad esempio, attaccare un codice a barre adesivo sulla prima pagina di ogni documento.

#### **Per accedere alle opzioni di separazione dei documenti:**

- Fare clic sul menu **Impostazioni**, quindi su **Separazione dei documenti e indicizzazione**.
- Indicare il metodo di separazione che si ha intenzione di utilizzare: **Rileva le pagine vuote** oppure **Rileva le copertine con codice a barre**.

Se si utilizzano pagine con codici a barre come copertine, è possibile indicare dati specifici che i codici a barre devono **contenere** in modo che Readiris le consideri come pagine contenenti codici a barre. Inserire, ad esempio, il nome della propria società, **I.R.I.S.** nel nostro caso, nel campo **che contengono**. Solo i codici a barre contenenti il dato '**I.R.I.S.'** verranno contrassegnati come copertine e verranno utilizzati per suddividere il batch di documenti in documenti separati. È anche possibile aggiungere una variabile ai dati, ad esempio la data di scansione. Questa variabile indicherà i dati di indicizzazione specifici di ogni singolo documento.

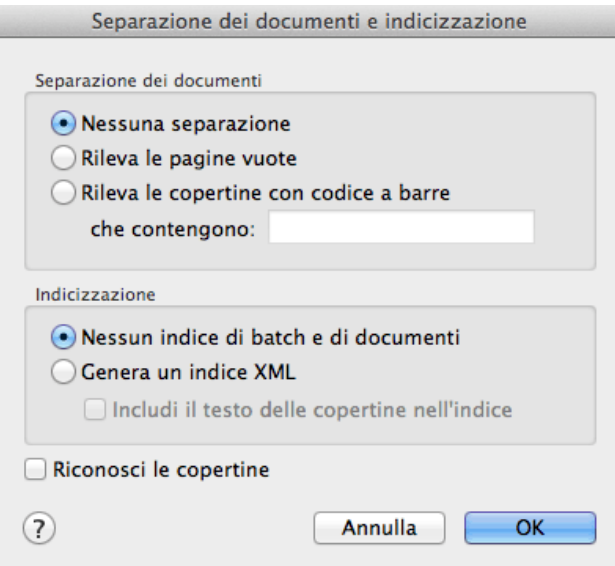

 In caso si voglia che Readiris generi indici XML contenenti informazioni dettagliate sui documenti elaborati, selezionare l'opzione **Genera un indice XML**.

Per ogni documento verrà creato un indice XML. L'indice contiene informazioni dettagliate come il separatore di codici a barre rilevato, l'intervallo di pagine, il nome del documento di output e il testo della copertina (se selezionata).

Per includere il testo delle copertine nell'indice XML selezionare l'opzione corrispondente. Questi risultati di lettura non sono inseriti nei documenti di output.

- Se le copertine contengono anche altro contenuto che si desidera includere nei documenti di output elaborati, selezionare **Riconosci le copertine**.
- Quindi fare clic su **OK** per confermare le impostazioni e iniziare l'elaborazione dei batch di documenti.

Il batch di documenti verrà separato e potrà essere registrato in più documenti di output separati.

### **Separazione dei documenti aperti manualmente**

 Fare clic sul pulsante **Apri** nella barra degli strumenti principale e selezionare i documenti che si desidera aprire.

> Per la scansione di grandi quantità di documenti, utilizzare la funzione **Elaborazione in blocco** o **Cartella controllata**.

- Nel pannello Pagine verranno visualizzate le miniature delle pagine.
- **Tenendo premuto il tasto Ctrl**, fare clic sulle pagine che si desidera contrassegnare come copertine, quindi fare clic su **Copertina**.

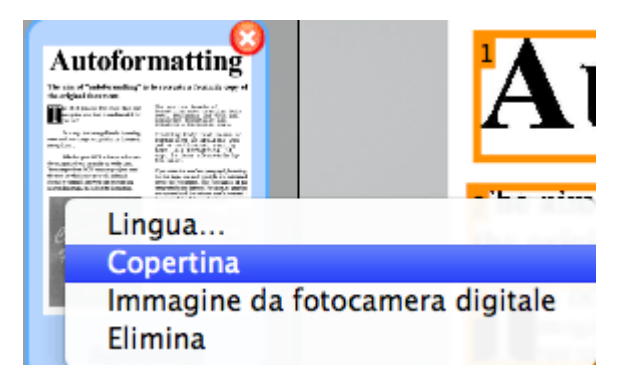

Nella miniatura della pagina nel pannello Pagine viene ora visualizzata l'icona della copertina.

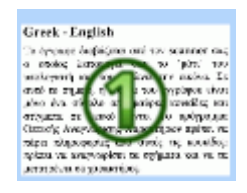

**Nota**: nella visualizzazione Miniature, ogni copertina viene messa su una riga diversa, per facilitare la panoramica.

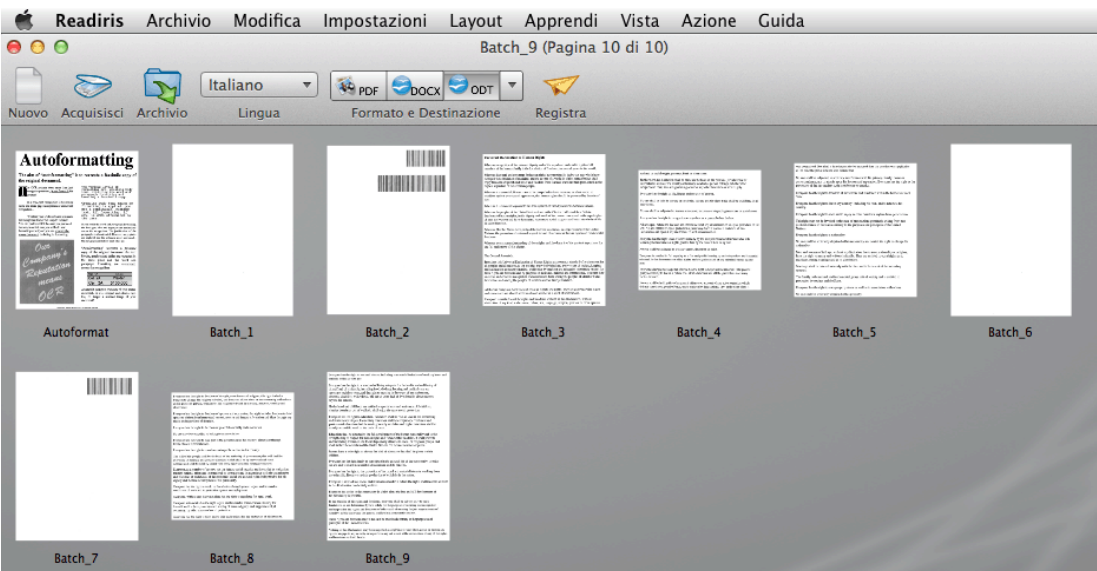

Fare clic sul pulsante **Registra** per elaborare i documenti.

# **COME SEPARARE BATCH DI DOCUMENTI IMMAGINE**

### *(Questa sezione è valida solo per Readiris Corporate)*

Quando si elaborano batch di documenti immagine che si desidera non vengano convertiti da Readiris in un unico documento di output, è possibile utilizzare le **copertine** per separarli.

### **A tal fine:**

- Importare tutti i documenti immagine che si desidera elaborare.
- Nel pannello **Pagine** indicare la pagina dalla quale si vuole che Readiris inizi un nuovo documento:
- Selezionare la pagina.
- Fare quindi clic sulla pagina tenendo premuto Ctrl, poi fare clic su **Copertina**.

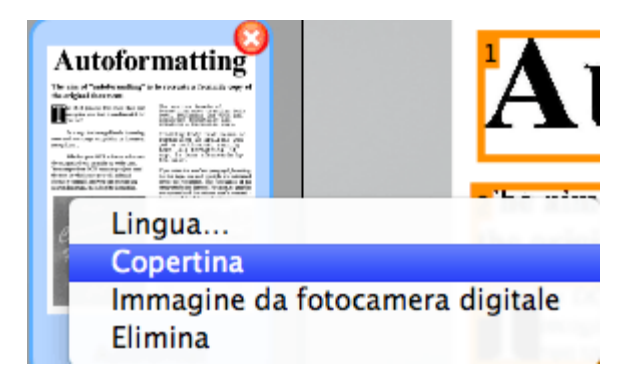

L'icona della pagina si trasforma nell'icona di una copertina.

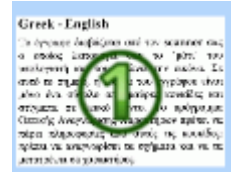

**Nota**: per includere le copertine nei documenti di output, selezionare le opzioni corrispondenti **Separazione dei documenti**:

- Nel menu **Impostazioni** fare clic su **Separazione dei documenti e indicizzazione**.
- Poi selezionare **Riconosci le copertine**.

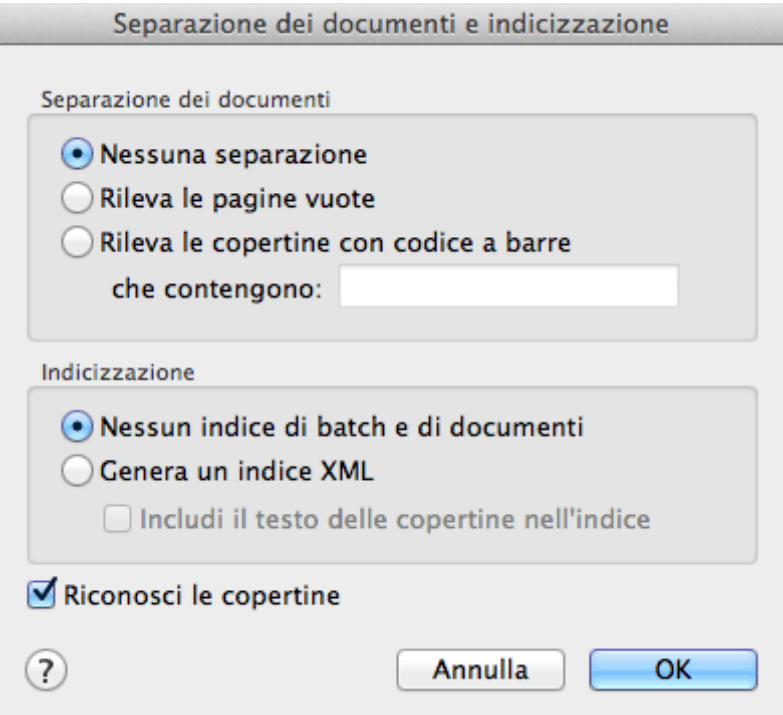

### **COME RICONOSCERE MODULI**

Readiris non è progettato per riconoscere moduli complessi. Readiris riconosce i documenti convertendo l'immagine di numeri e caratteri di testo in numeri e testo reali. I moduli contengono, del resto, molti elementi grafici come linee, caselle, caselle di controllo e così via. Tutto ciò complica le operazioni per Readiris.

Adottare il seguente principio generale per l'eventuale riconoscimento di moduli: se voi sareste in grado di ricreare il modulo in Microsoft Word o iWork Pages in modo abbastanza semplice partendo da zero, allora Readiris potrebbe con buona probabilità riuscire ad elaborarlo. Se ricreare il modulo in Word richiede sforzi eccessivi, allora Readiris incontrerebbe le stesse difficoltà.

### **Esempio**

Modulo che Readiris non sarebbe in grado di elaborare correttamente

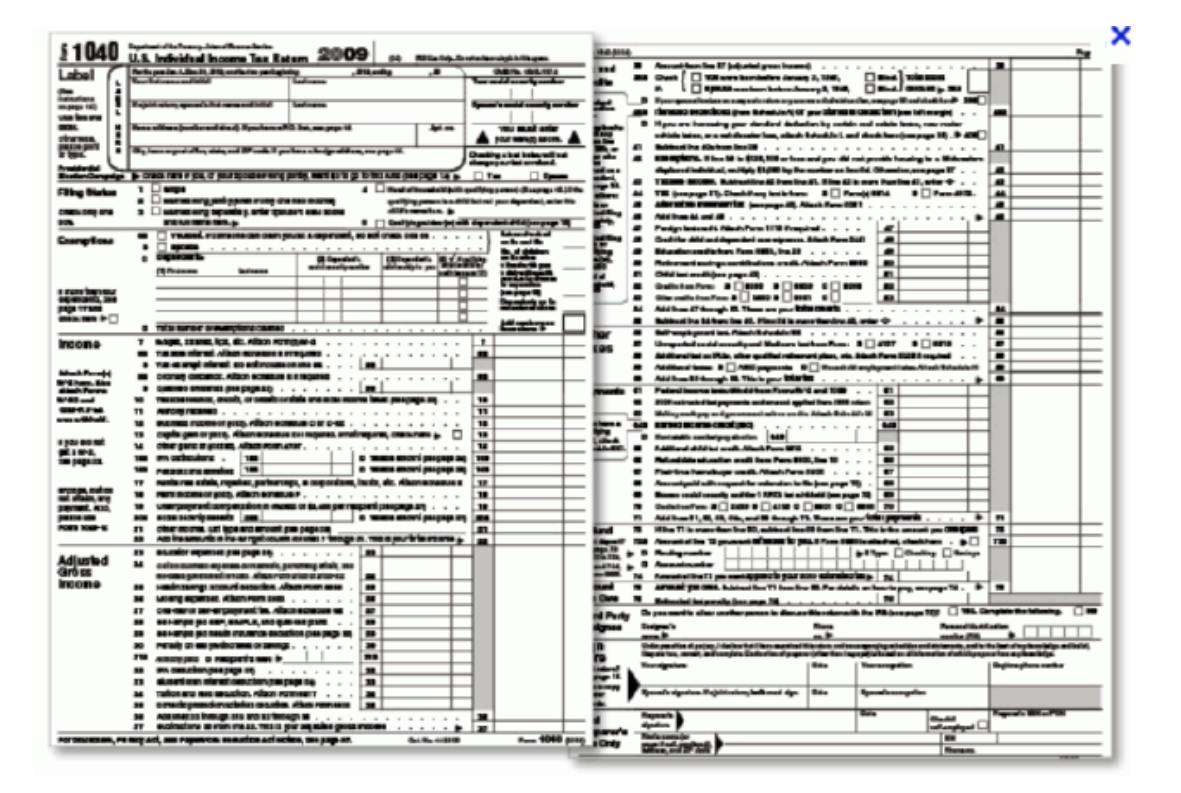

# **COME ELABORARE IMMAGINI A BASSA RISOLUZIONE**

Per ottenere risultati ottimali in Readiris, è necessaria una risoluzione compresa tra **300** e **400** dpi. Quando si tenta di acquisire o aprire le immagini con risoluzione inferiore a 200 dpi oppure superiore a 600 dpi, Readiris visualizzerà un messaggio di avviso.

Quando si hanno documenti di questo tipo, la miglior cosa da fare è riacquisire le immagini con la risoluzione corretta. Se questo non è possibile, ecco alcuni trucchi e suggerimenti che potrebbero aiutarvi ad ottenere risultati migliori:

### **Suggerimento 1**

Quando si acquisiscono immagini con una **risoluzione sconosciuta** oppure immagini la cui intestazione mostra una **risoluzione non corretta**, assicurarsi di selezionare l'opzione **Elabora come 300 dpi**:

- Nel menu **Readiris**, fare clic su **Preferenze**.
- Fare clic sulla scheda **Generale**.
- Selezionare l'opzione **Elabora come 300 dpi**.

Quando questa opzione è selezionata, Readiris tratta i documenri immagine come se avessero una risoluzione di 300 dpi.

#### **Suggerimento 2** *(solo Readiris Corporate)*

Quando si acquisiscono documenti di scarsa qualità, assicurarsi di dare la preferenza alla **precisione dell'OCR** rispetto alla velocità:

 Fare clic sull'elenco delle lingue nella barra degli strumenti principale e selezionare **Altre lingue**.

 Assicurarsi che l'opzione **Preferire la precisione del riconoscimento alla velocità** sia selezionata.

### **Nota:**

Quando si elaborano fax a bassa risoluzione, non sono necessari accorgimenti particolari. Readiris rileva la risoluzione tipica dei fax 100 x 200 dpi (qualità normale), 200 x 200 dpi (qualità fine) e 200 x 400 dpi (qualità superfine) e pre-elabora automaticamente queste immagini per assicurare risultati ottimali.

# **INDICE ANALITICO**

#### *3*

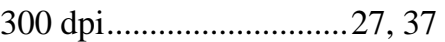

#### *A*

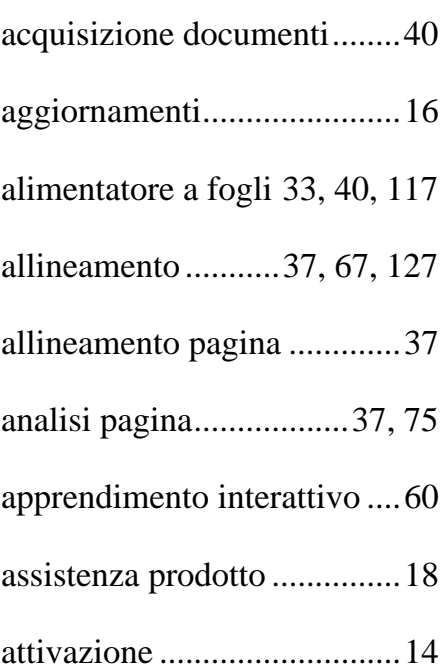

#### *B*

Barra degli strumenti Modifica Immagine e Layout .............. 19 barra degli strumenti principale .............................................. 19 *C* caricamento delle impostazioni

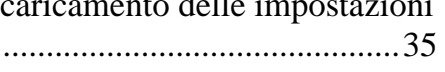

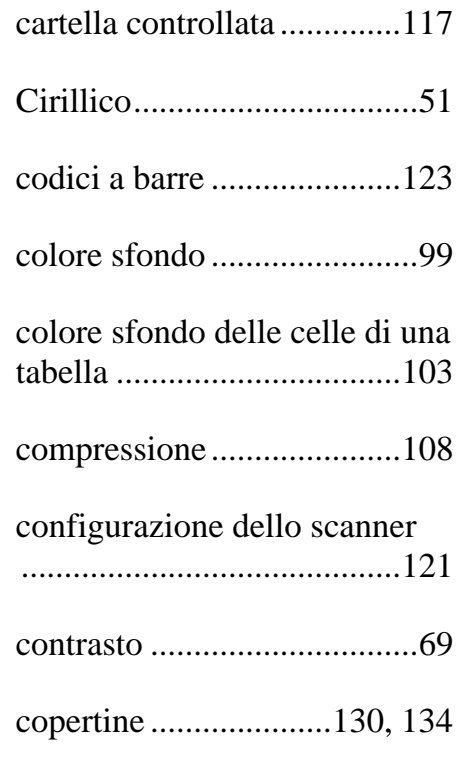

#### *D*

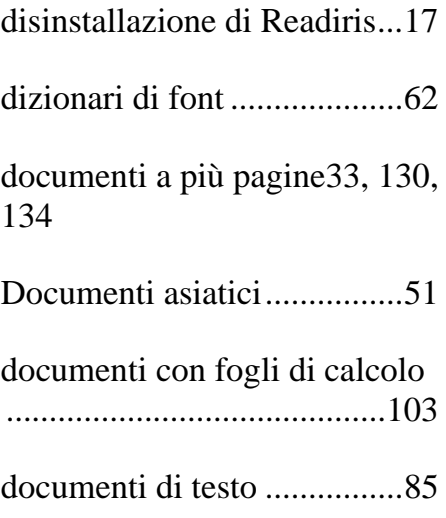

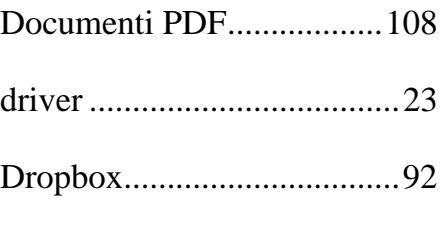

### *E*

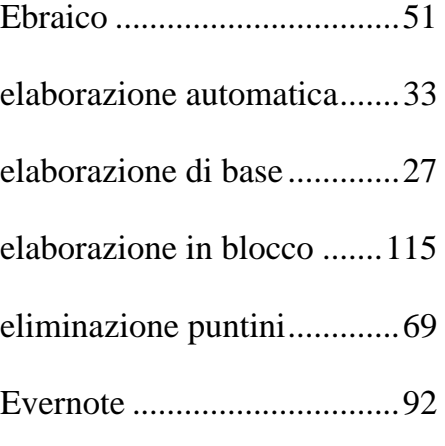

### *F*

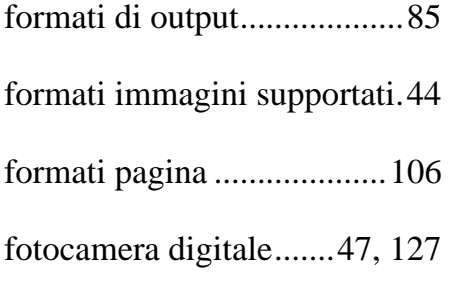

### *G*

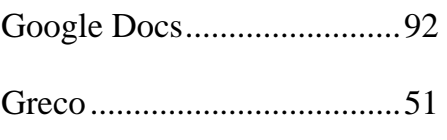

### *I*

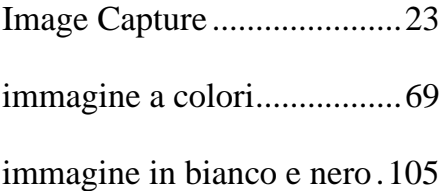

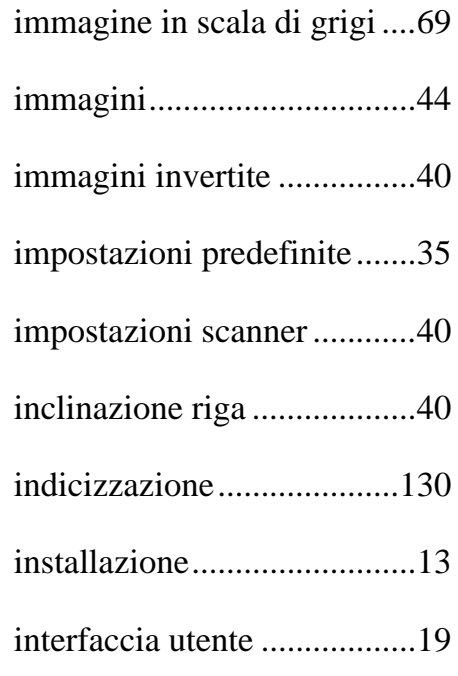

### *L*

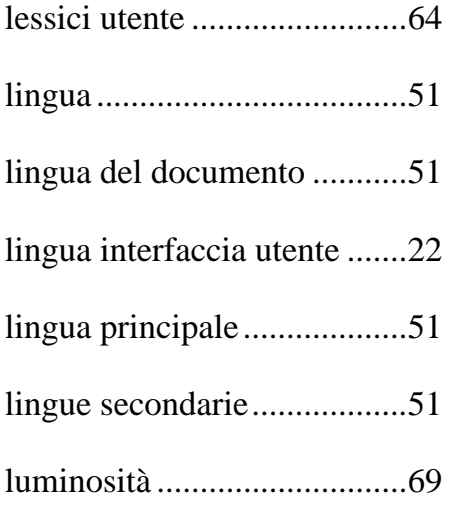

### *M*

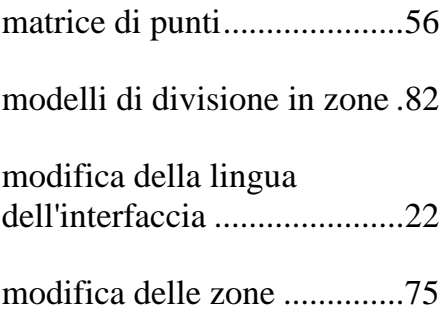

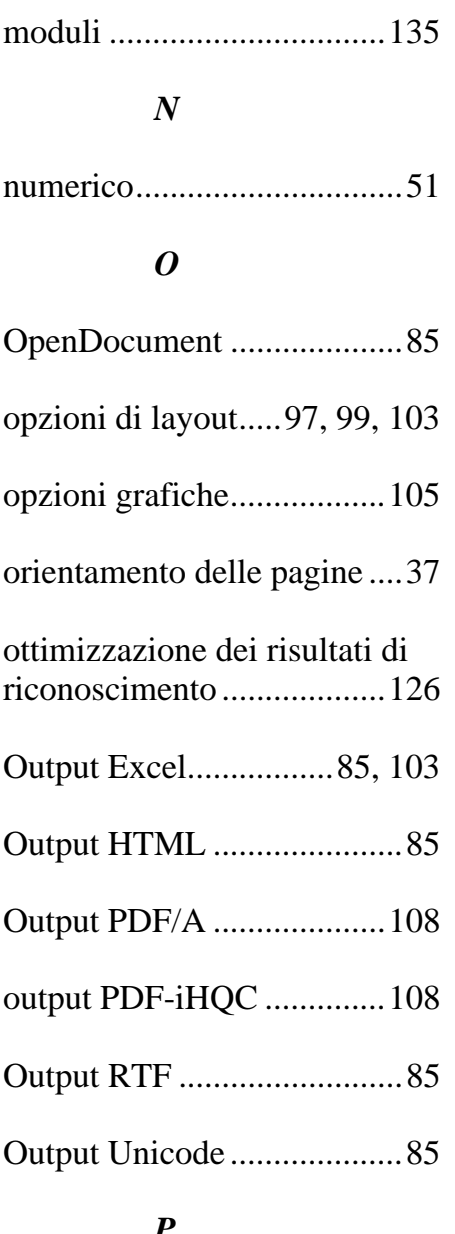

#### *P*

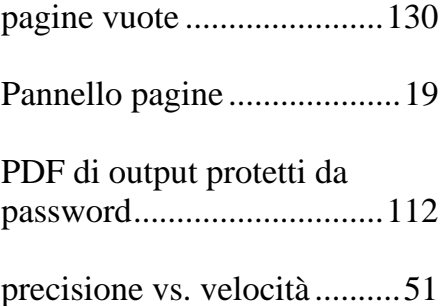

### *R*

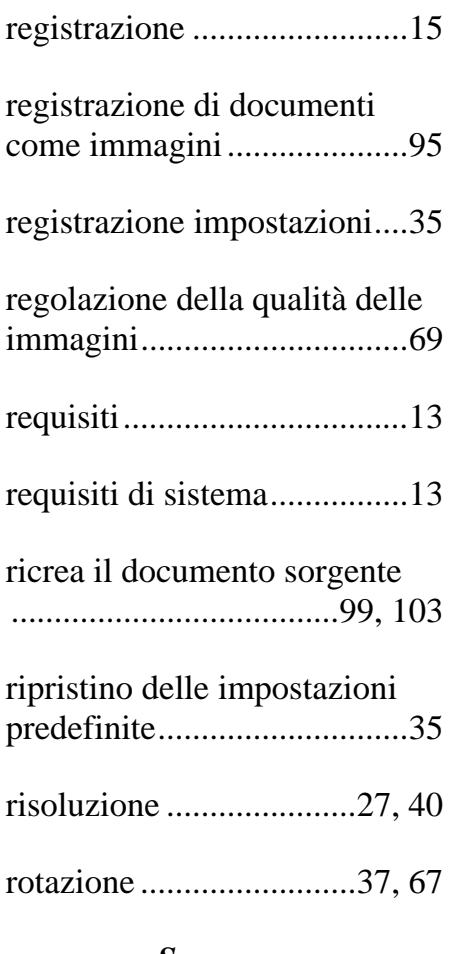

#### *S*

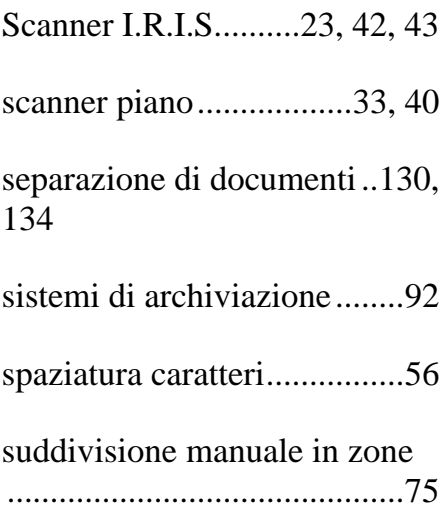

### *T*

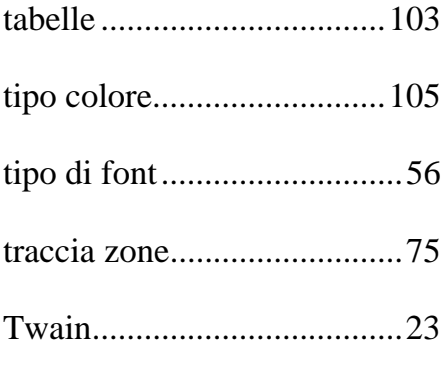

#### *U*

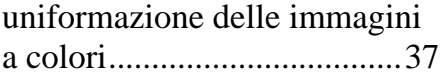

# *V* velocità vs. precisione .......... 51

Visualizzazione Miniature .... 19

### *Z*

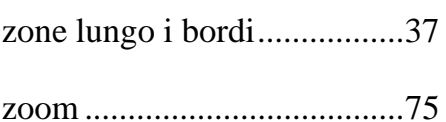